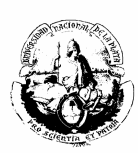

# **MANUAL DEL SISTEMA**

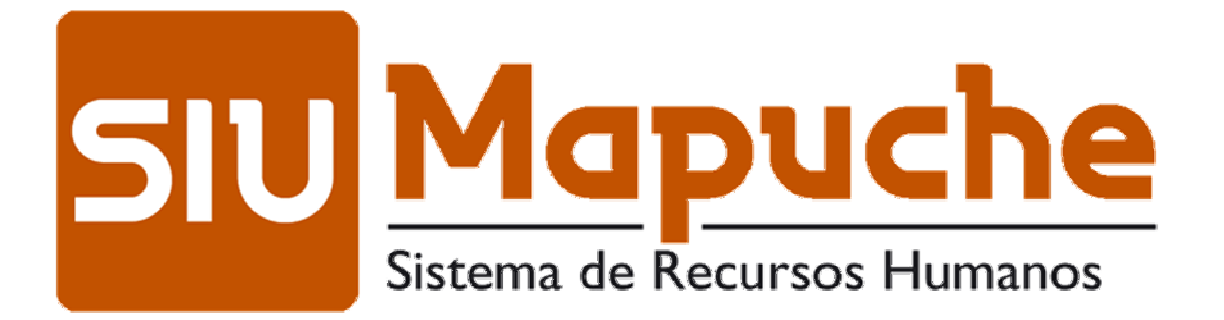

# **de la Dirección General de Personal de la UNLP**

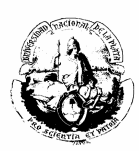

**MANUAL DEL SISTEMA**

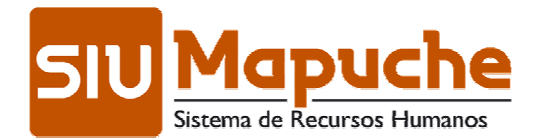

**de la Dirección General de Personal de la UNLP**

# **Autores:**

A. C.: Mariel Patricia Lalli Sergio Adrián Leones

# **Revisión y corrección:**

LIC.: Micaela Uriarte Albo

# **Colaborador:**

Macarena Ferzola

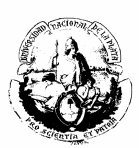

# Índice

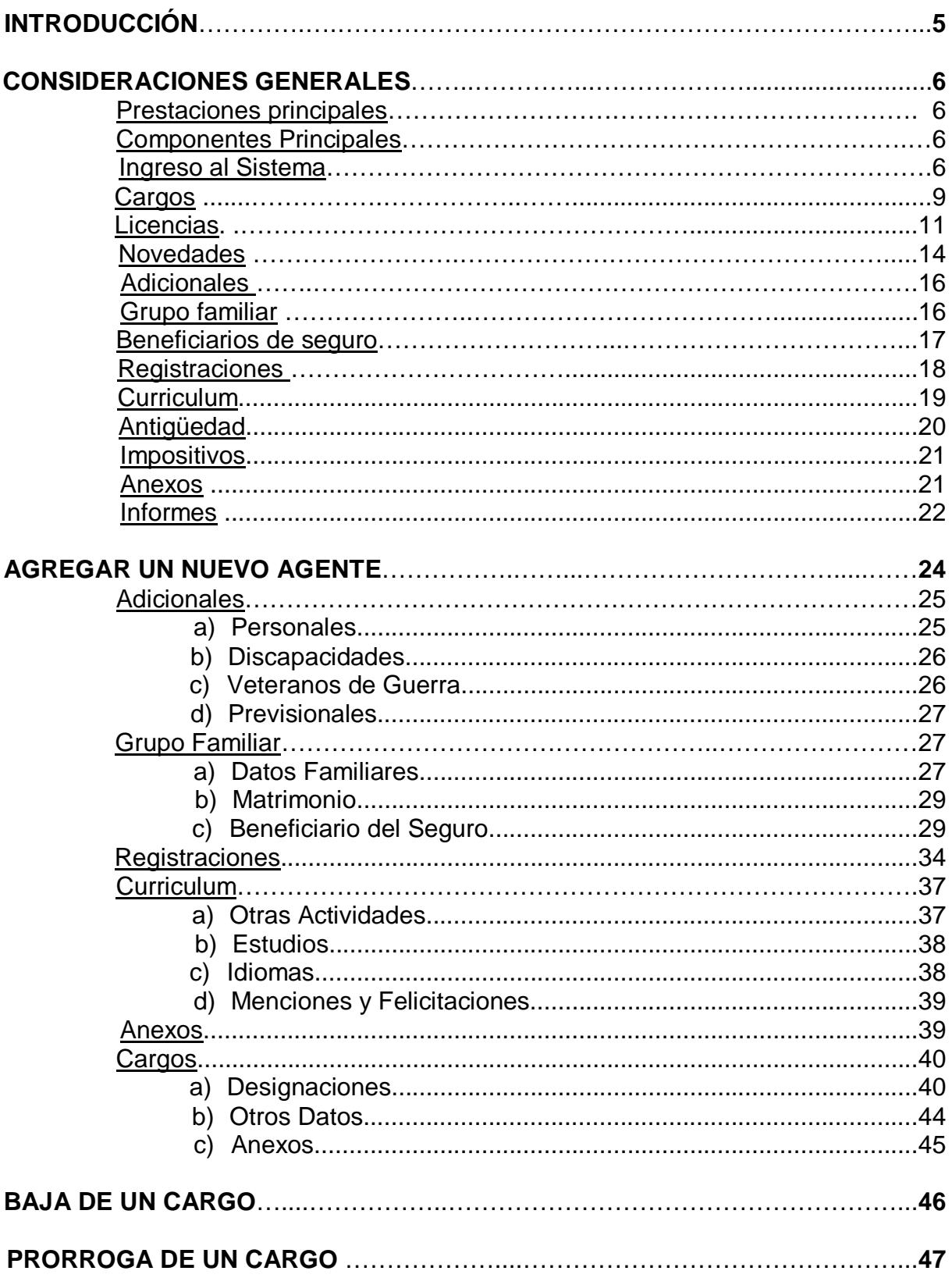

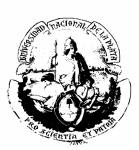

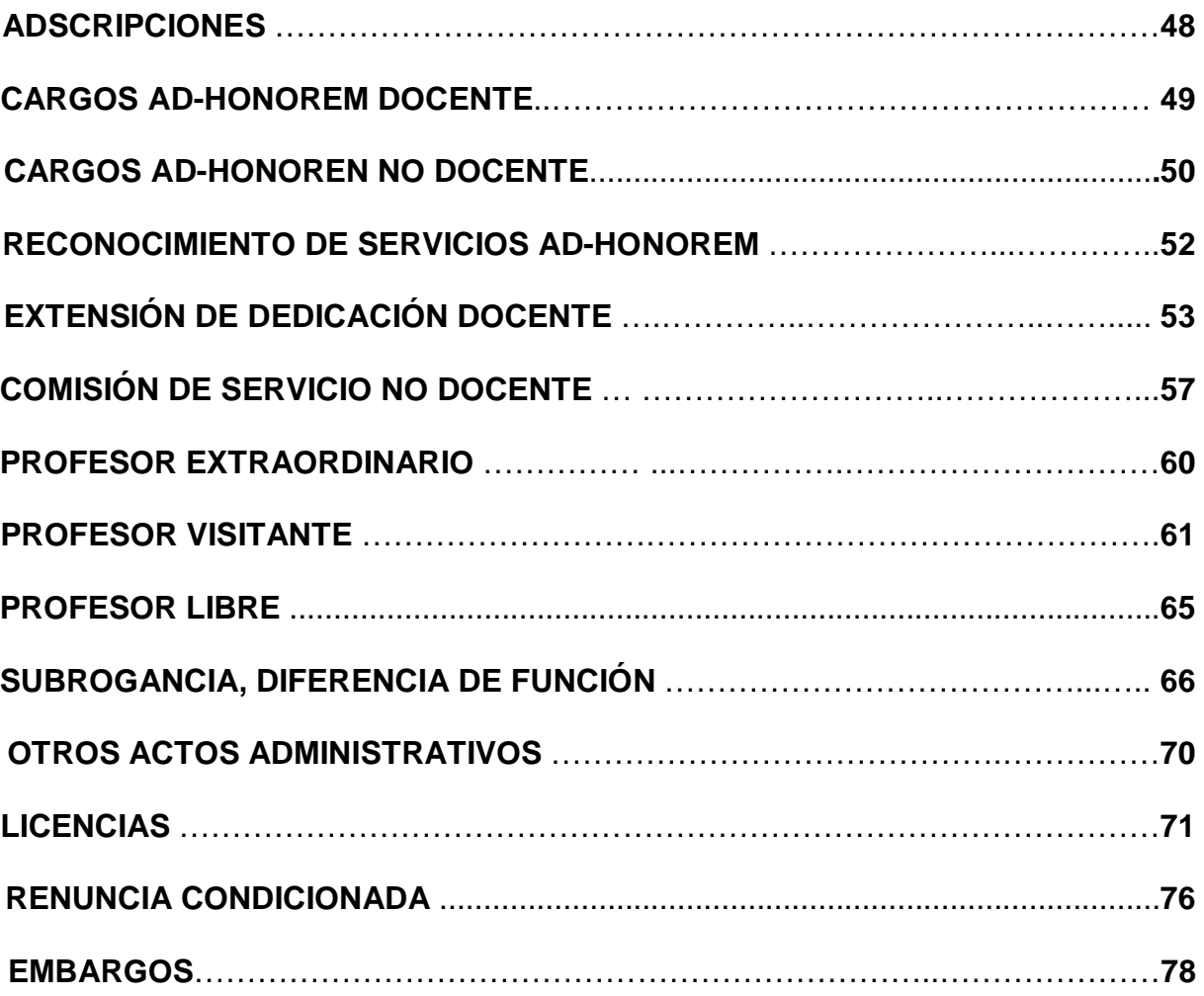

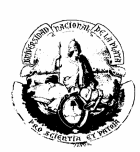

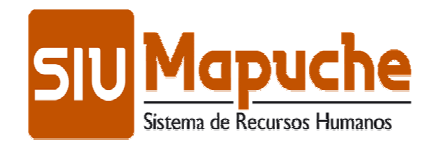

# **INTRODUCCIÓN**

El **SIU-Mapuche** es un sistema que se utiliza para la gestión de Recursos Humanos de instituciones de manera integrada. Mediante el mismo es posible mantener el legajo del empleado actualizado y constituir una base para obtener información útil para la organización.

Está basado en un legajo electrónico único, que es la fuente de información para la gestión de personal y para la liquidación de haberes.

El sistema se actualiza a nivel general incorporando las modificaciones de la legislación vigente, y en lo particular, con la carga diaria de los documentos presentados por los empleados, las normas específicas (sobre designaciones, aceptación de renuncias, etc.) y las novedades.

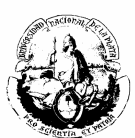

# **CONSIDERACIONES GENERALES**

#### Principales Prestaciones

- Administración de legajo único vía Web.
- Liquidación de haberes flexible.
- Generación de recibos de sueldo
- Acreditación bancaria
- Reporte de Auditoría
- Administración de la planta de cargos.
- Gestión de la remuneración.
- Administración de licencias.
- Multiplicidad de exportaciones (gubernamentales y otras).
- Administración de embargos.

#### Principales Componentes

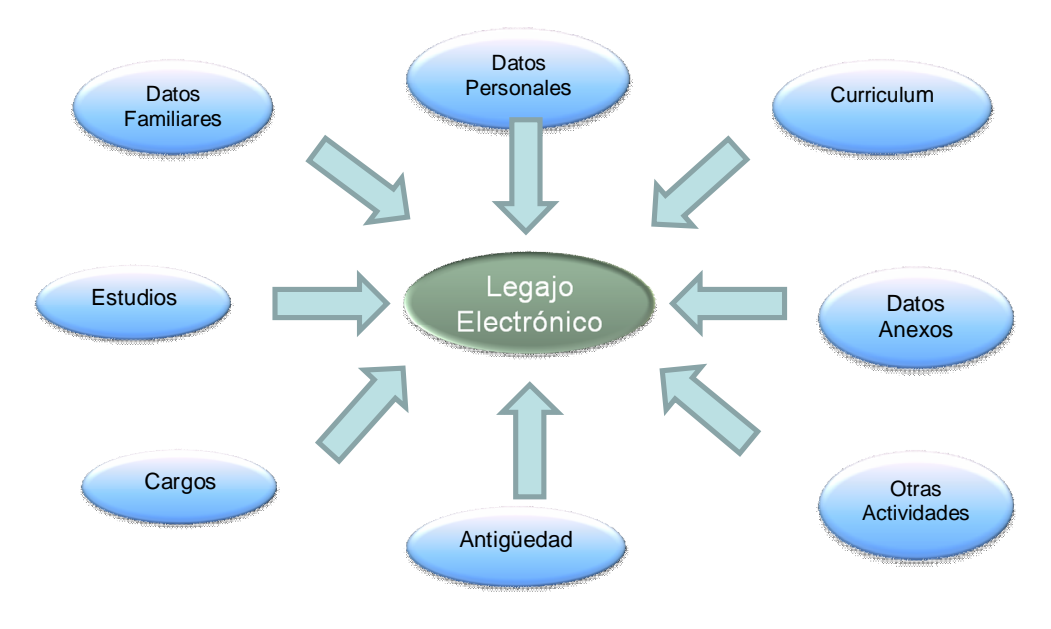

#### Ingreso al Sistema

(Requerimiento de sistema: NAVEGADOR DE INTERNET MOZILLA FIREFOX)

Para ingresar al sistema SIU MAPUCHE, tipear la siguiente dirección en la barra específica de su navegador: **http://mapuche.unlp.edu.ar**

#### **Pantalla de acceso**

Usted visualizará una pantalla en la que requerirá el nombre de USUARIO y la CLAVE PERSONAL DE ACCESO.

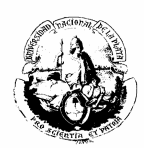

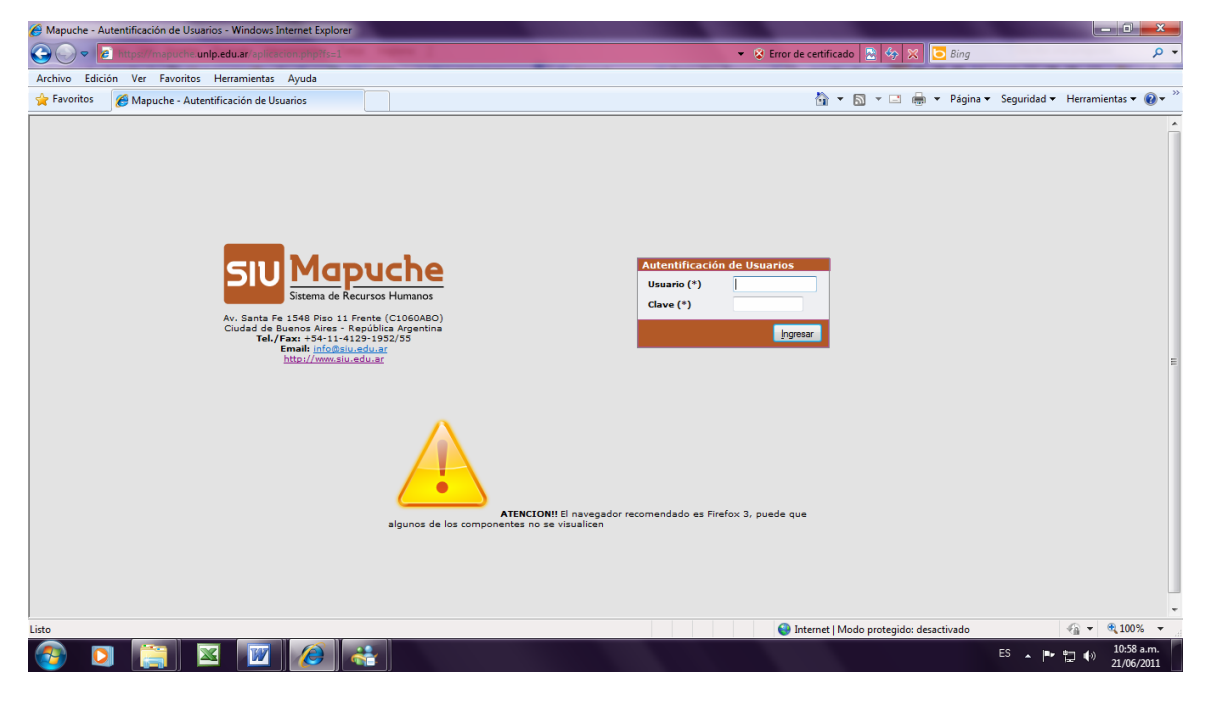

**Menu principal**

Si el Nombre de Usuario y la Clave de Acceso son correctos, usted accederá al MENU PRINCIPAL, conforme a la configuración permitida para cada perfil.

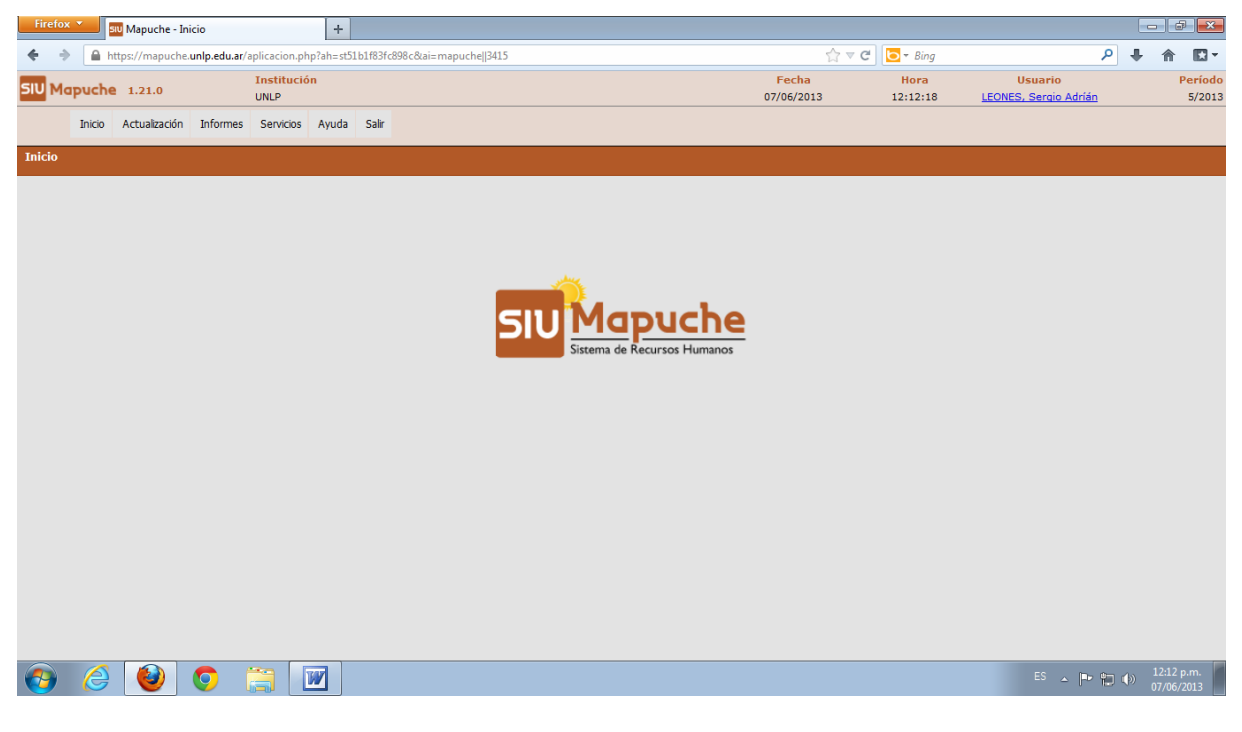

**Opciones de uso**

Para comenzar a trabajar, deberá seleccionar la opción **ACTUALIZACION** y la subopción **LEGAJO.**

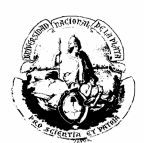

Usted entrará en una pantalla con filtros que simplificarán la búsqueda tanto para la carga de datos como para la recuperación de información.

Por ejemplo, utilizar el filtro **LEGAJO "igual a ACTIVO"** y podrá, luego hacer más limitada la búsqueda por "legajo", "agente", "documento", etc.

Dará acceso a la información seleccionada mediante el botón **BUSCAR** y podrá modificar datos mediante el botón **EDITAR.**

#### **Editar**

El sistema mostrará los DATOS PRINCIPALES de cada agente que han sido tomados de la base CeSPI, que deberán ser verificados contra LEGAJO PAPEL.

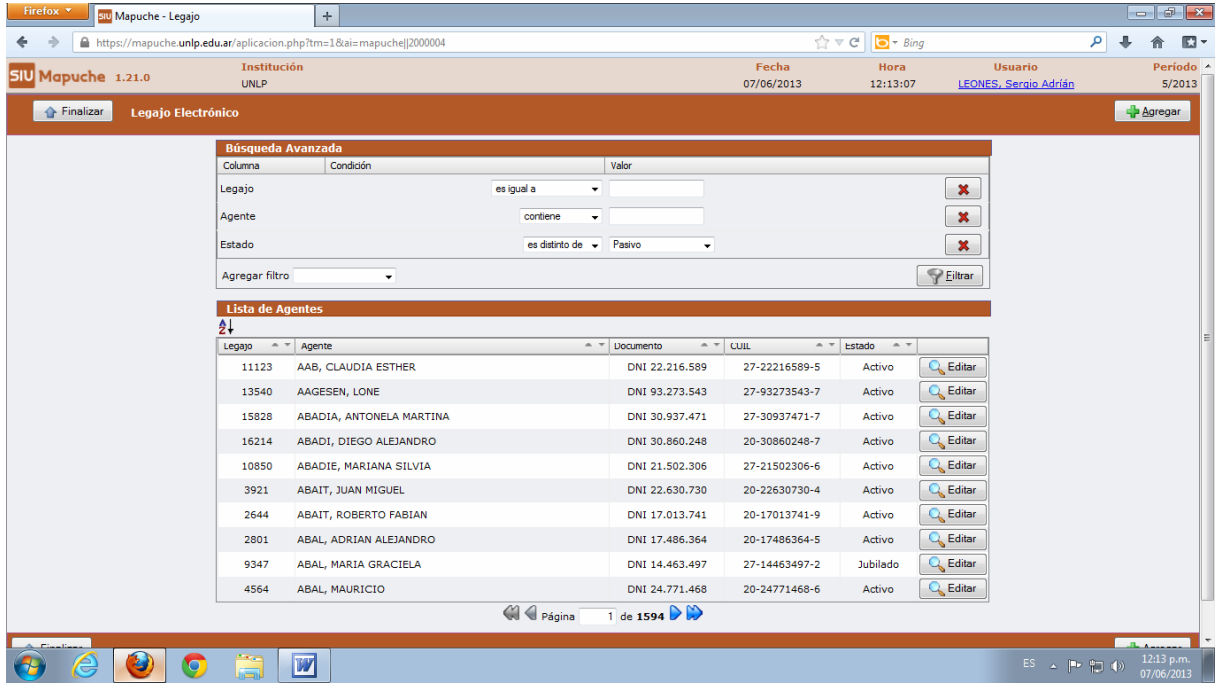

en la parte inferior de la pantalla de datos principales encontrará tres submenúes**:**

**CARGOS LICENCIAS NOVEDADES**

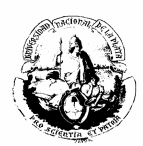

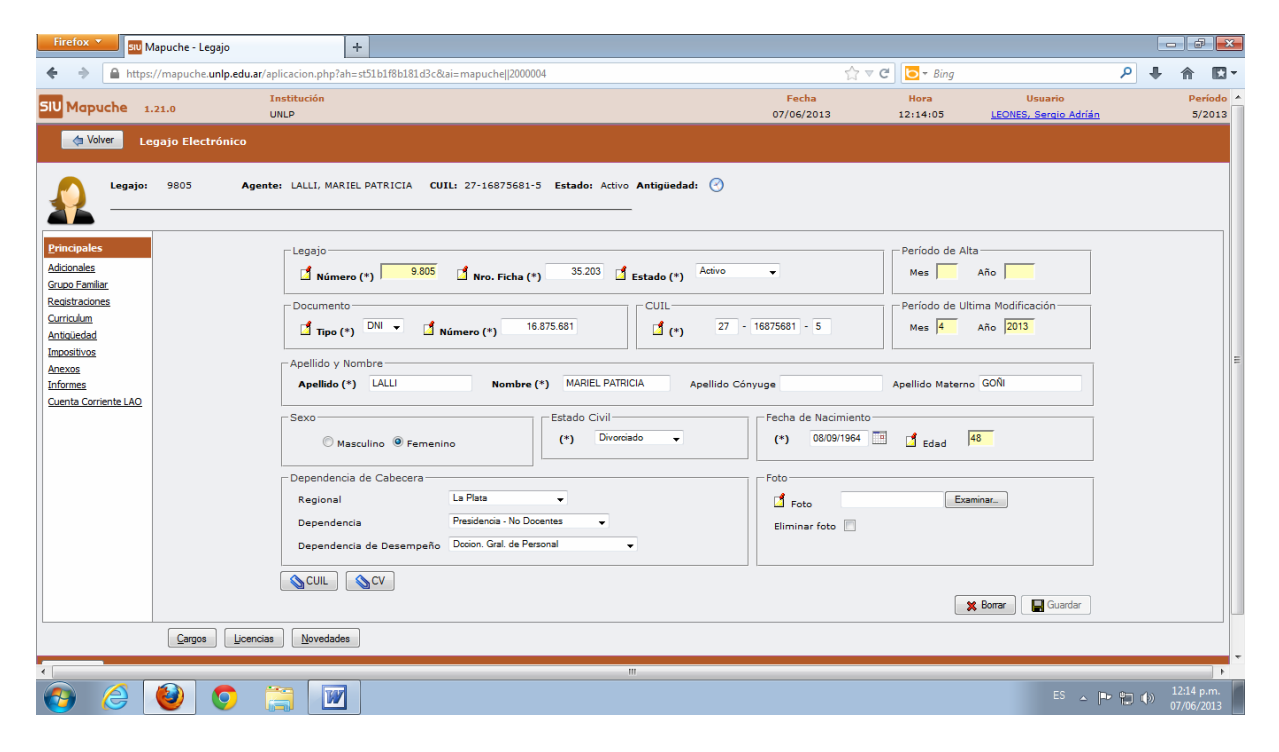

# **Cargos**

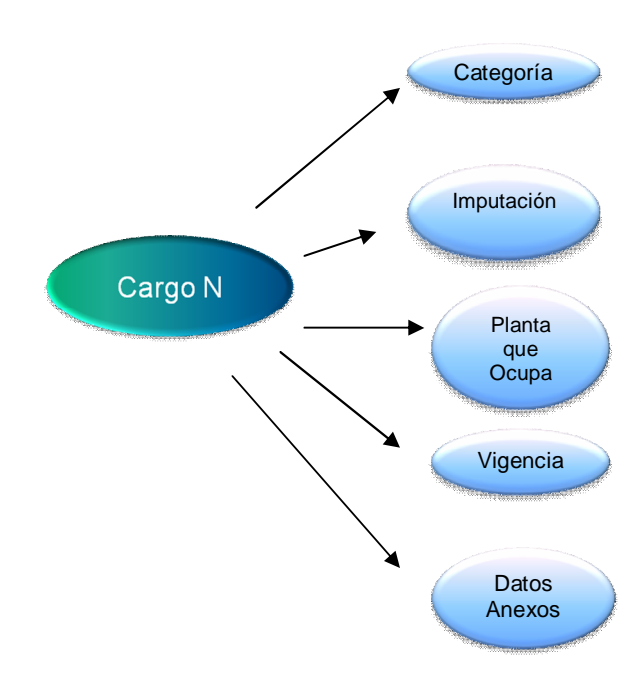

Usted accederá a un historial de agentes "Activos" - "No Activos" pudiendo filtrar por distintas opciones.

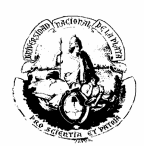

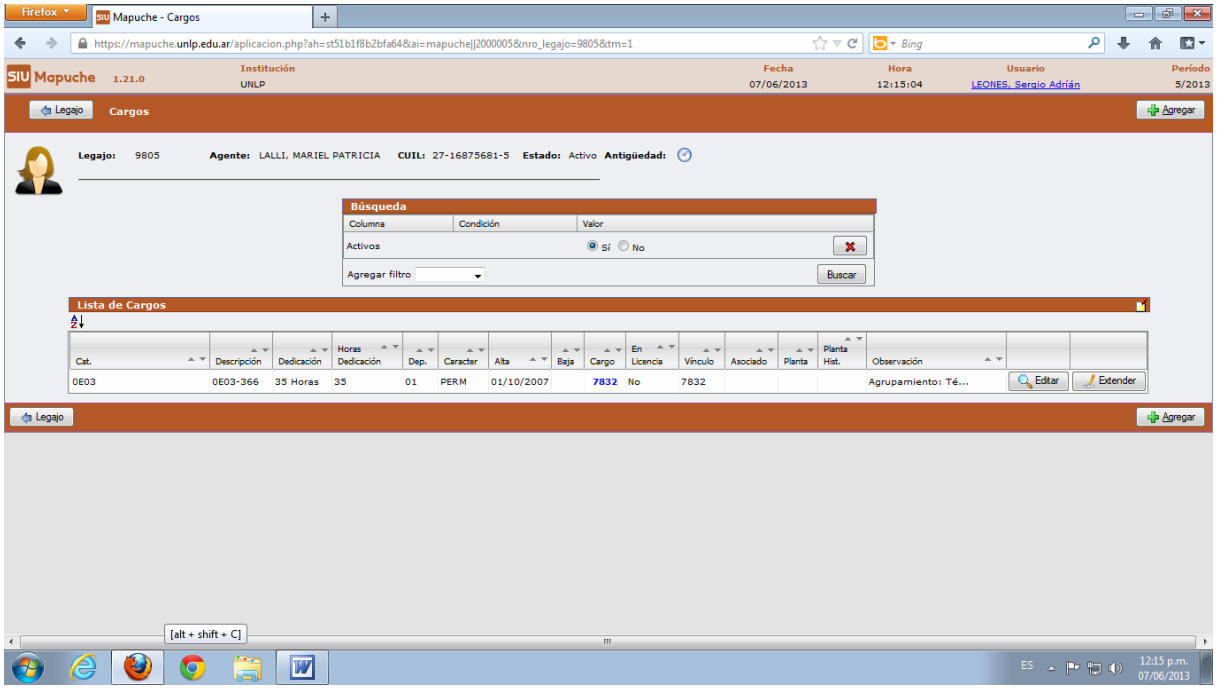

Si fuera almacenado un nuevo cargo, deberán ser completados los siguientes datos (aquellos que tienen indicado un **\*** son de carácter obligatorio):

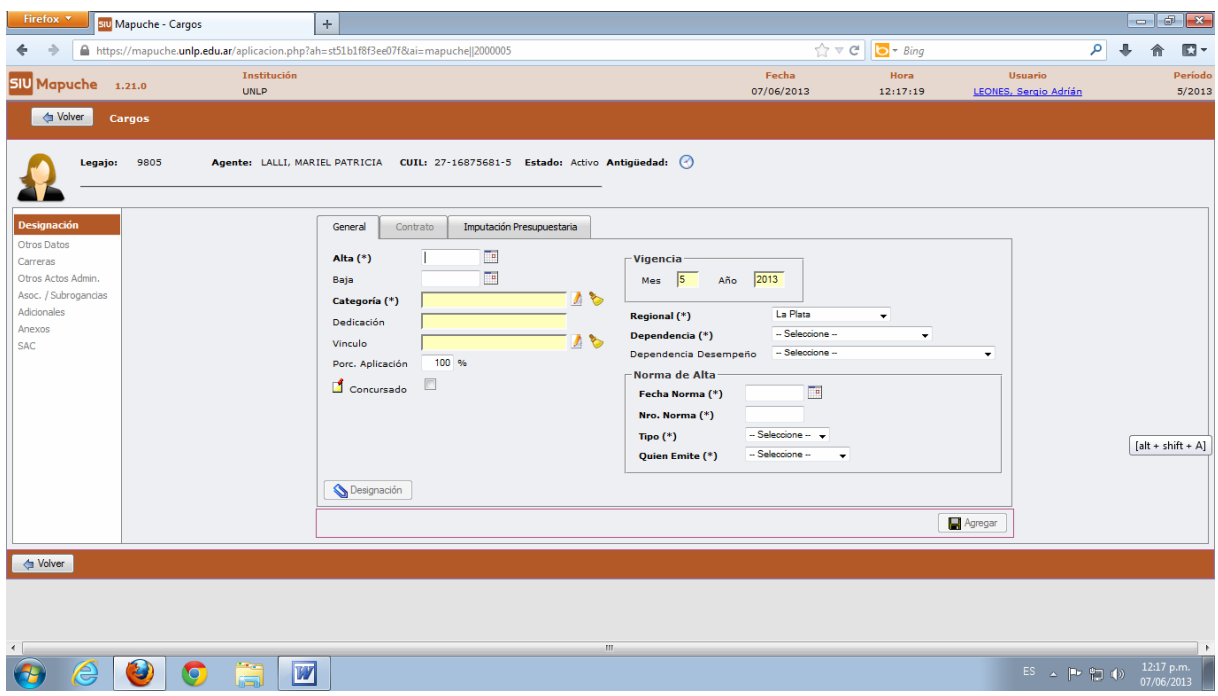

Fecha de alta y baja del cargo

Categoría: Deberá ser elegida una Categoría filtrando por: Autoridad Superior Docente

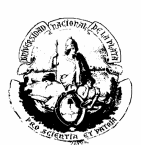

Dentro de estas opciones encontrarán definidos la denominación de las mismas, según los diferentes Escalafones.

Número y fecha de norma que formalizara el cargo.

## **Ejemplo: Norma de Alta**

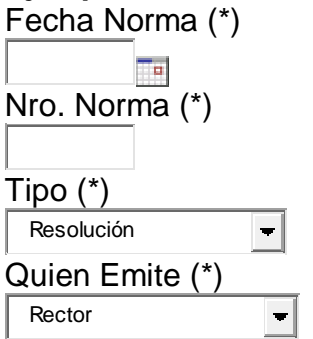

# **Licencias**

Esta opción puede ser aplicada tanto a la persona como al cargo.

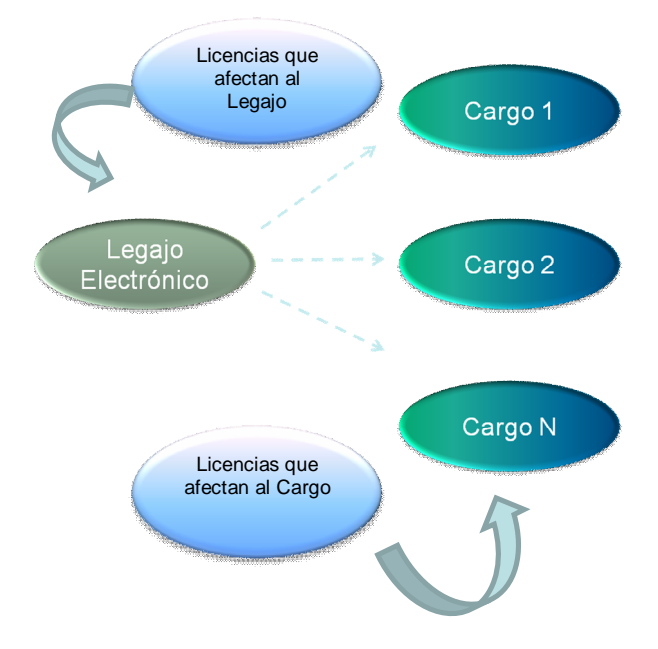

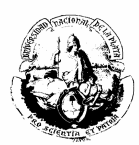

Elementos que intervienen en la definición de una licencia:

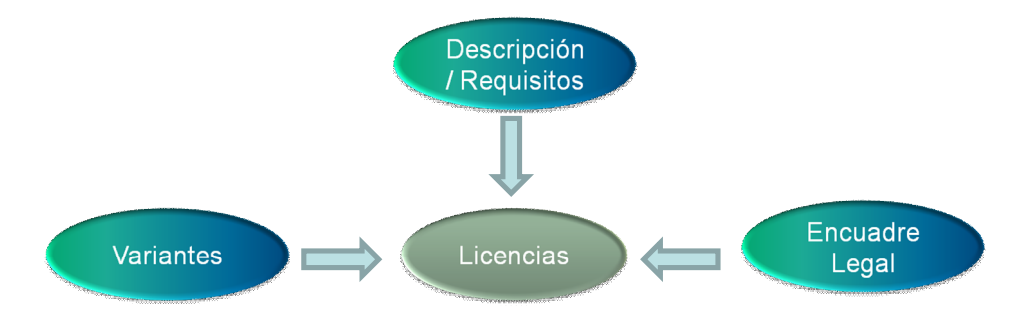

Una licencia está compuesta por variantes. Es en la variante donde se define el comportamiento y características de la licencia.

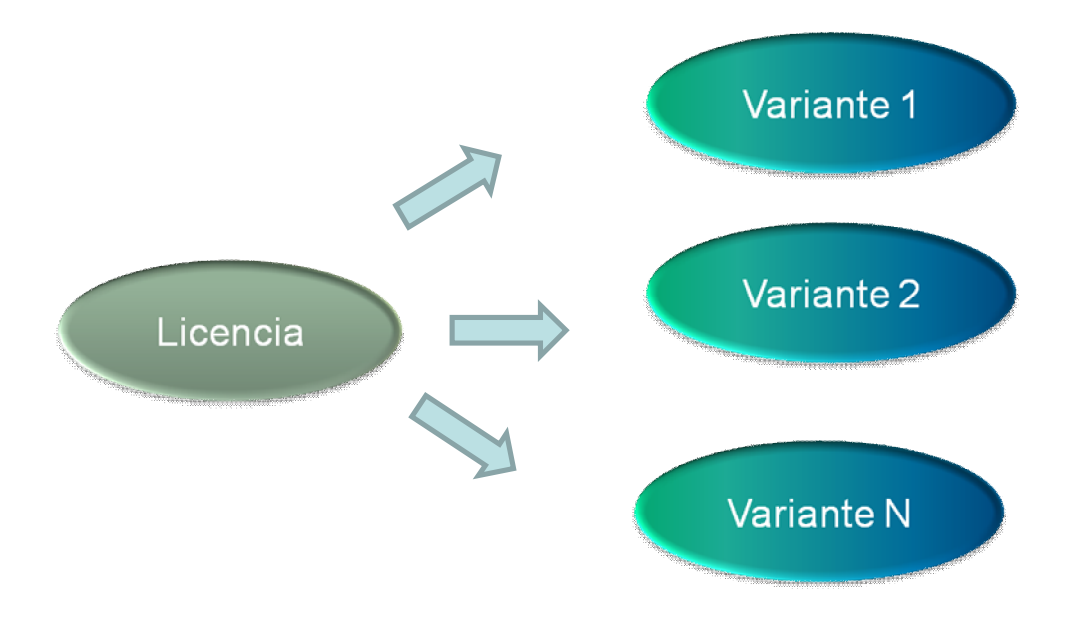

Elementos que componen una variante:

- Si afecta a la persona o al cargo
- Escalafón que afecta
- Sexo que afecta
- Días mínimos y máximos por cada fragmento
- Periodicidad
- Comportamiento
- Unidad de tiempo
- Tipo de días (corridos o hábiles)
- Antigüedad requerida
- Unidad de tiempo de la Antigüedad

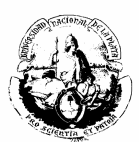

En el sistema se podrá observar todas las licencias que posee el agente, sus fechas de inicio y finalización, si son remuneradas o no, etc.

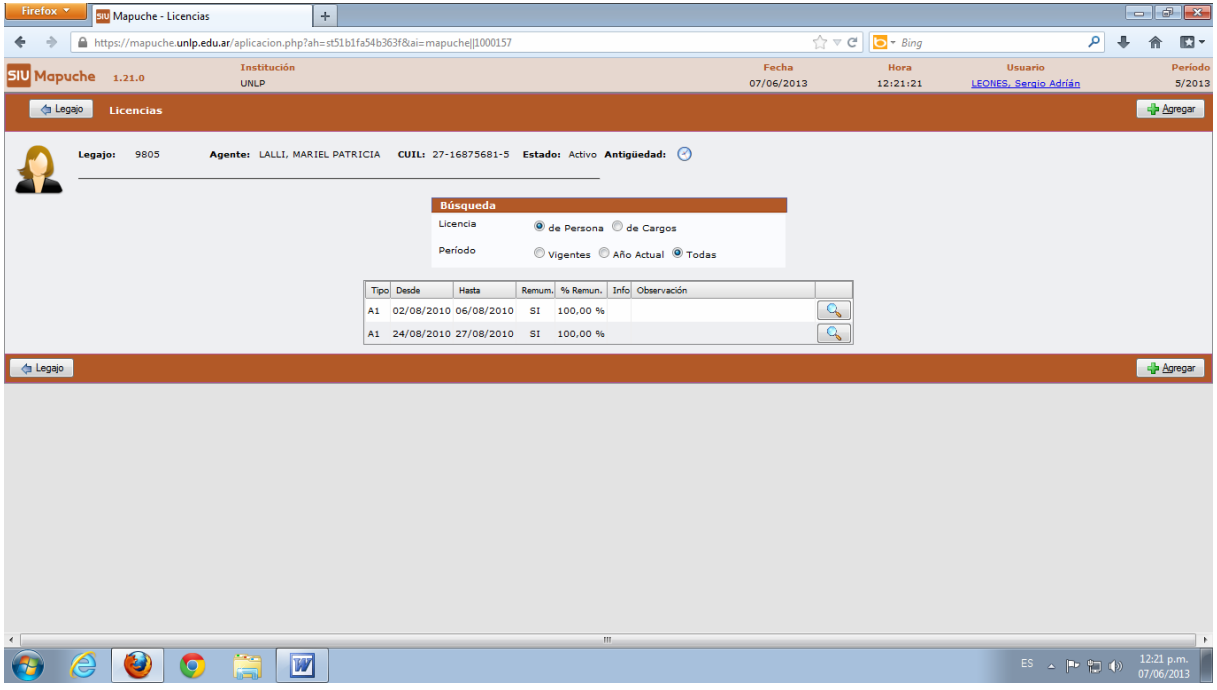

Deberá ser ingresada la licencia definida en una tabla y luego sus datos (norma que la efectiviza, fecha, motivo, etc.).

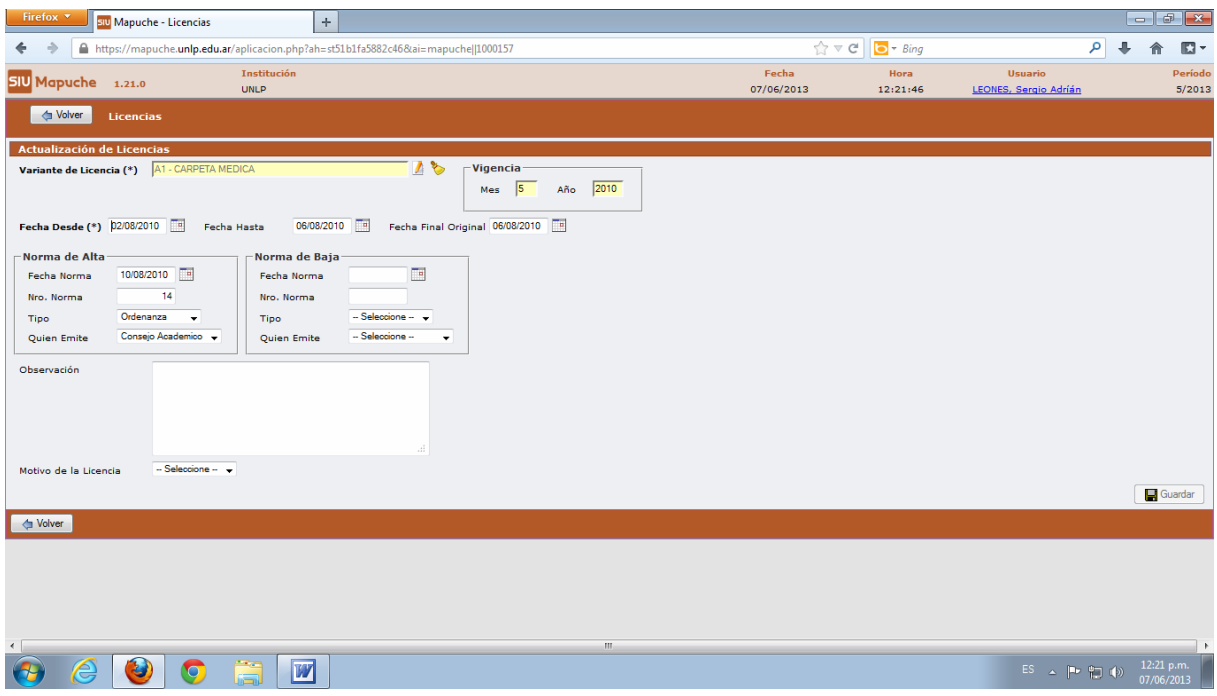

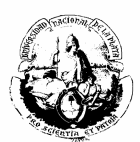

Ejemplo: licencia medica por largo tratamiento personal no docente:

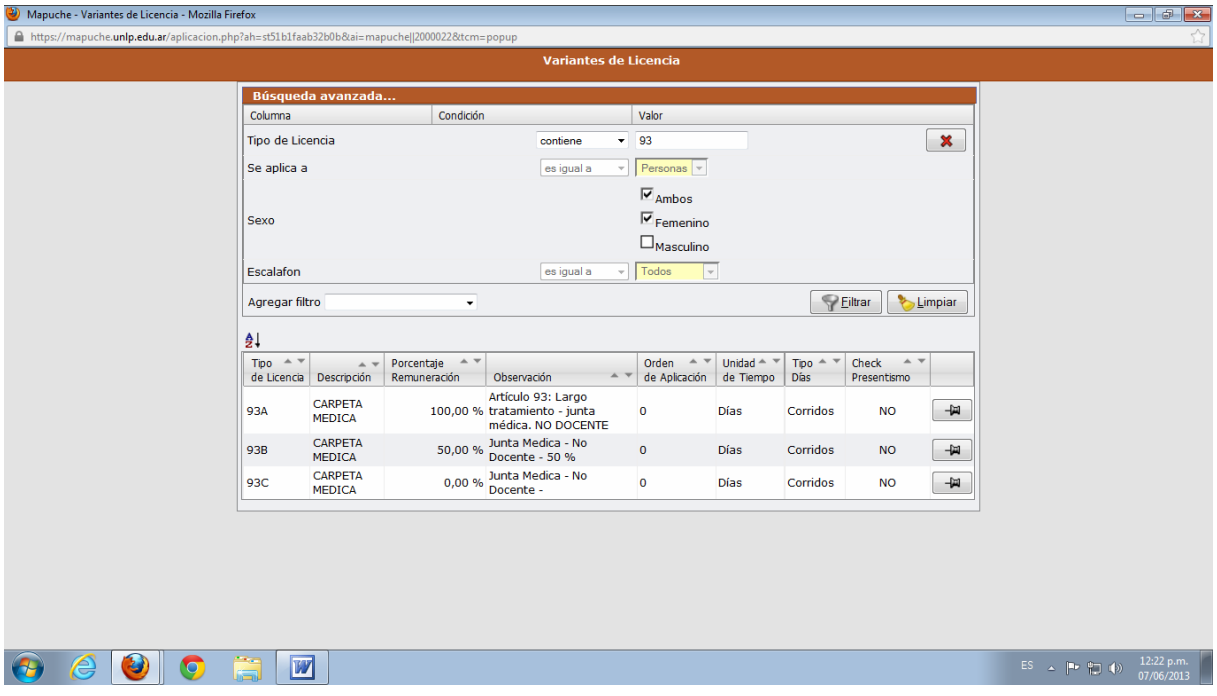

# **Novedades**

Puede ser un concepto permanente o de liquidación aplicado al cargo o la persona.

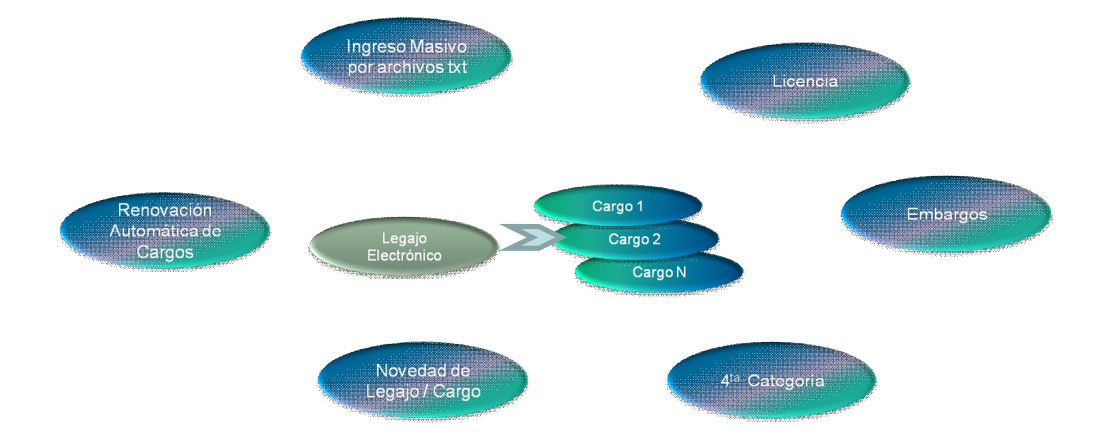

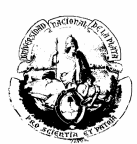

#### Así quedaría definida una novedad: (Ejemplo: seguros de vida)

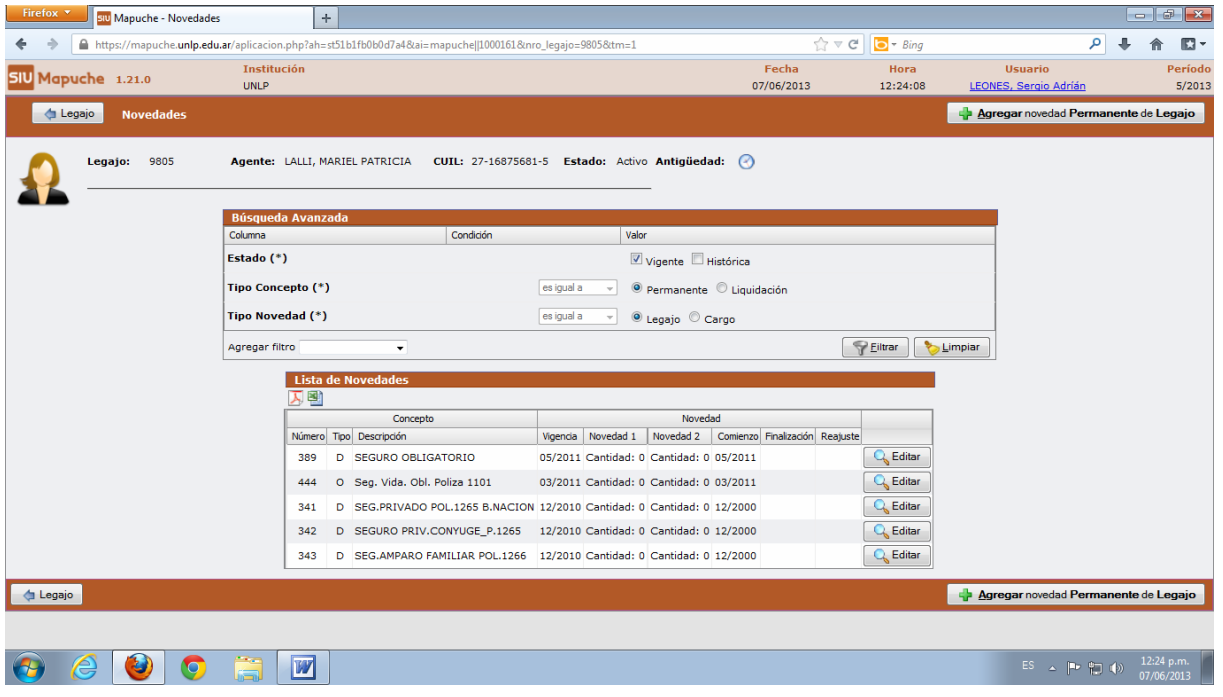

En este caso se seleccionó la póliza 1101 a modo de ejemplo:

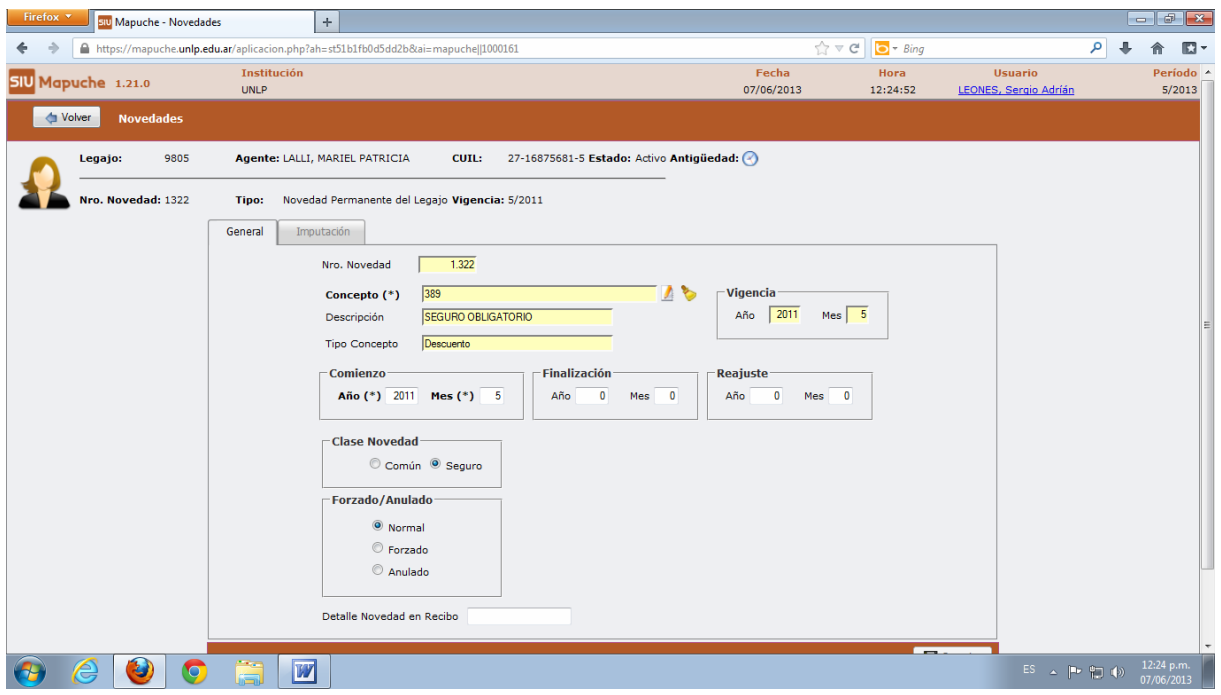

En la parte izquierda de la pantalla de datos principales encontrará un menú con las siguientes opciones:

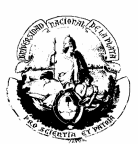

- adicionales
- $\div$  grupo familiar
- $\div$  registraciones
- $\div$  curriculum
- antigüedad
- $\div$  impositivos
- anexos
- $\div$  informes
- cuenta corriente lao

# **Adicionales**

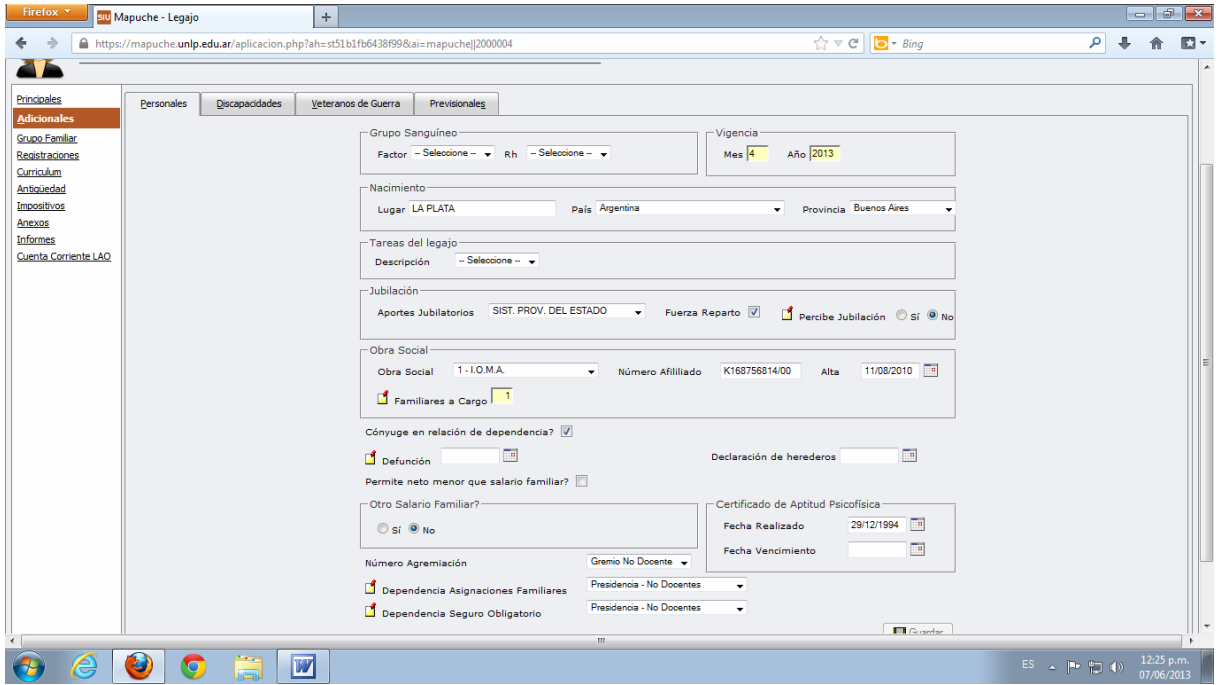

Los datos sobre otros Aportes Jubilatorios, Obra Social, etc., deberán ser completados según la información que se recabe del agente.

## **Grupo familiar**

**Datos familiares:** Deberán ser ingresados uno a uno, teniendo en cuenta el parentesco y los datos particulares como documento, apellido y nombre, domicilio, edad, etc.

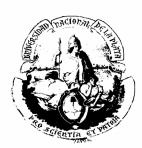

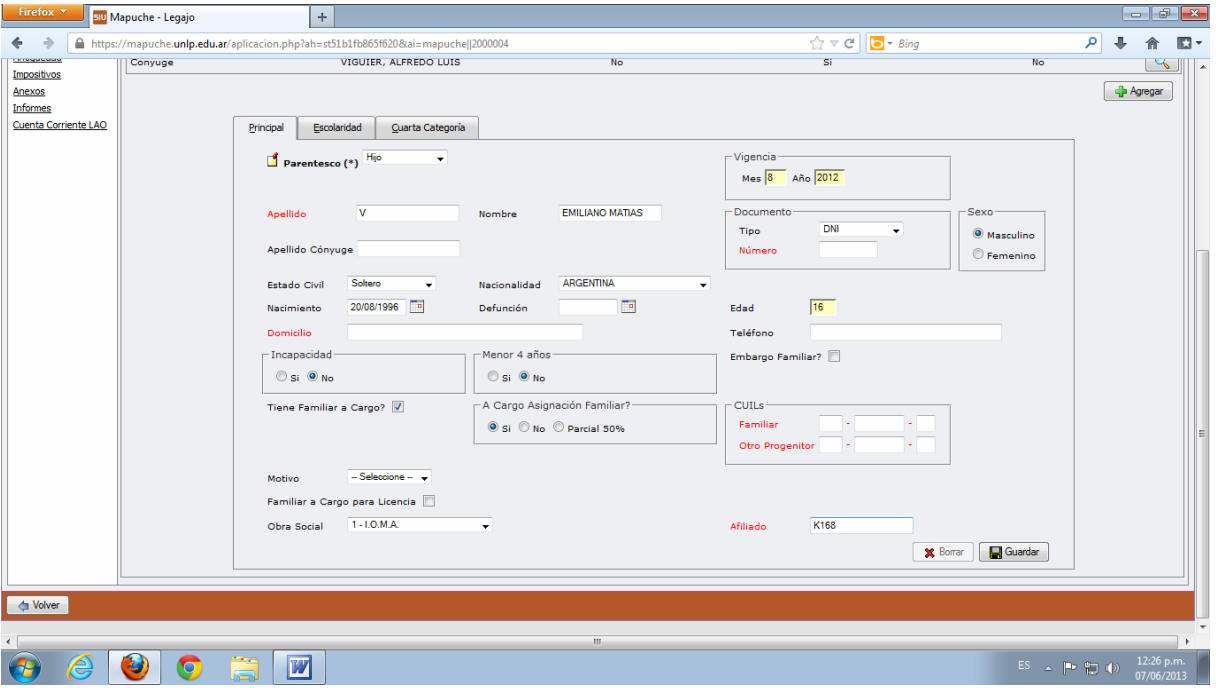

**Matrimonio:** se debe cargar la fecha del acontecimiento y, si hubiere, las observaciones.

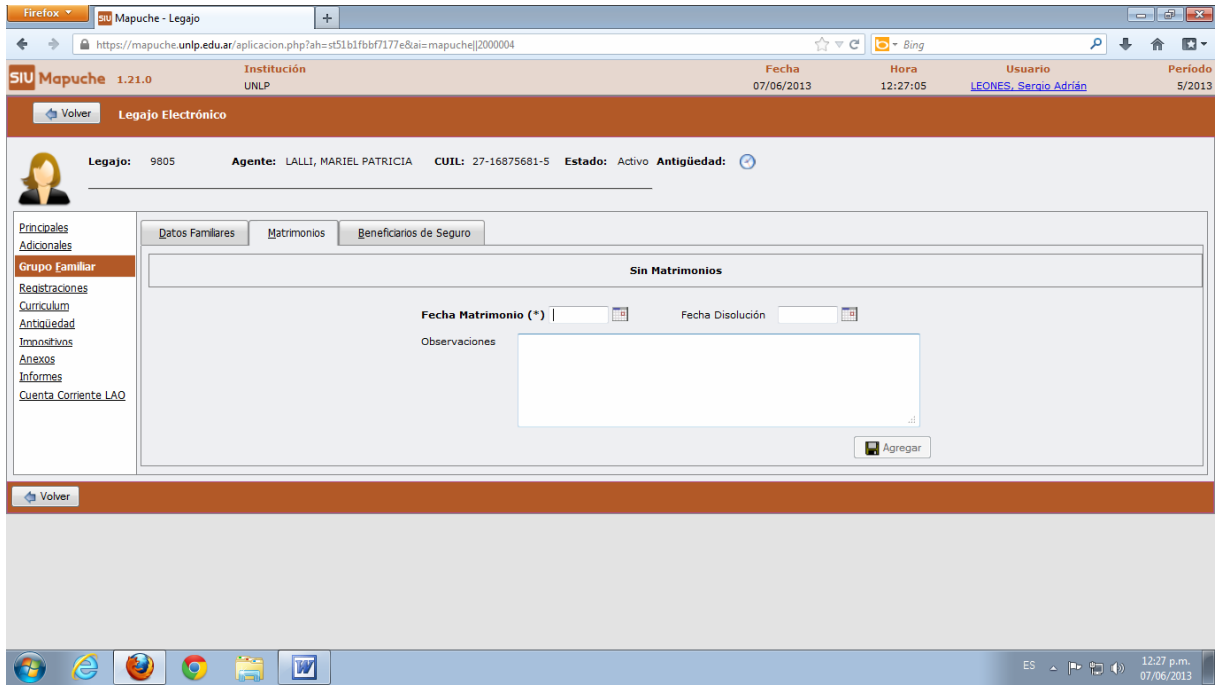

# **Beneficiarios de seguro:**

Elegir el tipo de seguro (de vida, colectivo obligatorio, etc.).

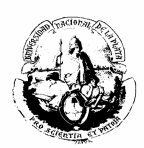

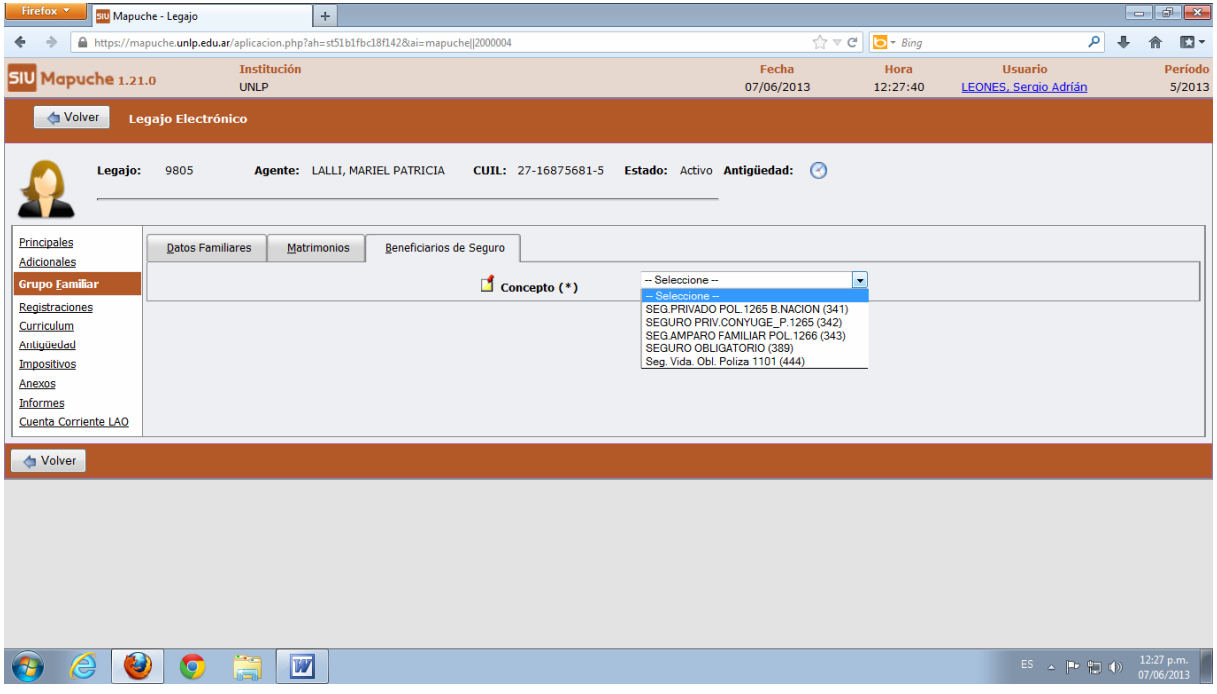

Ingresar los datos de los beneficiarios cuidando detallar documento, apellido y nombre, porcentaje, etc.

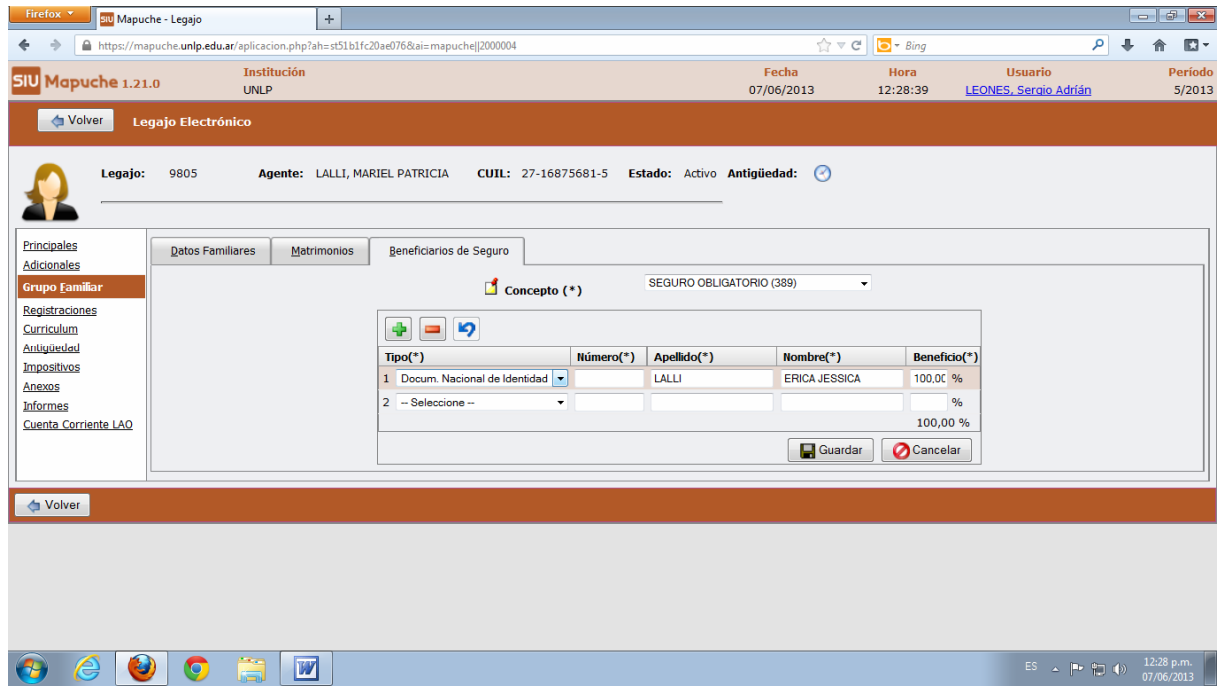

## **Registraciones**

Completar las solapas DOMICILIO (datos del domicilio actual –principal o secundario-, con dirección, teléfono, correo electrónico, etc.), NACIONALIDAD y OTROS DOCUMENTOS.

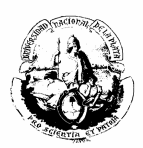

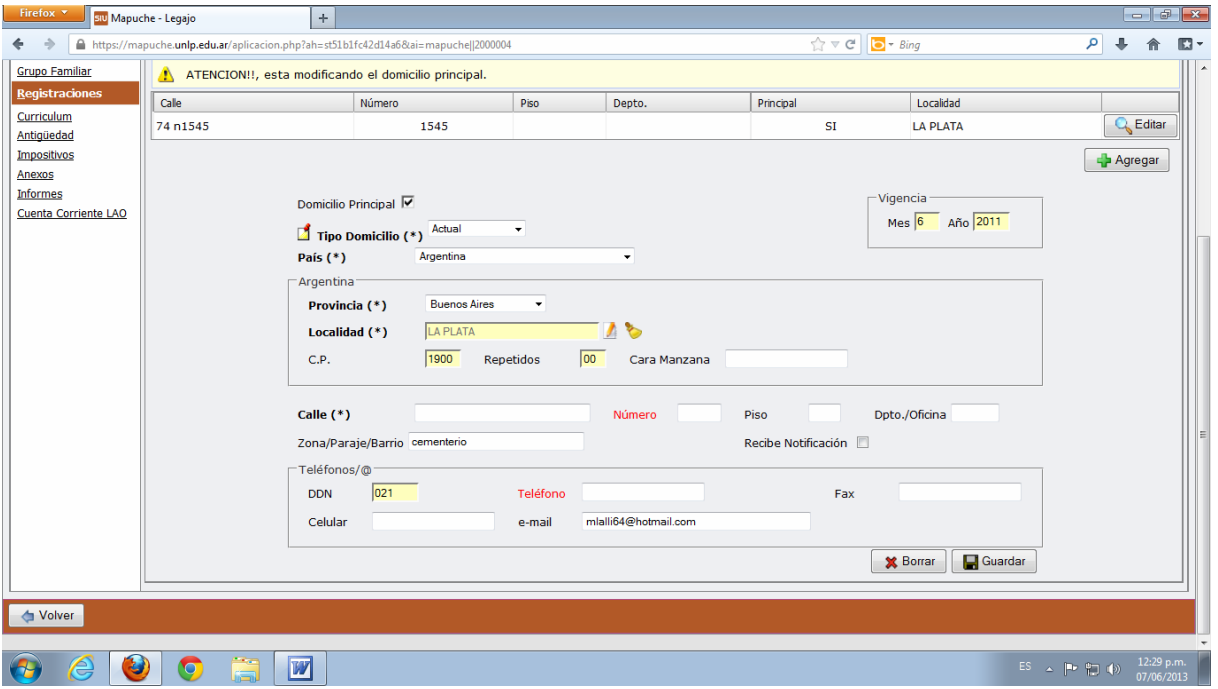

Las oficinas de personal *no almacenan datos sobre cuentas bancarias.*

## **Curriculum**

En la solapa OTRAS ACTIVIDADES: se pueden registrar las actividades realizadas por el agente fuera de la UNLP y los reconocimientos de servicios de la Anses a los Docentes con cargo ad-honorem. Para ello es necesario especificar primero el tipo de actividad:

- Docente
- Pública No Docente
- Privada No Docente

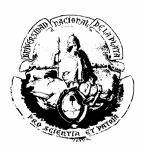

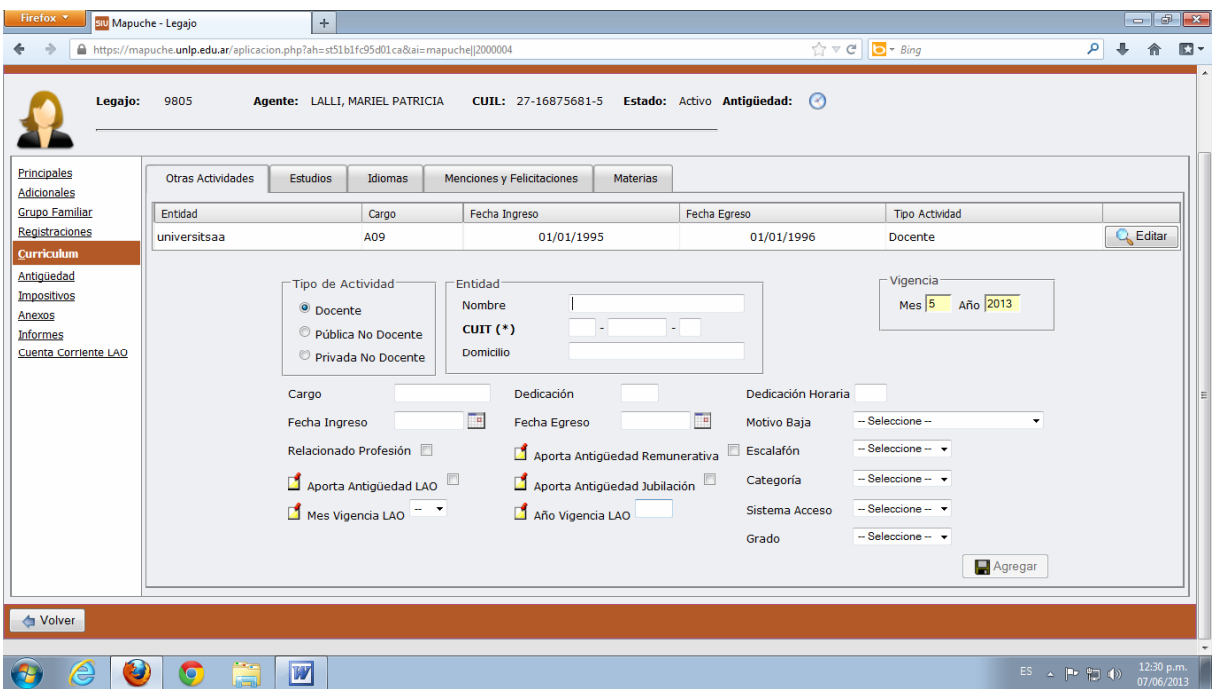

En la solapa ESTUDIOS se pueden ingresar los datos que se observan a continuación:

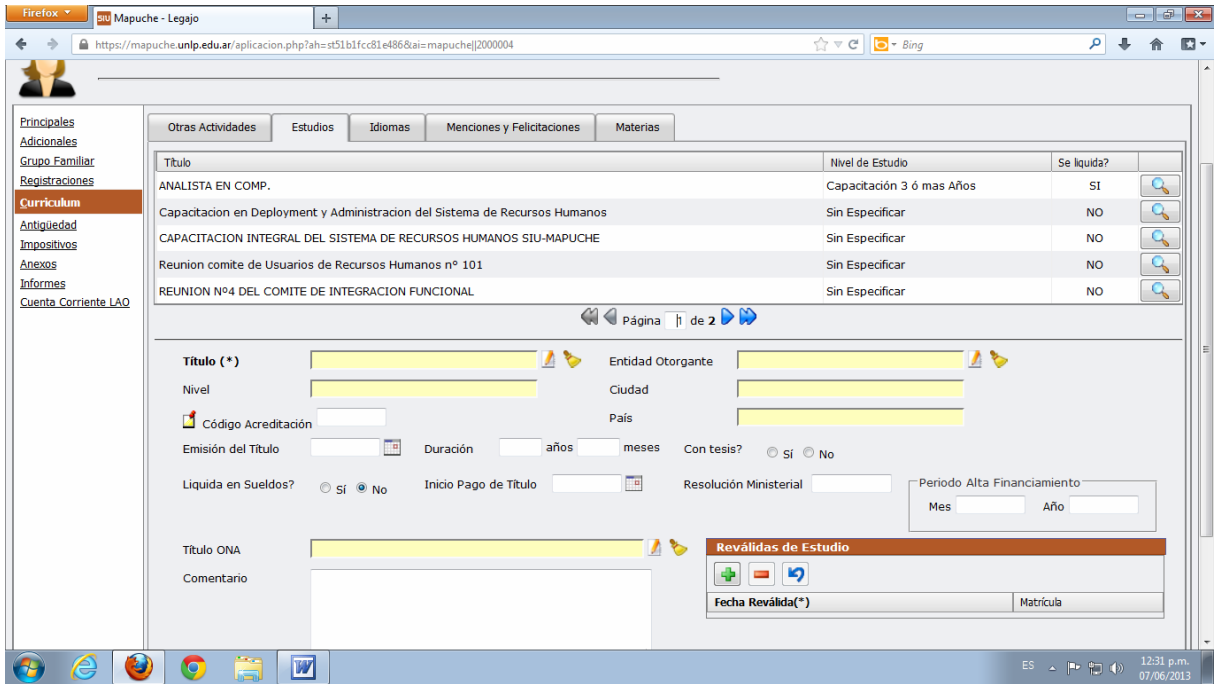

Del mismo modo se pueden cargar IDIOMAS, MENCIONES Y FELICITACIONES.

## **Antigüedad**

Aquí se verá reflejada la antigüedad laboral del agente, discriminada en labor Docente o No Docente. Los cargos que poseen los agentes en la Universidad se

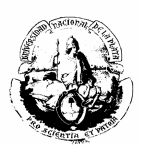

sumarán automáticamente a cada ítem, y los servicios prestados en otros organismos públicos o reconocidos por el estado deberán ser ingresados por la solapa OTRAS ACTIVIDADES, como se detalló anteriormente.

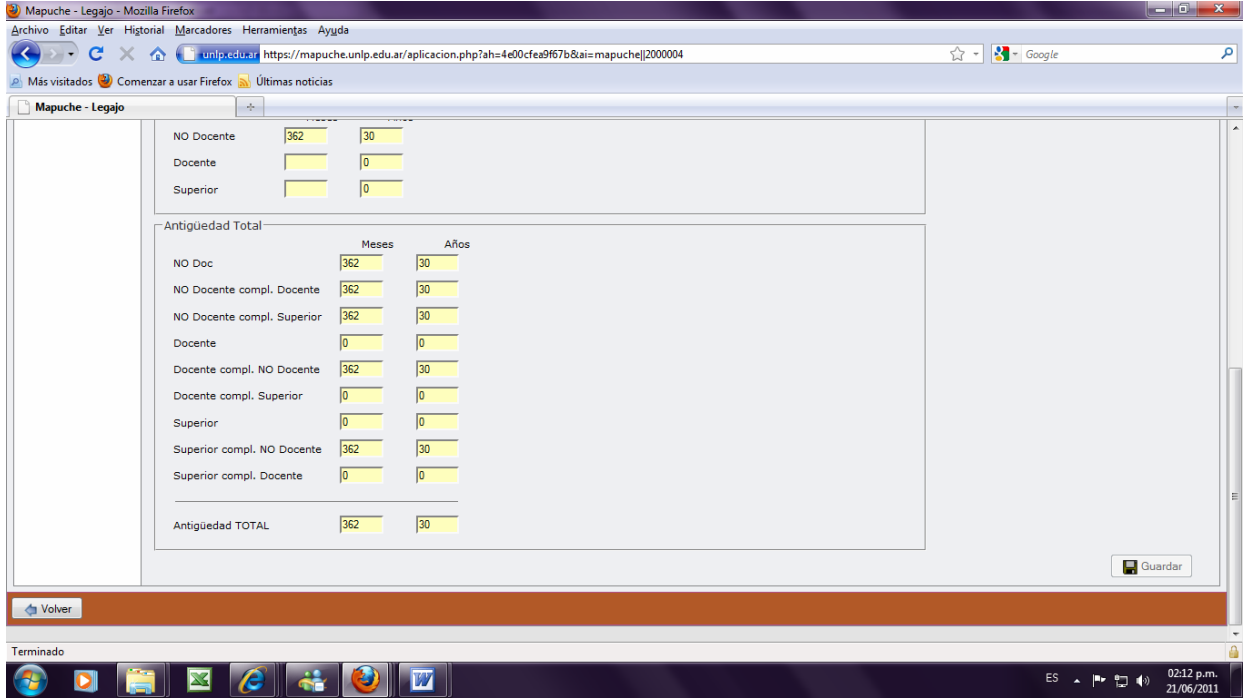

## **Impositivos**

Es un concepto de liquidación y por consiguiente, no debe ser cumplimentado por las oficinas de Personal.

#### **Anexos**

En esta opción podrán ser introducidas todas las observaciones de importancia que no impacten en la liquidación de sueldos. Los ejemplos de anexos se detallarán a lo largo de *Manual* en cada caso.

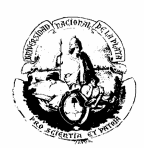

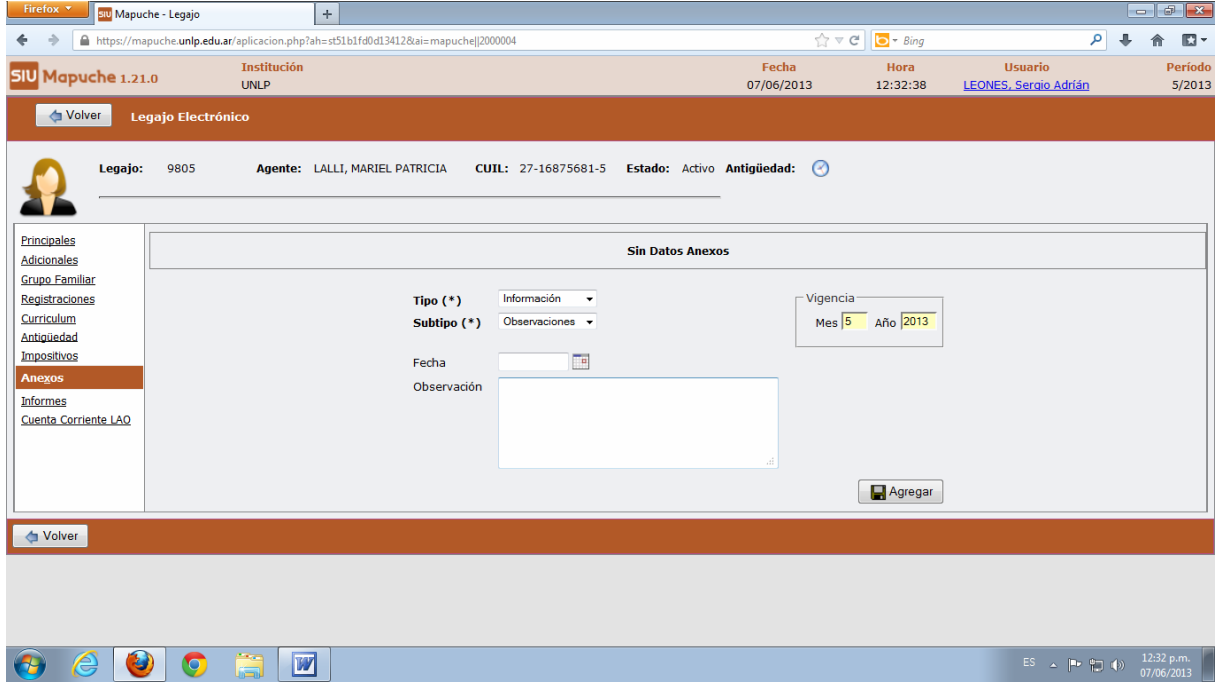

## **Informes**

Esta opción permite emitir e imprimir los siguientes informes relacionados con los agentes:

- **\*** Imprimir Trayectoria
- ◆ Imprimir Certificación De Datos Personales
- **\*** Imprimir Certificación Tareas
- ❖ Imprimir Certificación descuentos
- Imprimir Certificación Antigüedad

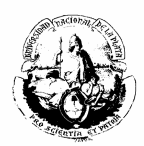

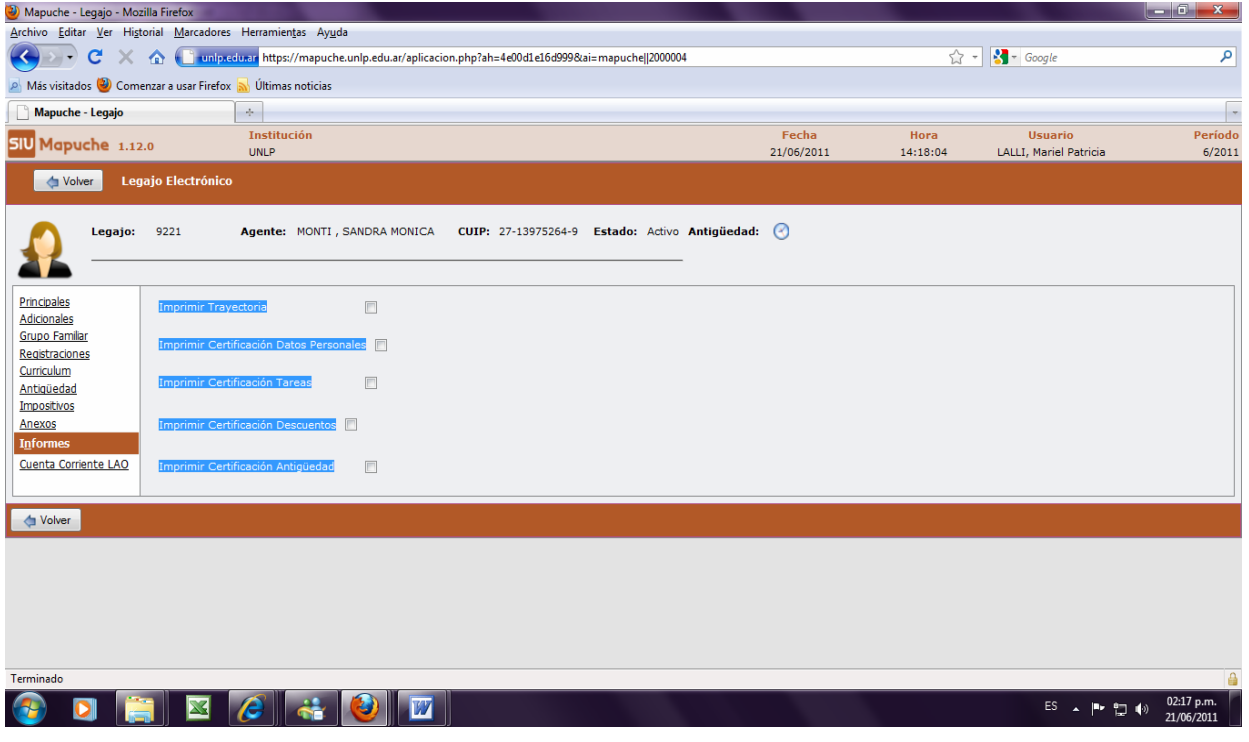

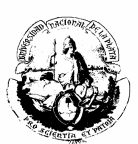

# **AGREGAR NUEVO AGENTE**

Para ingresar un nuevo agente seleccionar:

- 1) ACTUALIZACIÓN LEGAJOS.
- 2) Tildar AGREGAR.

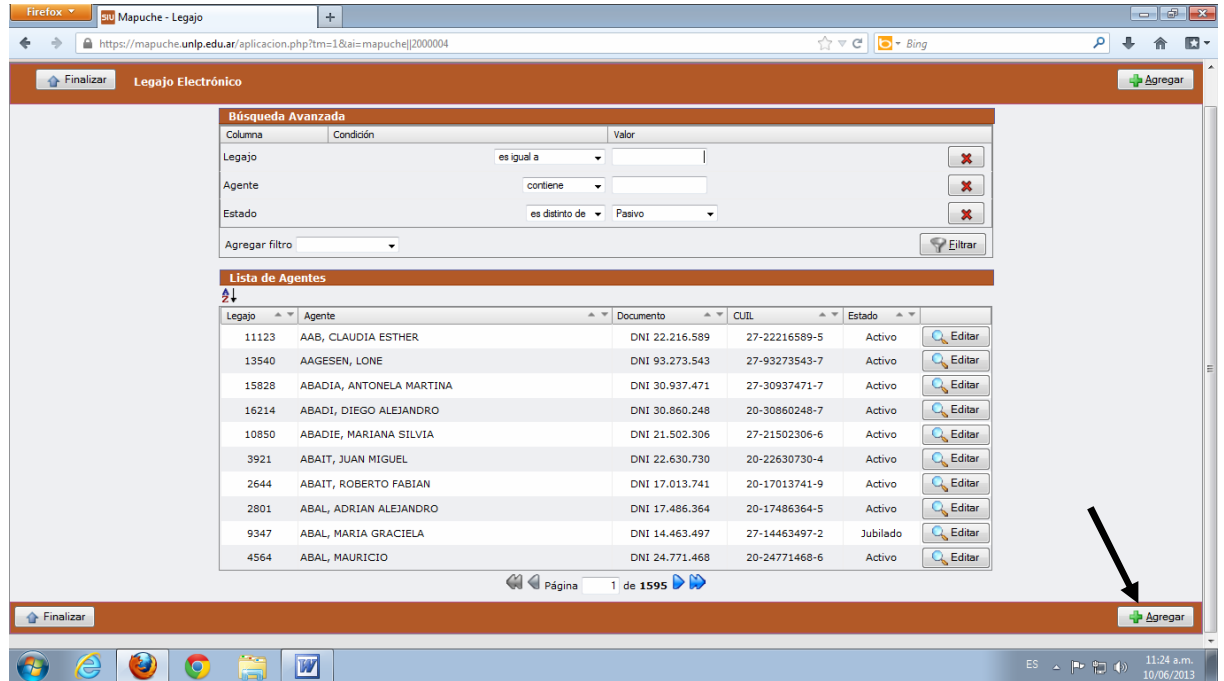

#### 3) Abrir la siguiente pantalla.

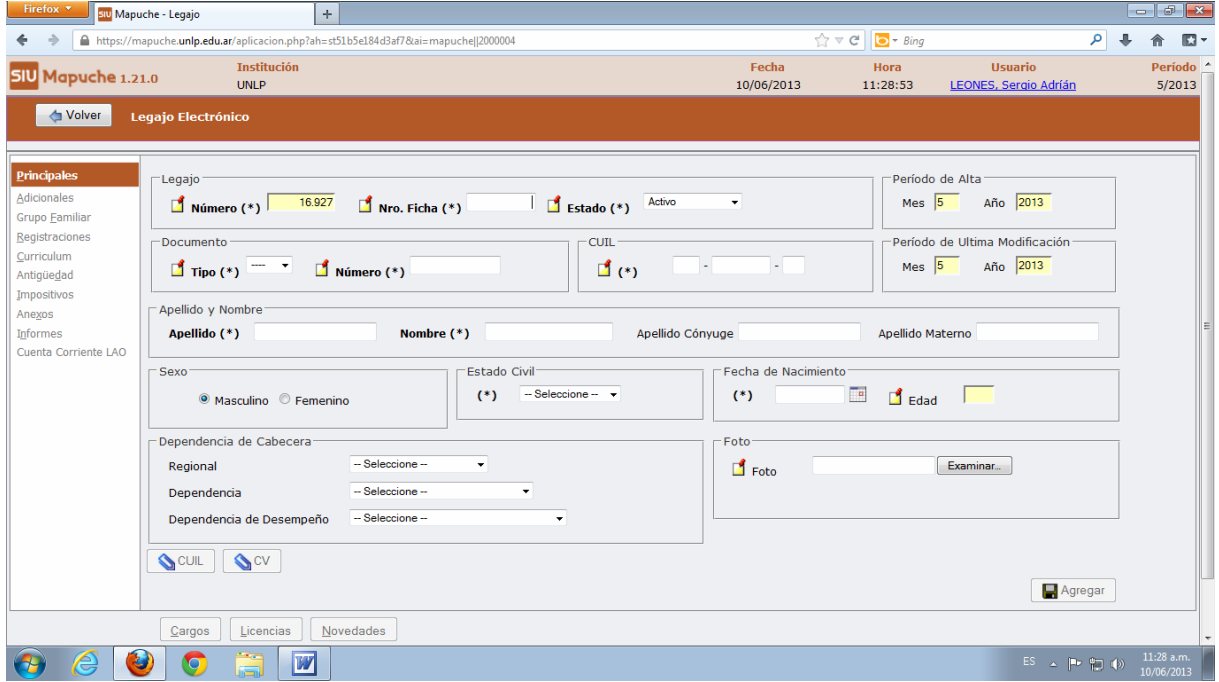

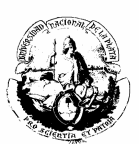

- 4) Completar Todos los datos: Nro Ficha, Estado, Tipo y Número de Documento, Cuil, Apellido y Nombre, Apellido Cónyuge (si corresponde), Apellido Materno, Sexo, Estado Civil, Fecha de Nacimiento, Regional, Dependencia y Dependencia de Desempeño.
- 5) Una vez completados todos los datos requeridos, seleccionar AGREGAR. El sistema indicará "Alta Ok"

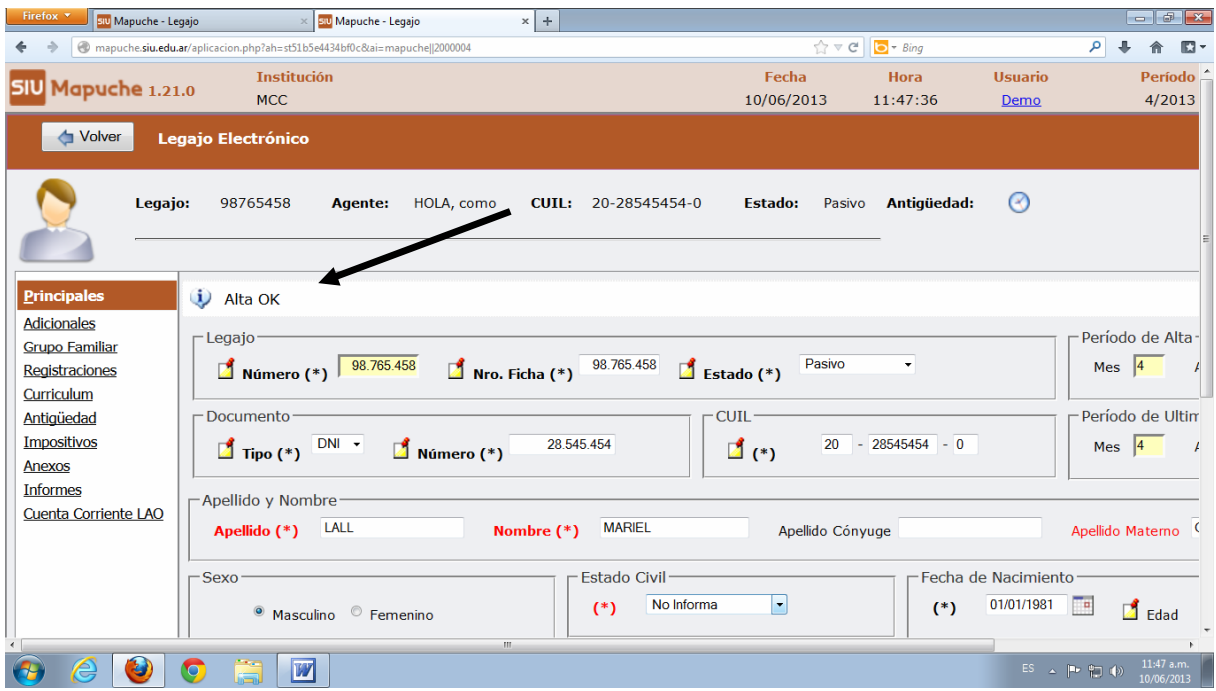

#### **Adicionales**

- **a) Personales**: En este ítem se debe completar
	- Grupo Sanguíneo
	- \* Nacimiento: Lugar, País y Provincia.
	- Aporte Jubilatorio: SIST. PROV DEL ESTADO.
	- Obra Social: Cargar número de afiliado y Obra Social. Si tiene cobertura por la UNLP: IOMA, OSDE, Swiss Medical Group, OSUNLaR. Si la tiene por fuera de la Universidad colocamos "Otra Obra Social" y en Anexos del Legajo informamos cuál es y a qué Organismo pertenece.
	- Certificado de Aptitud Psicofísica.

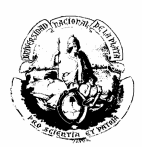

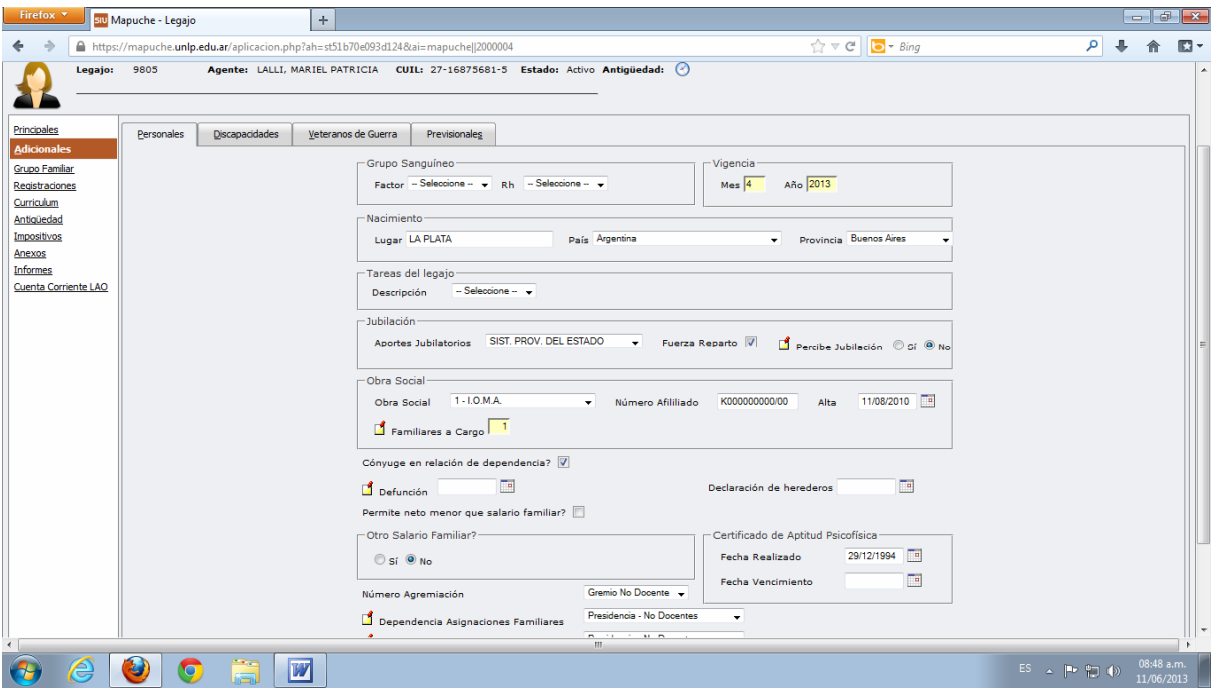

**b) Discapacidades**: Si el agente posee alguna discapacidad y ésta se encuentra debidamente certificada por el Ministerio de Salud de la Nación mediante el CUD (Certificado Único de Discapacidad) se carga en ésta opción.

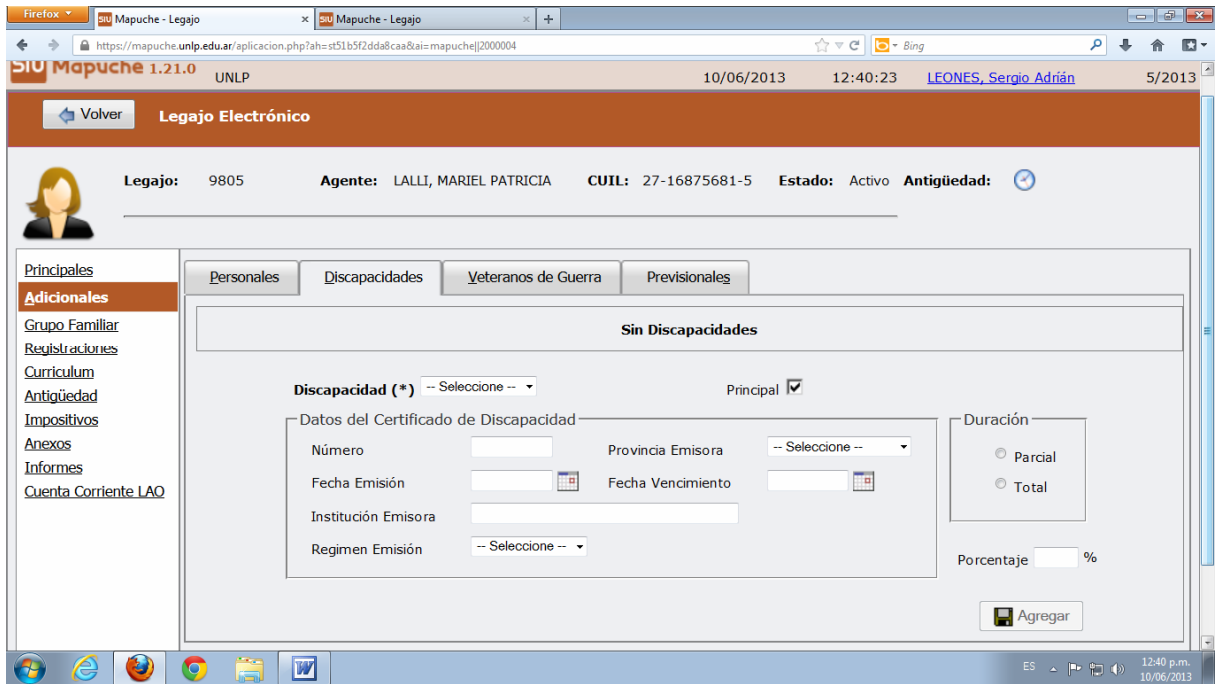

**c) Veteranos de guerra**: si la condición está debidamente certificada se carga como se indica en la siguiente pantalla:

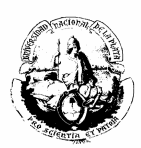

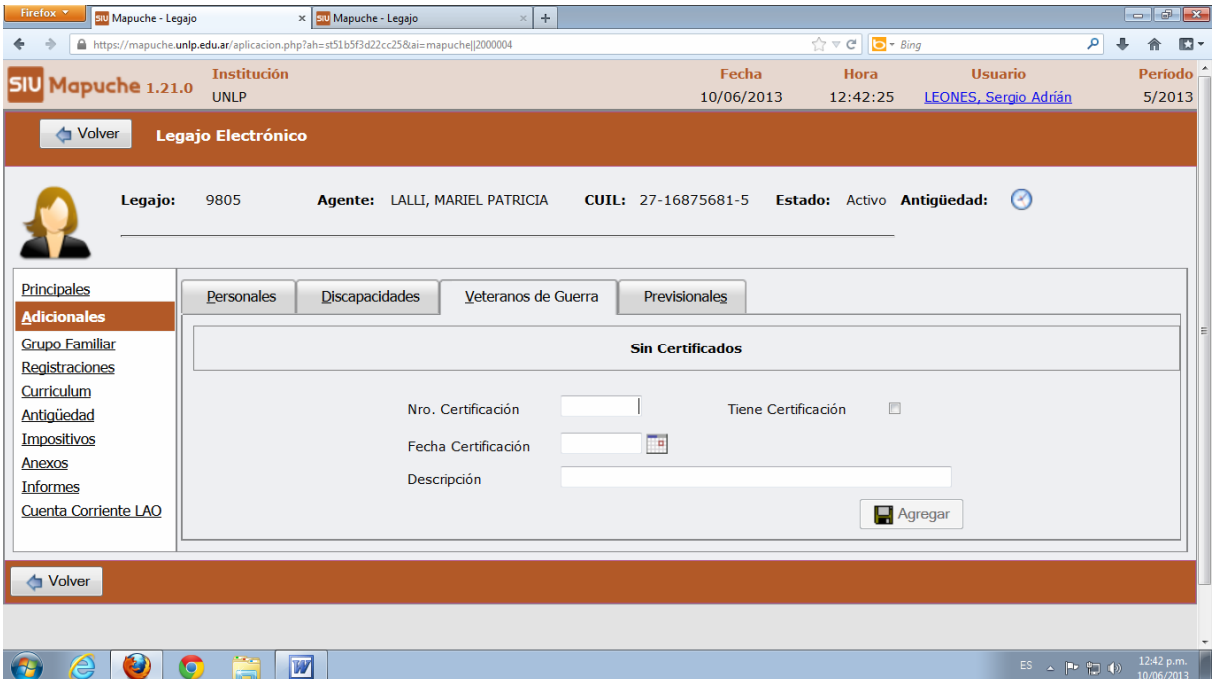

# **d) Previsionales.**

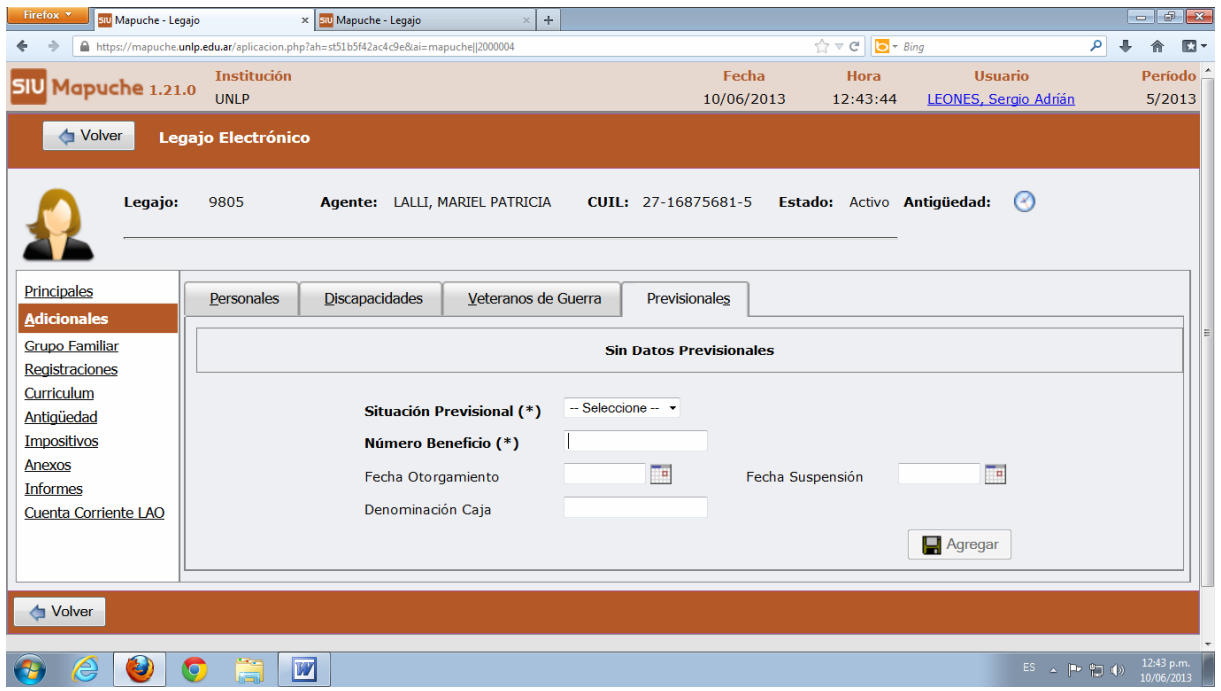

# **Grupo familiar**

En ésta opción se cargan todos los familiares.

# **a) Datos familiares:**

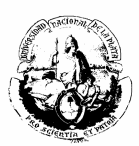

#### \* Agregar un familiar nuevo.

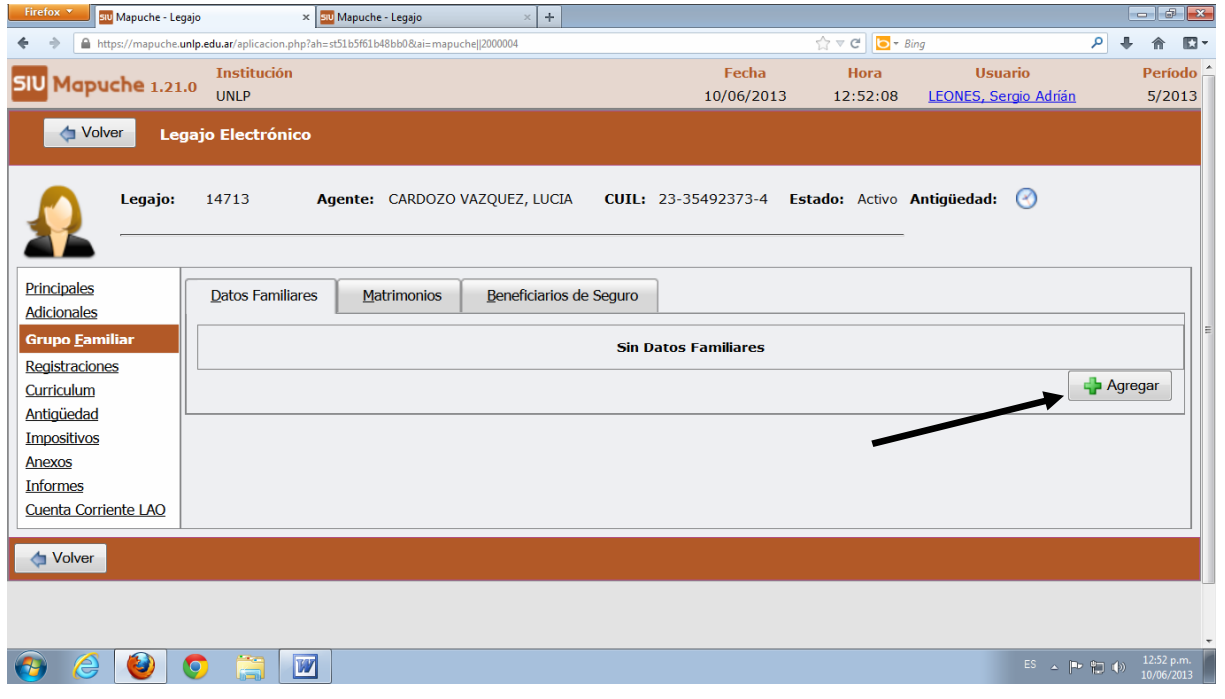

#### A continuación se desplegará la siguiente pantalla.

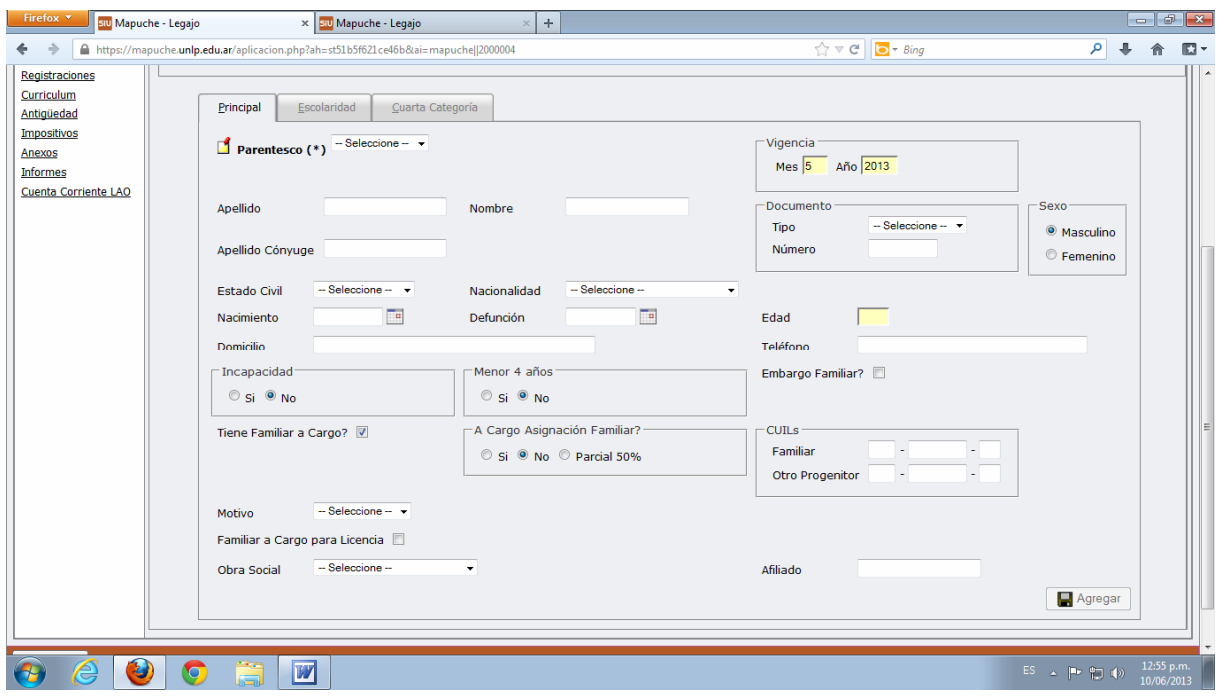

De cada Familiar debemos completar los siguientes datos:

Parentesco Apellido y Nombre del familiar Apellido Cónyuge (Opcional)

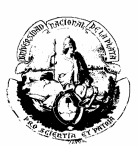

> Estado Civil. Nacionalidad Fecha de Nacimiento Incapacidad (Si, No) Menor de 4 años (Si, No) Tiene Familiar a cargo (si se coloca la tilde, corresponde a Si) Tipo y Número de Documento. Sexo CUIL del familiar CUIL del otro Progenitor (Opcional) Familiar a cargo para Licencia (si se coloca el tilde, corresponde a Si) Obra Social del familiar (si esta a cargo del Agente que trabaja en la Universidad.) Número de Credencial.

#### **b) Matrimonio**

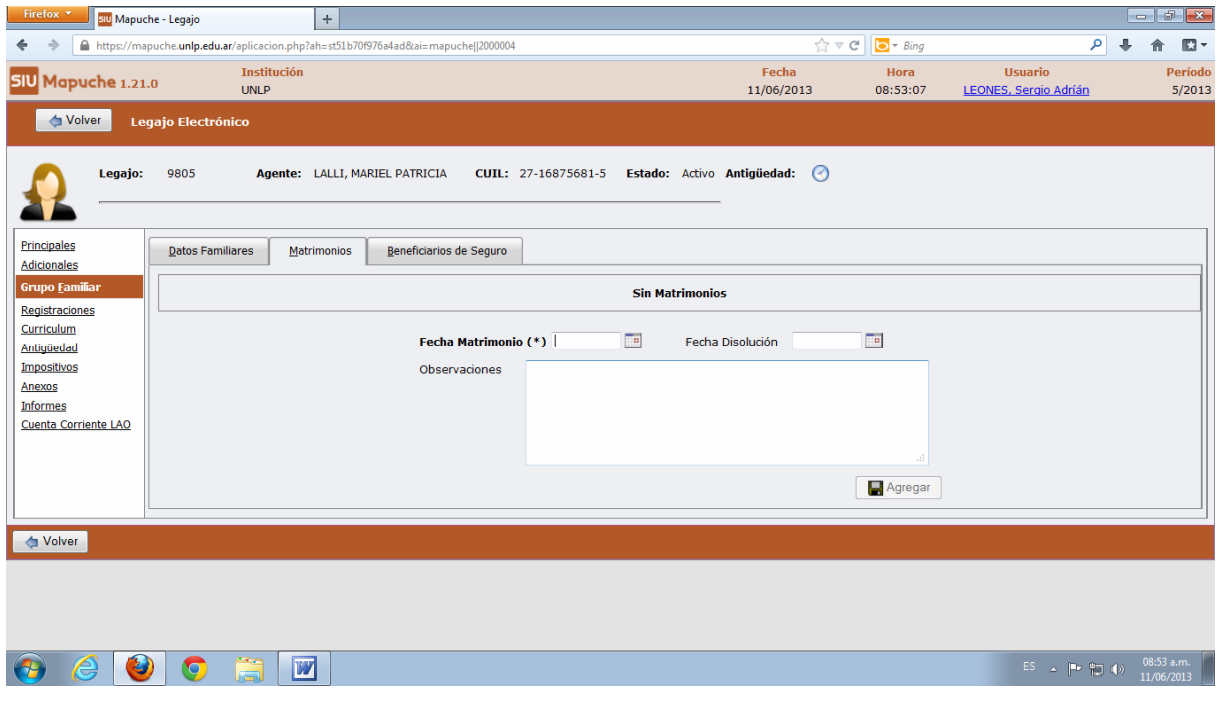

Fecha Matrimonio: Se debe colocar la fecha en que se llevo a cabo el acontecimiento con su correspondiente certificación.

Fecha Disolución: En caso de divorcio colocar la fecha de disolución del matrimonio.

Observaciones: se debe colocar Apellido y Nombre del Cónyuge y algún otro dato que se crea relevante.

#### **c) Beneficiarios del seguro.**

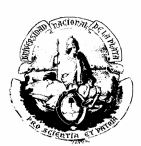

Para cargar el o los beneficiarios del seguro, primeramente se debe ingresar las novedades de los seguros.

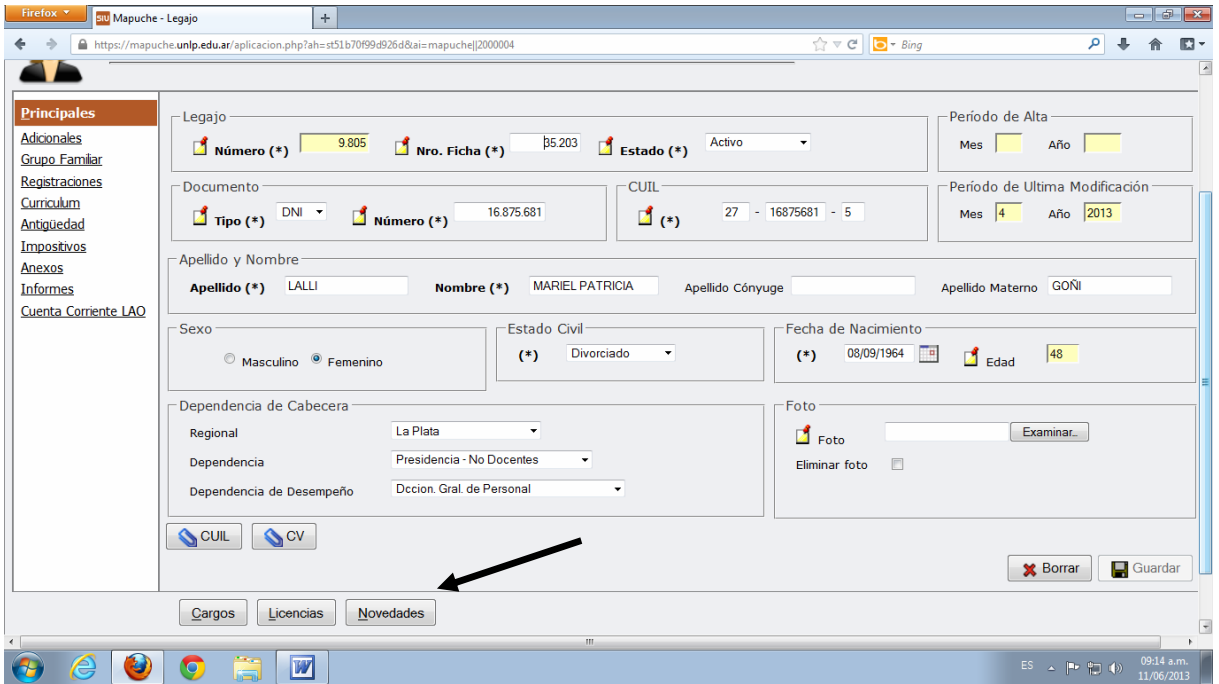

#### **En la pantalla principal ingresar en Novedades.**

 Se desplegará la siguiente pantalla, donde se debe cumplimentar la NOVEDAD PERMANENTE DE LEGAJO.

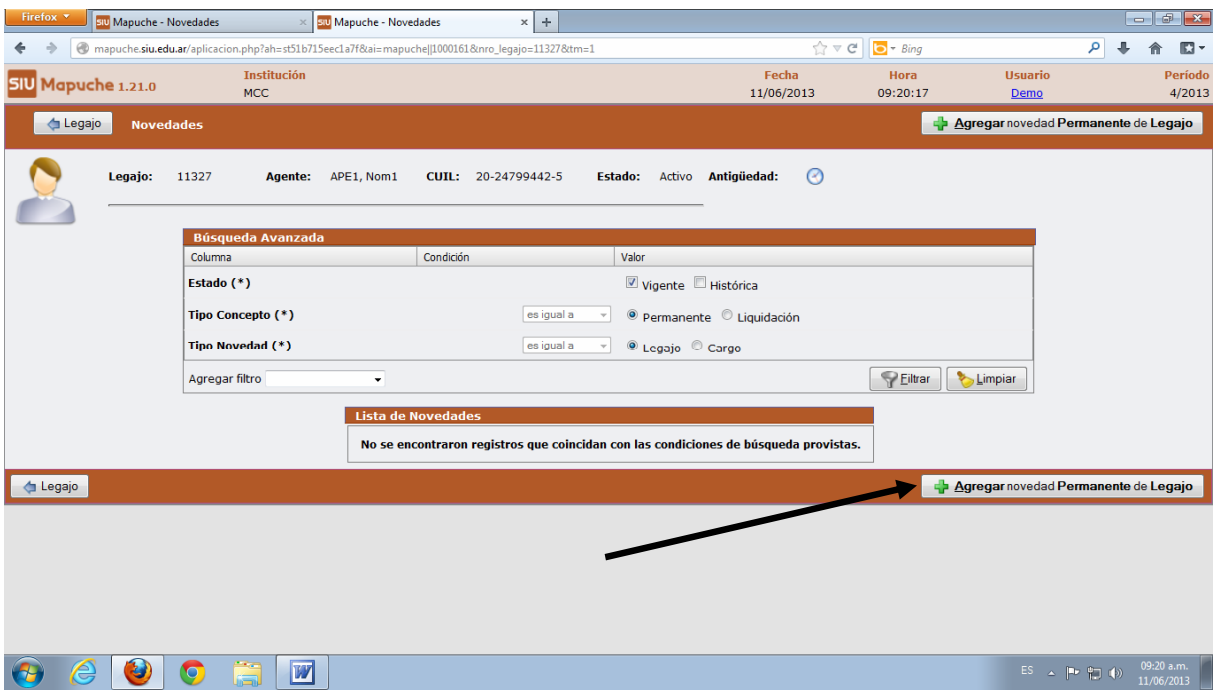

Al abrirse la siguiente pantalla, debe seleccionarse "Concepto".

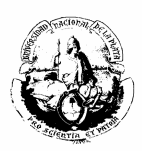

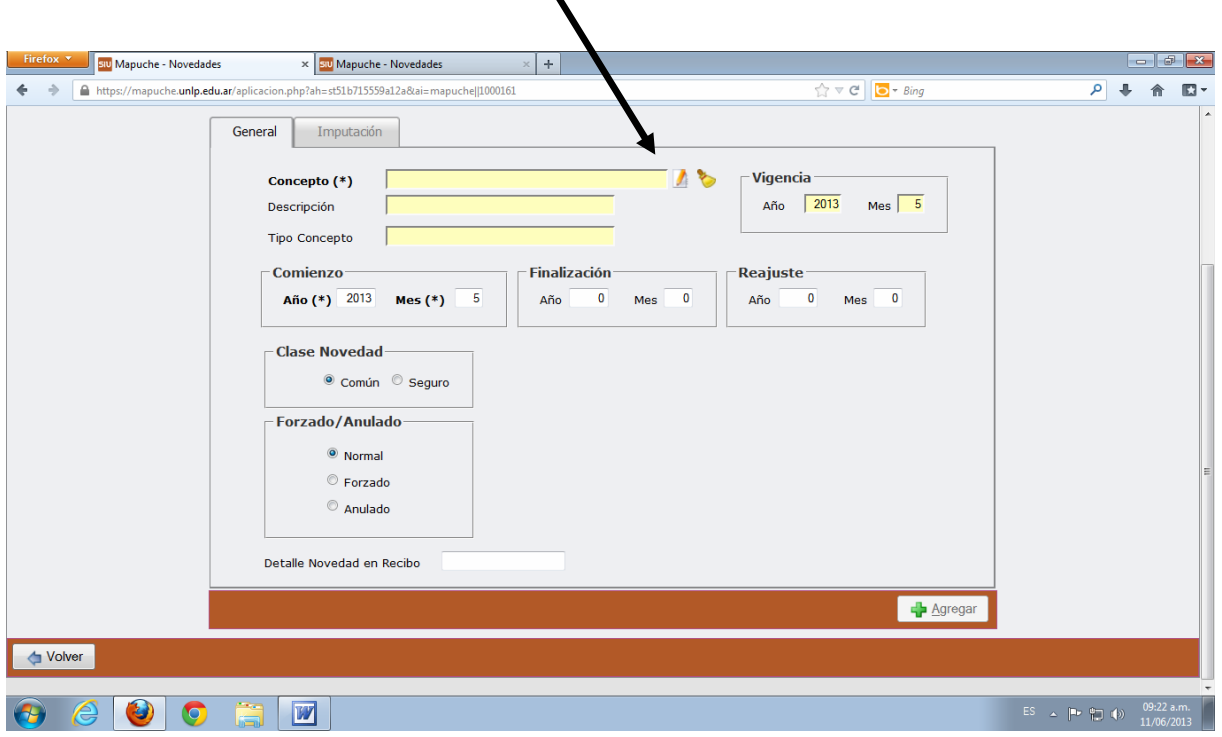

#### Se despliega la siguiente pantalla

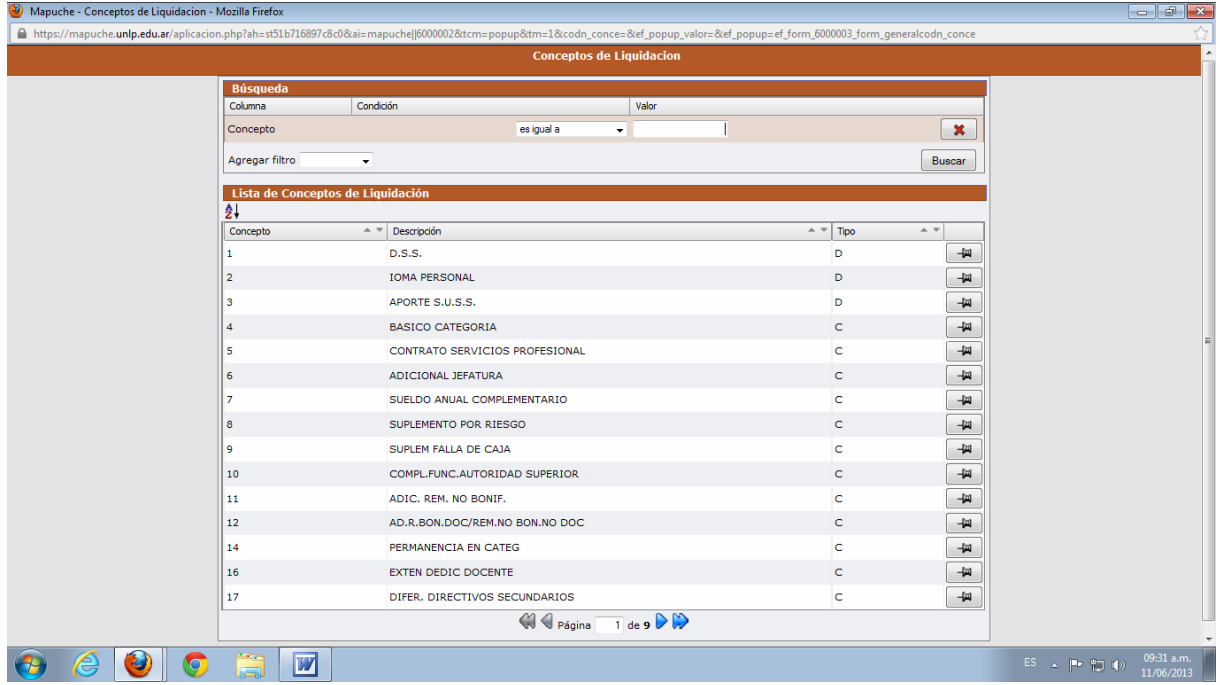

 En concepto se colocará el código del seguro que aparece en el recibo de sueldo, el Seguro colectivo de Vida Obligatorio (Dto. 1567/74 – Póliza 1101), y los optativos en el caso que el agente los posea.

Los Códigos de los Seguros Obligatorios son los siguientes:

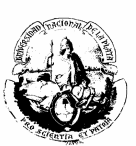

- 389 Seg. De Vida para el Personal del Estado (Seg. Ley 13003) "Obligatorio"
- 444 Seg. Colectivo de Vida Obligatorio Dto. 1567/74 Póliza 1101 "Obligatorio"

Los Códigos de los Seguros Optativos son los siguientes:

- 390 Seg. De Vida Adicional para el Personal del Estado.
- 391 Seg. Colectivo de Vida (30 sueldos) Póliza 1105.
- 392 Seg. Colectivo de Vida para el Cónyuge (30 sueldos) Póliza 1105.
- 366 Seg. Colectivo de Amparo Familiar Póliza 1110.
- 341 Seg. Colectivo de Vida (30 sueldos) Póliza 1265.
- 342 Seg. Colectivo de Vida para el Cónyuge (30 sueldos) Póliza 1265.
- 343 Seg. Colectivo de Amparo Familiar Póliza 1266.

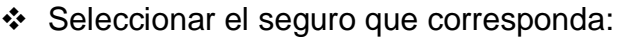

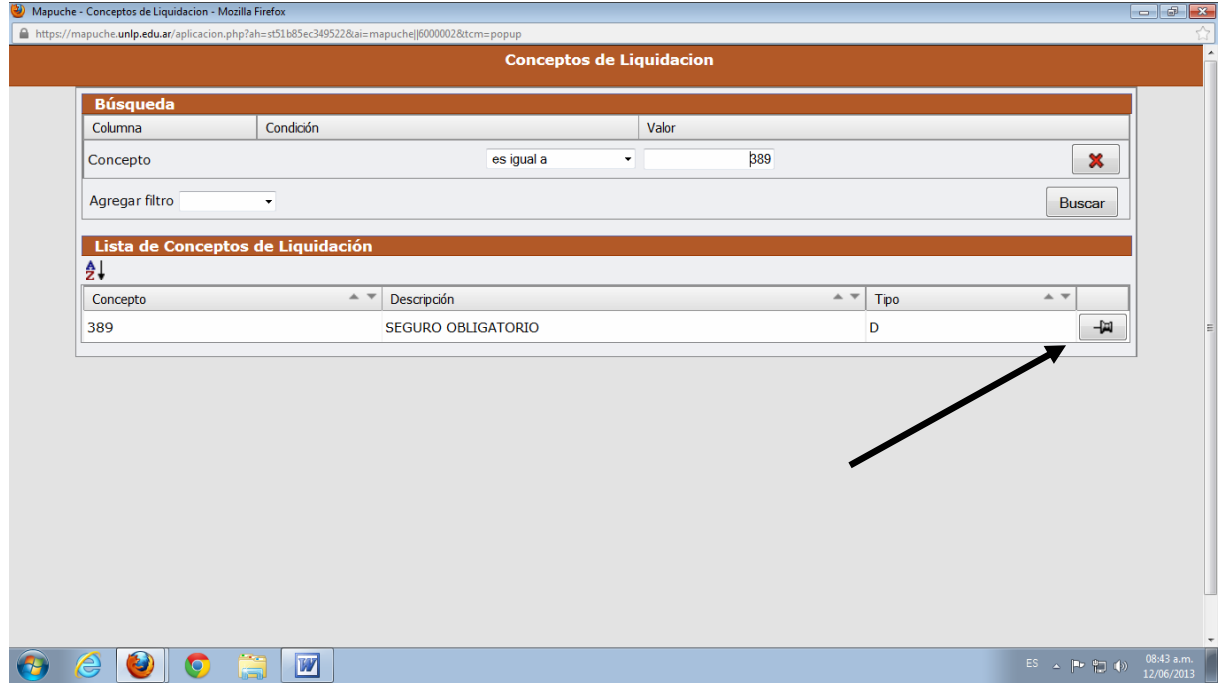

En "Clase de Novedad" seleccionar "Seguro" y luego clickear Agregar.

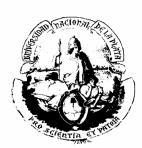

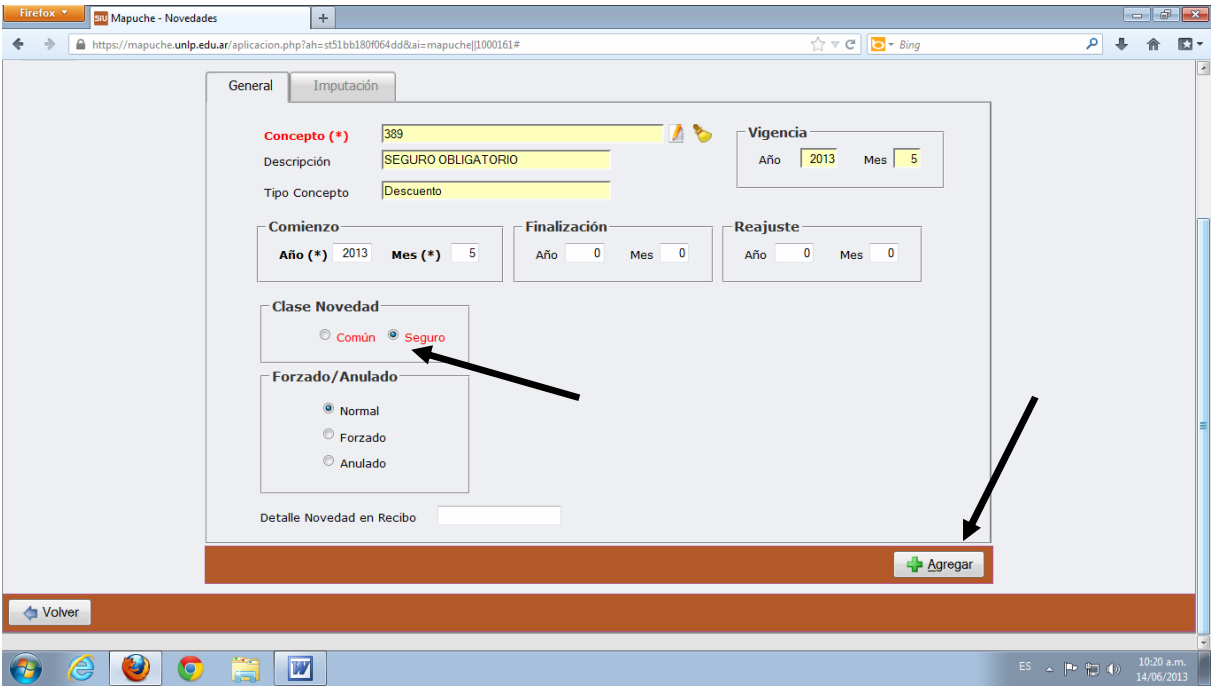

Cargar los seguros que posea el Agente.

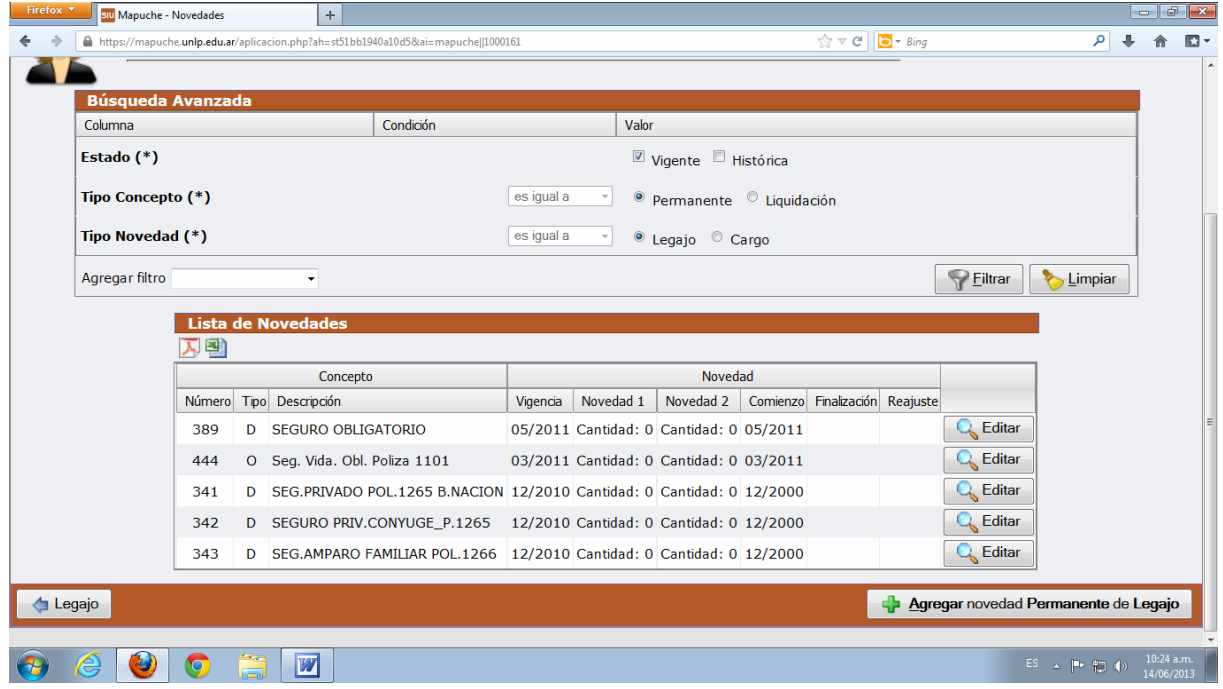

 Volver al ítem a Grupo Familiar / Beneficiarios del Seguro y seleccionar el seguro correspondiente.

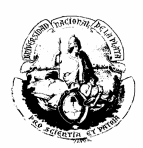

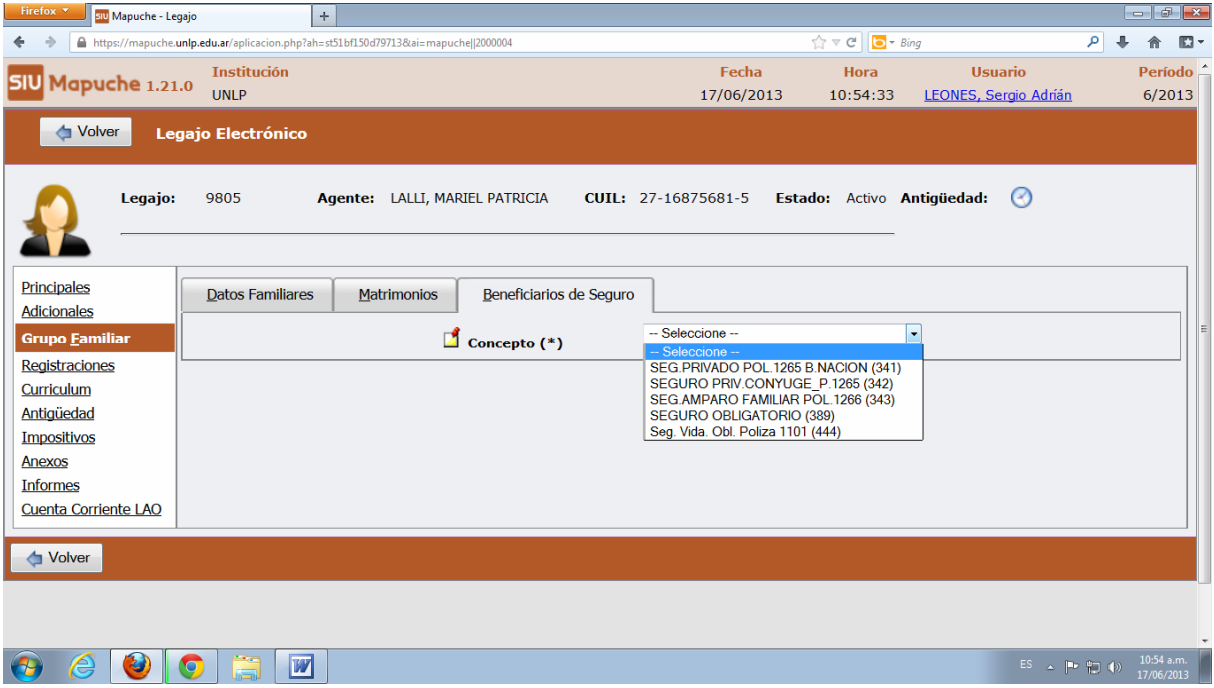

 Completar los Datos del o los Beneficiarios: en **Beneficio(\*)** el total de los Porcentajes debe sumar 100 %.

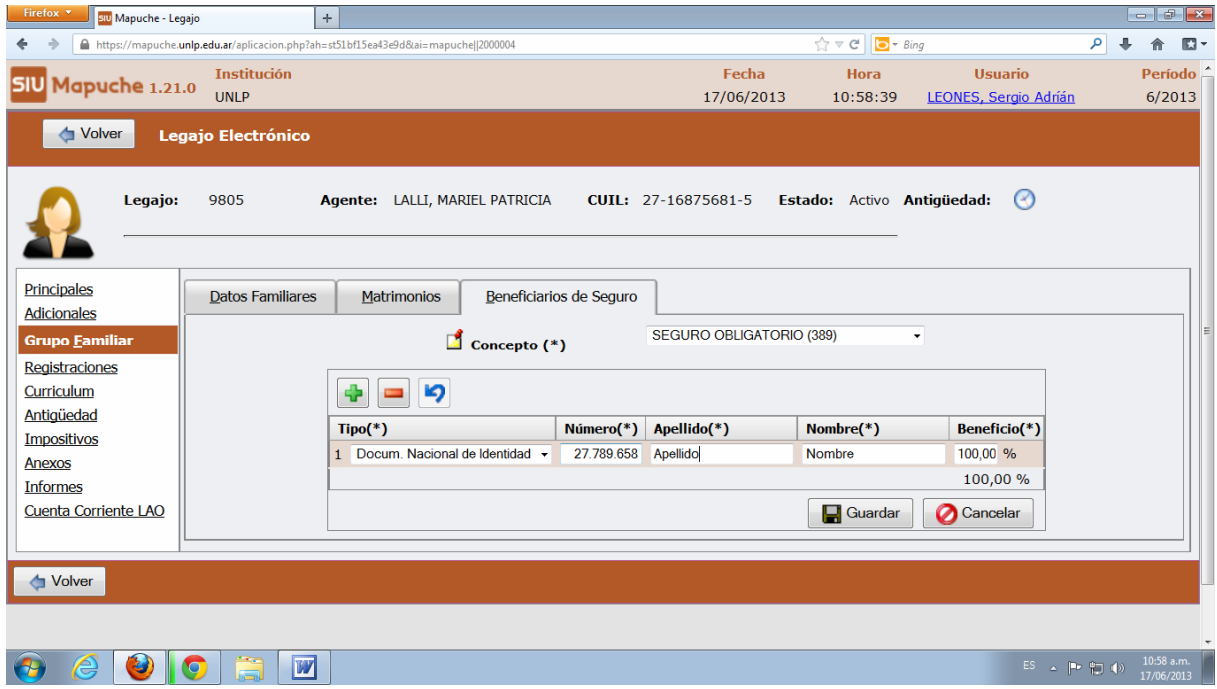

#### **Registraciones**

En ésta opción se cargará el domicilio del agente Para ello se seleccionará el país y la provincia y luego la localidad.

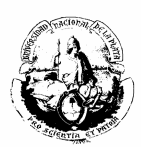

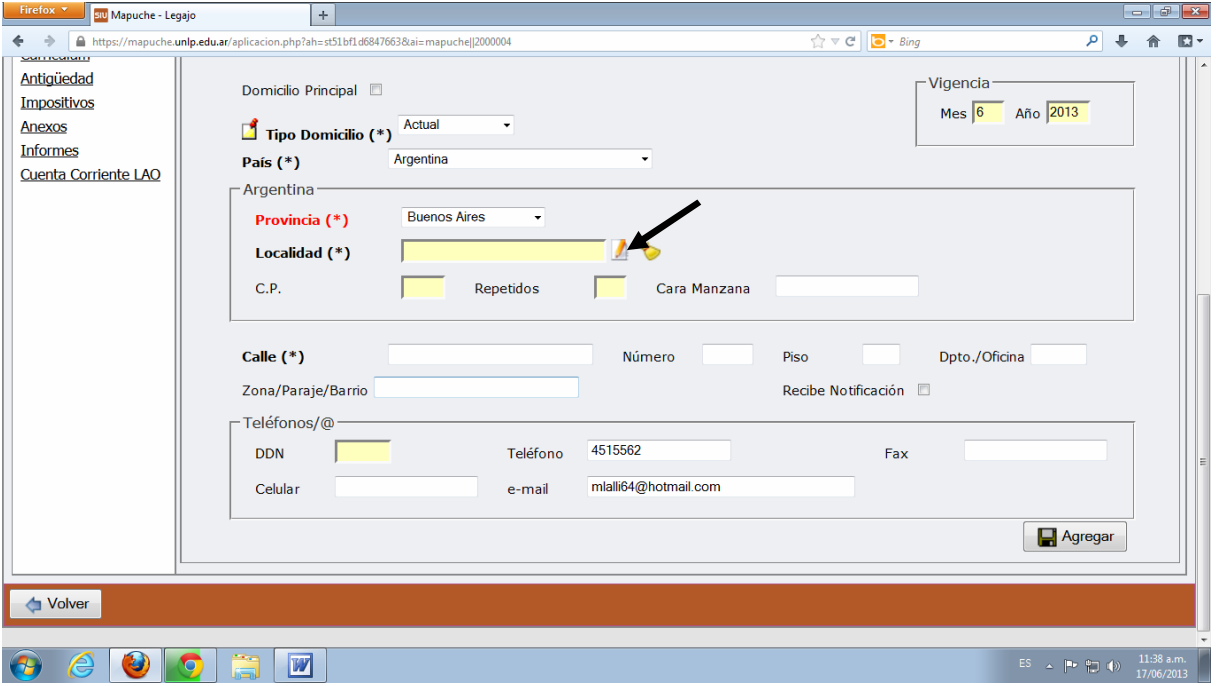

Se puede filtrar por Localidad, Código Postal, etc., como se indica a continuación:

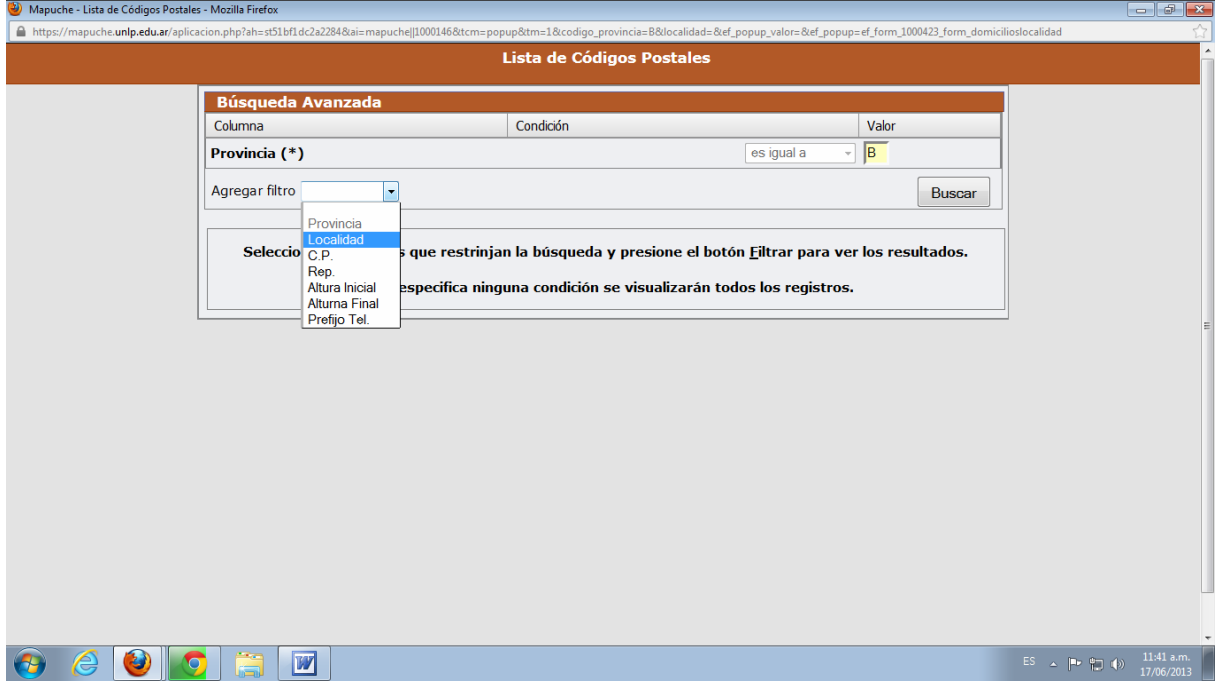

Si se filtra por Localidad, es necesario escribir su nombre y seleccionar "Buscar"

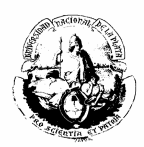

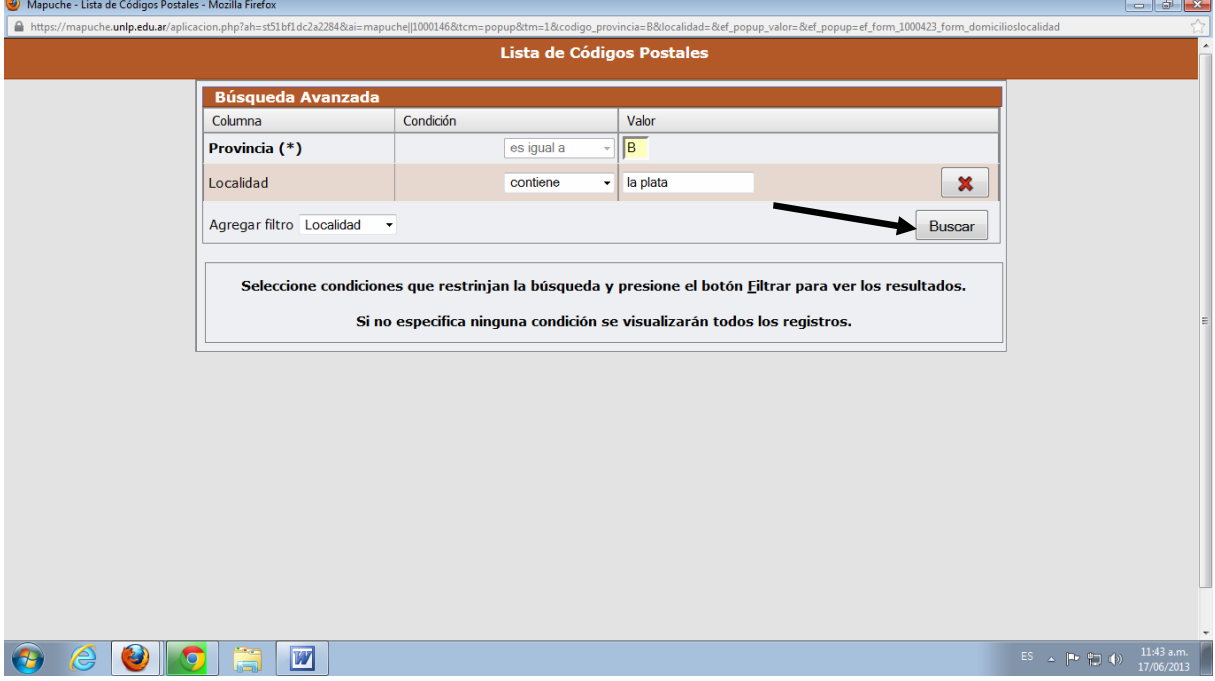

Una vez encontrada la localidad, se seleccionará con el ícono que indica la fecha:

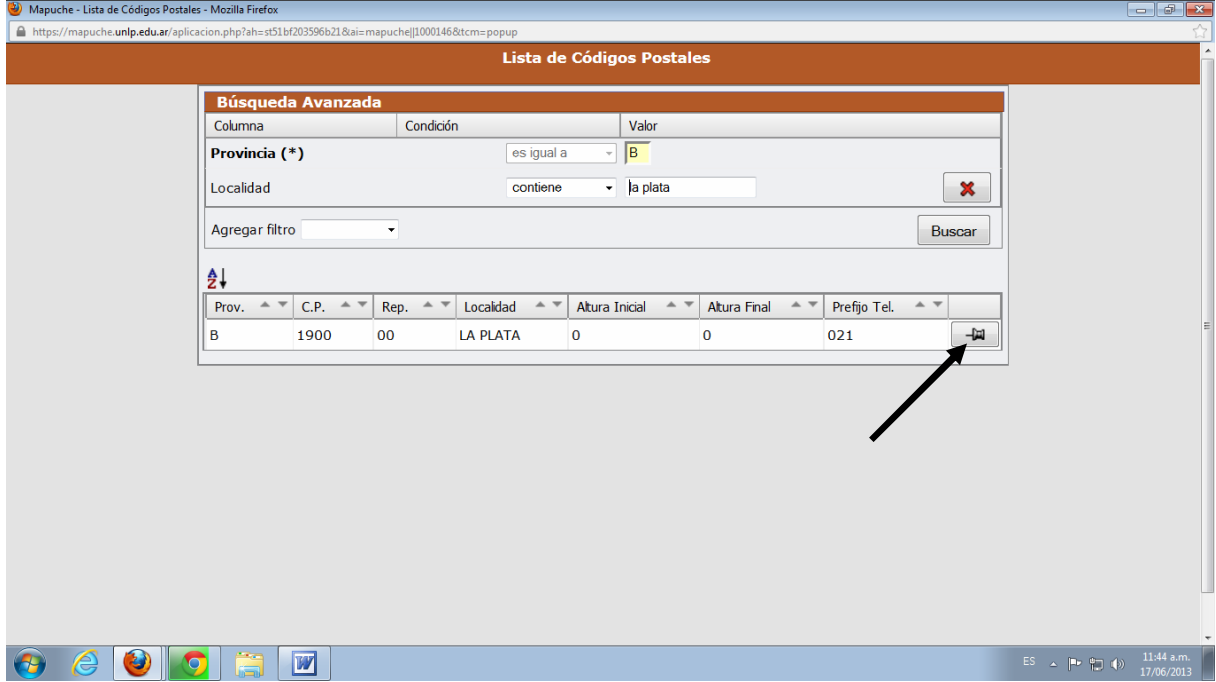

Para finalizar se completarán los datos que requiere el sistema:
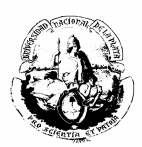

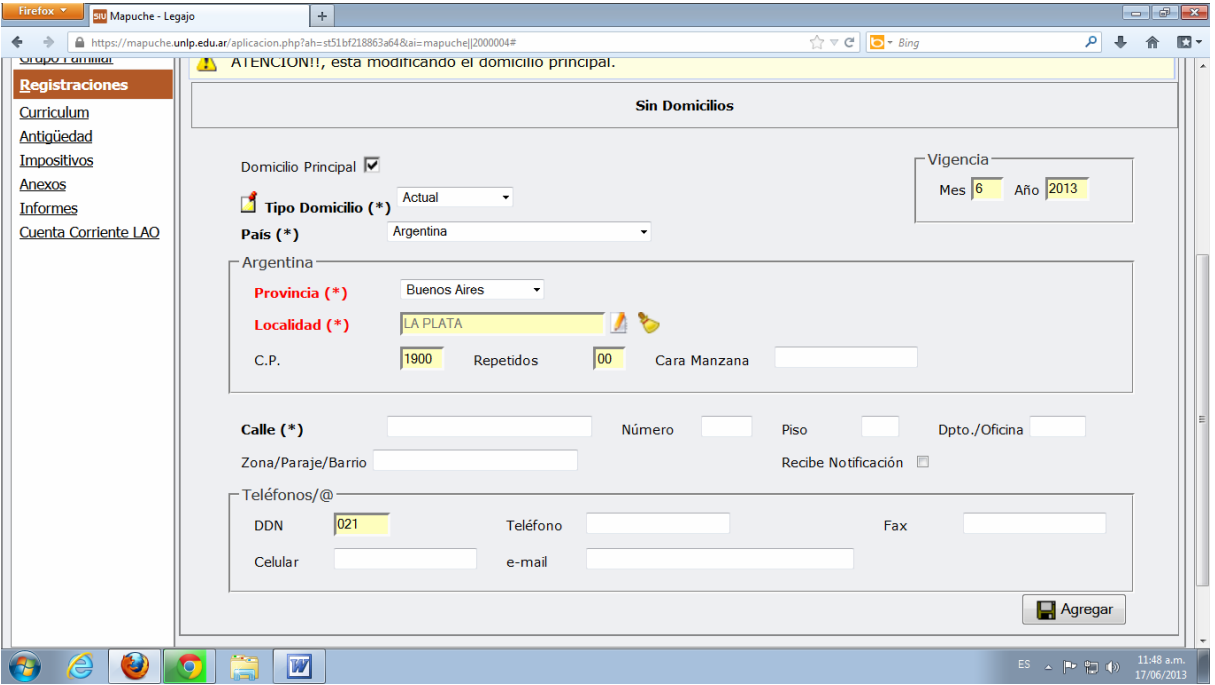

### **Curriculum**

#### **a) Otras actividades**

En ésta opción se deben cargar los empleos que posee o tuvo el agente, siempre que haya presentado la certificación correspondiente, ya sea del ámbito privado, del Conicet, de cualquier organismo público (municipal, provincial o nacional) o un reconocimiento se servicios ad-honorem, etc.

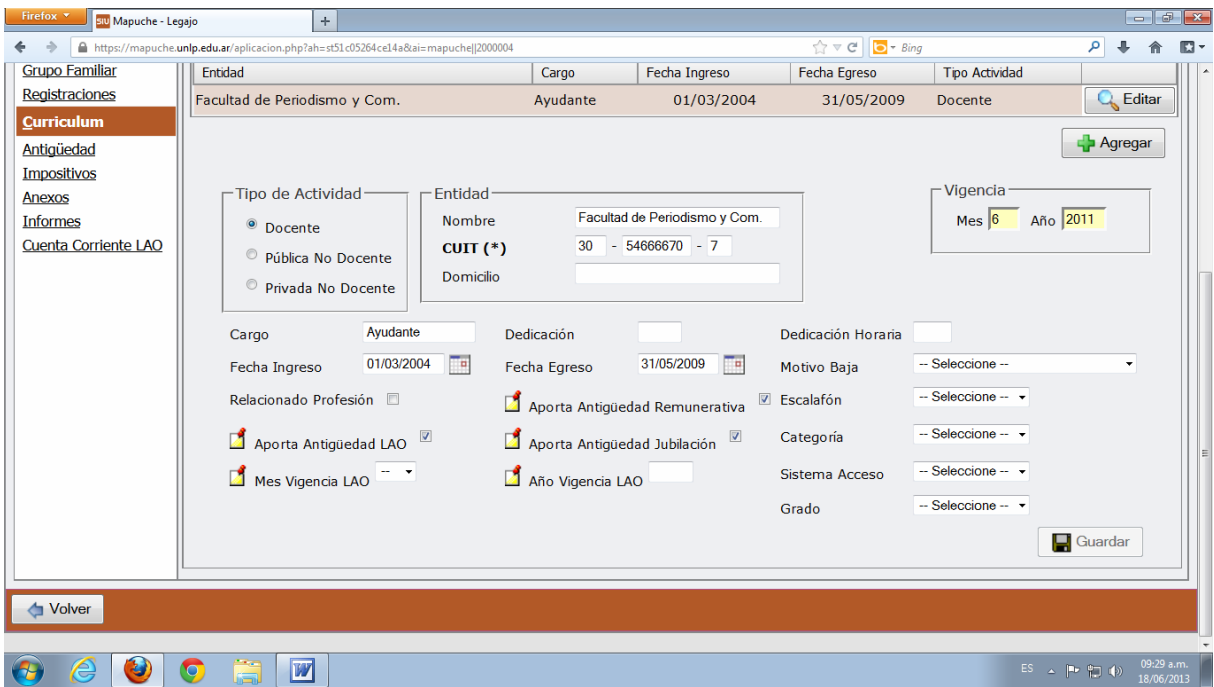

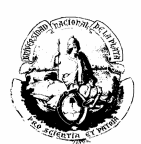

### **b) Estudios**

En ésta opción se debe cargar los títulos presentados por el agente y oportunamente certificados.

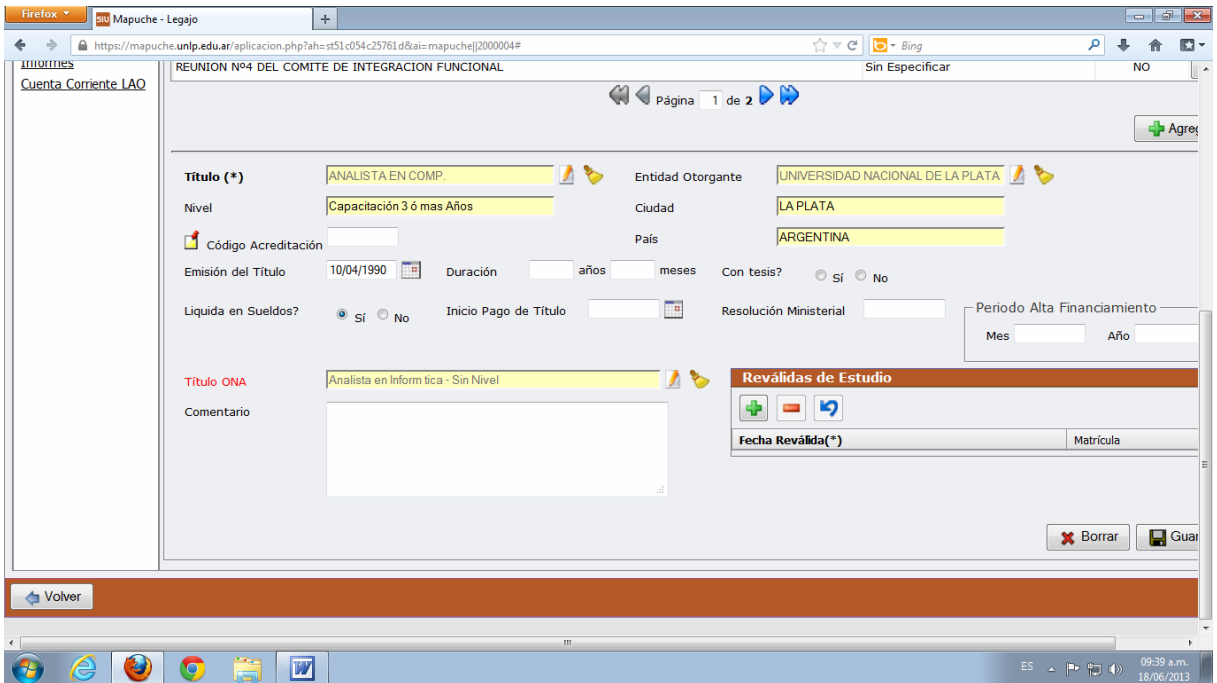

### **c) Idiomas**

Si el agente lee, escribe o habla otro idioma se cargará en ésta opción.

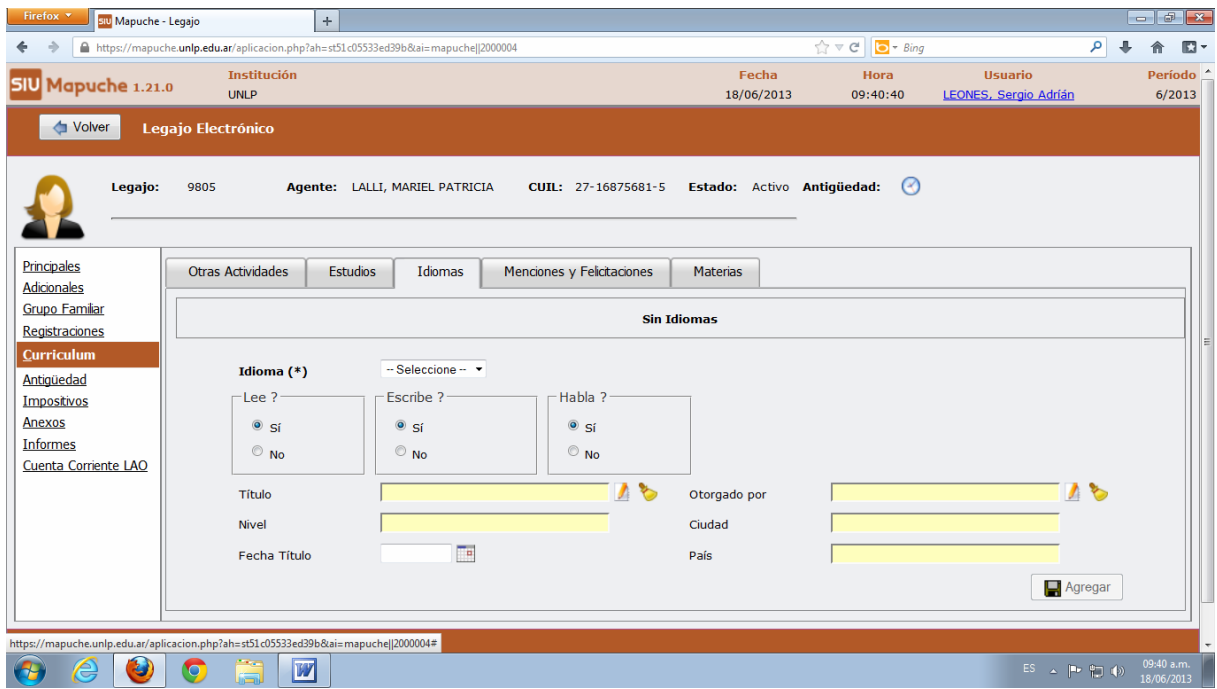

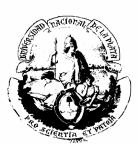

#### **d) Menciones y Felicitaciones**

Para la carga se procede como en los casos anteriores. Las pantallas que lo ejemplifican se muestran a continuación:

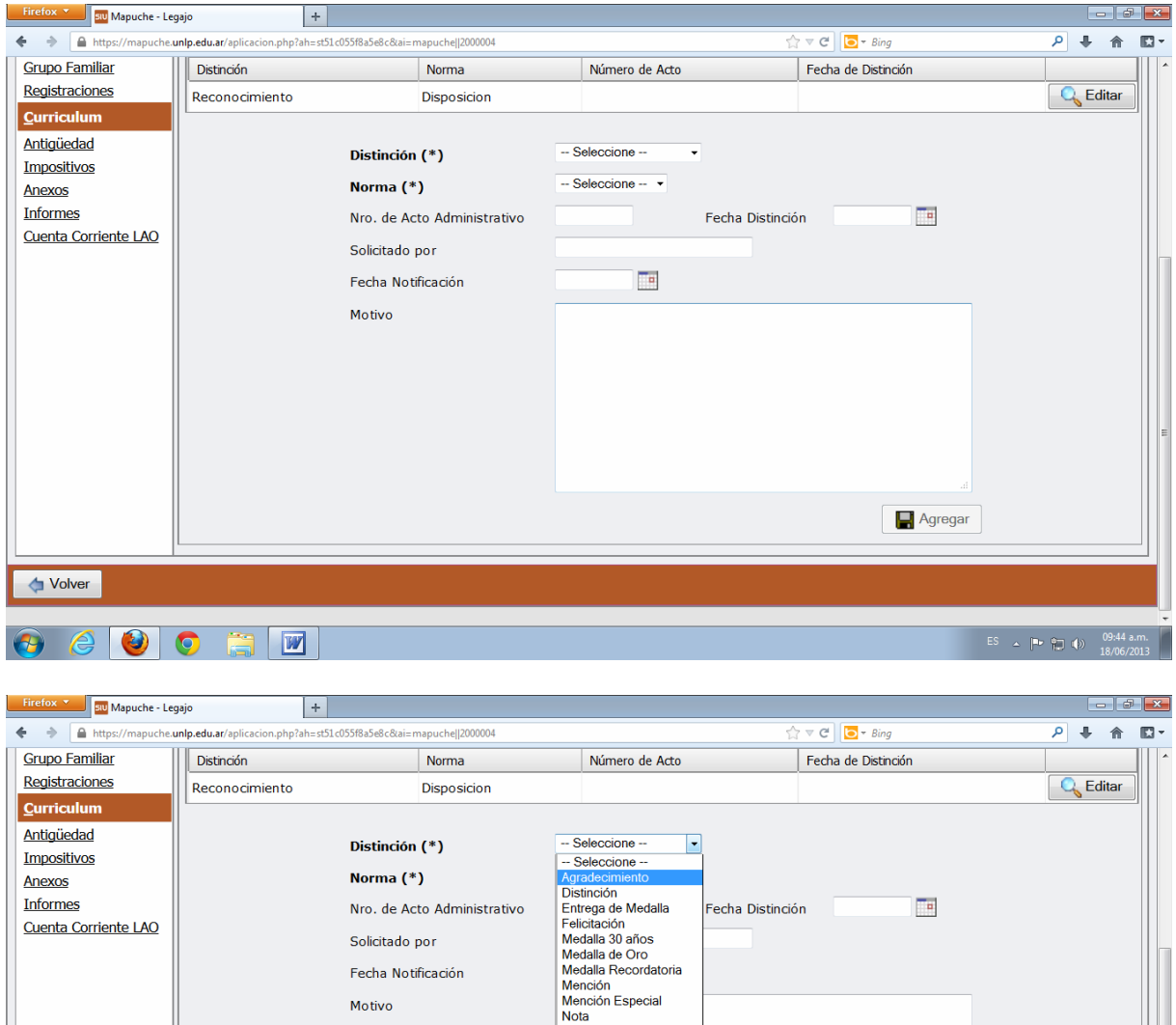

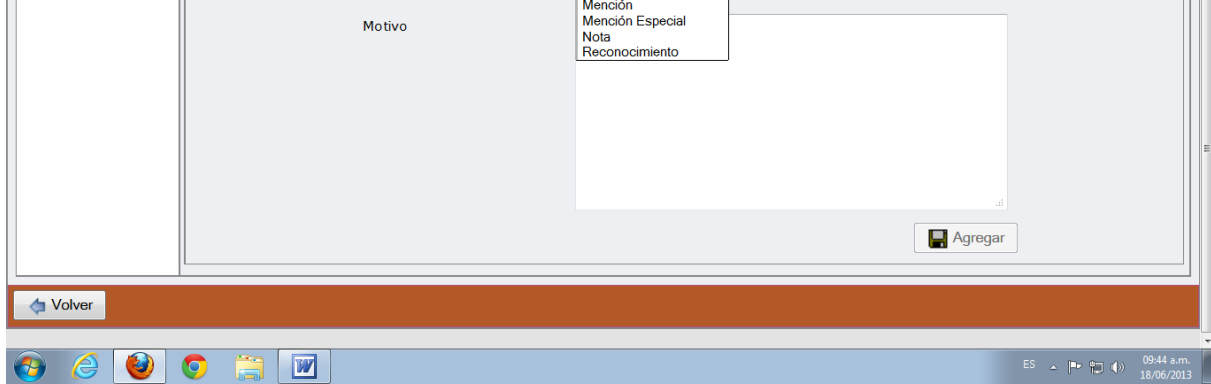

#### **Anexos**

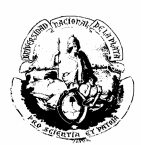

En este apartado se podrá cargar toda aquella información que se considere necesaria sobre el agente que no esté predeterminada por el sistema..

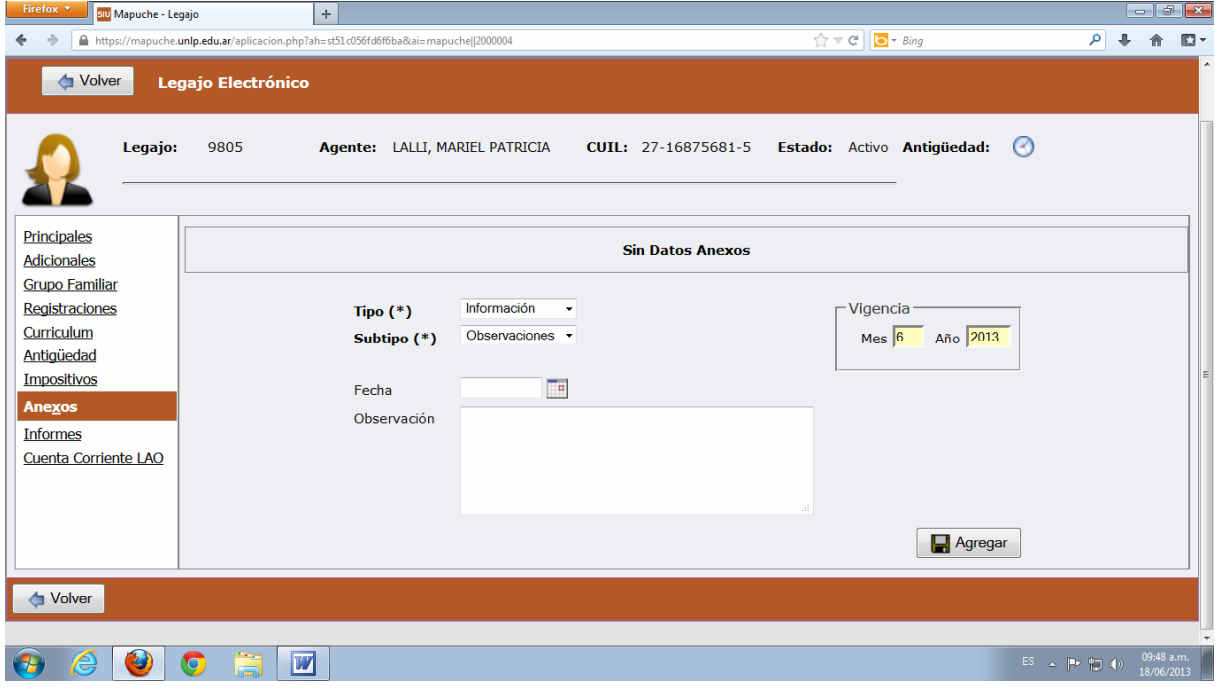

### **Cargos**

#### a) **Designación**

Para dar de alta un nuevo cargo ingresar a la solapa que indica la fecha.

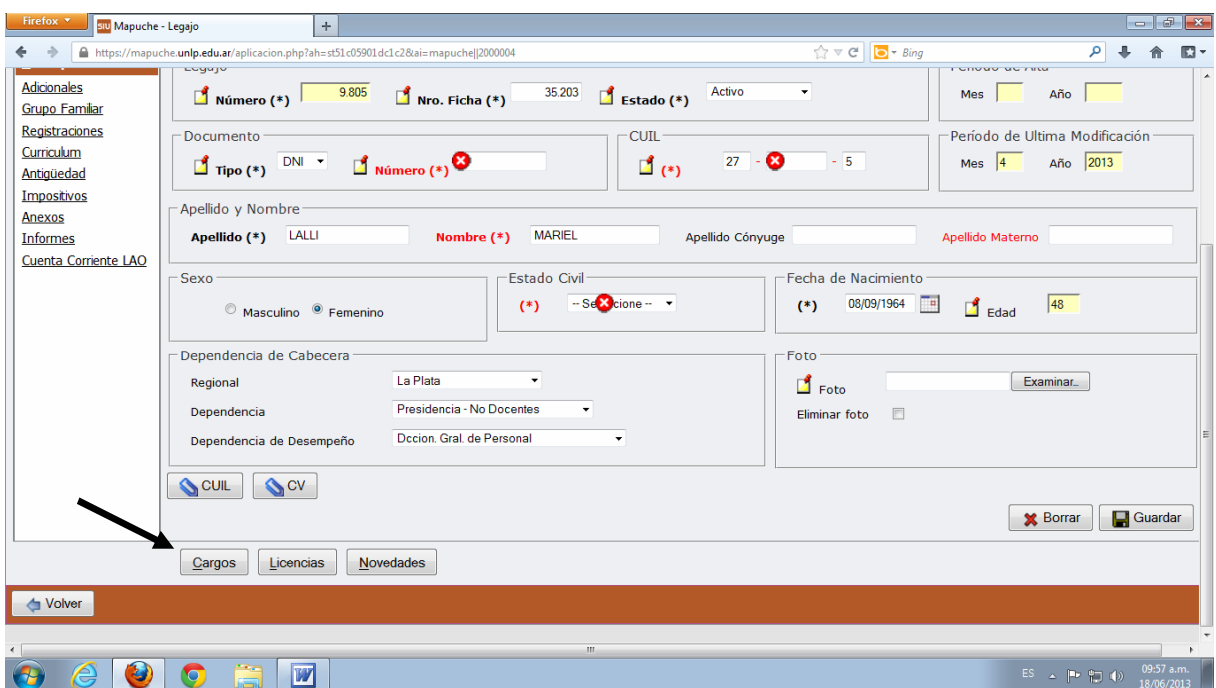

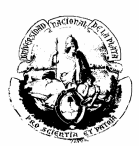

#### Se abrirá la siguiente pantalla. Seleccionar Agregar como indica el cuadro.

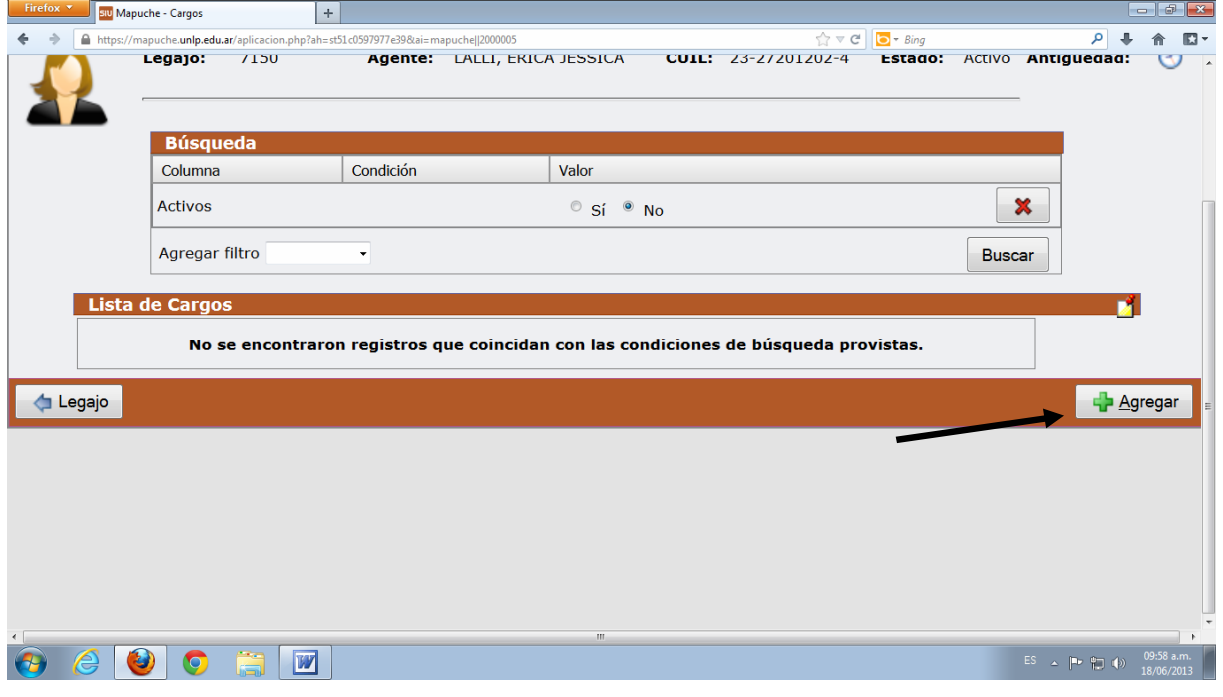

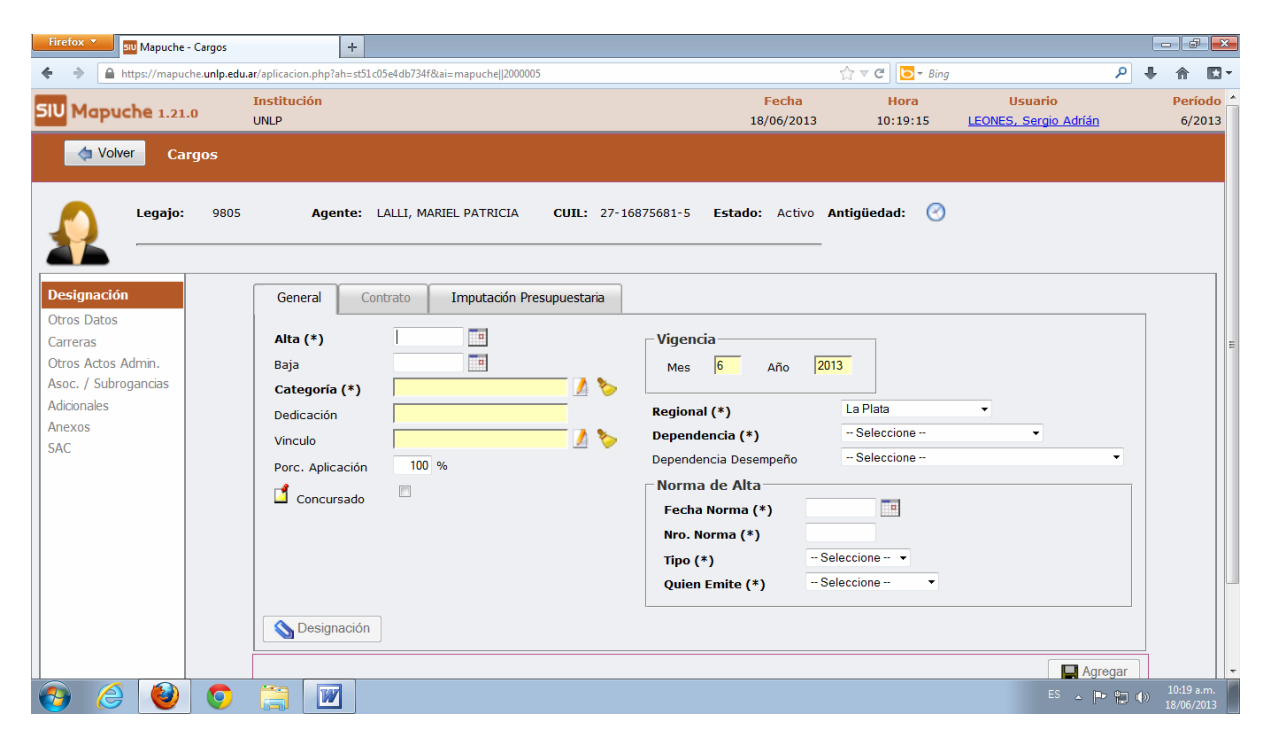

Seleccionar **Categoría (\*)**

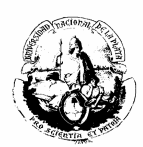

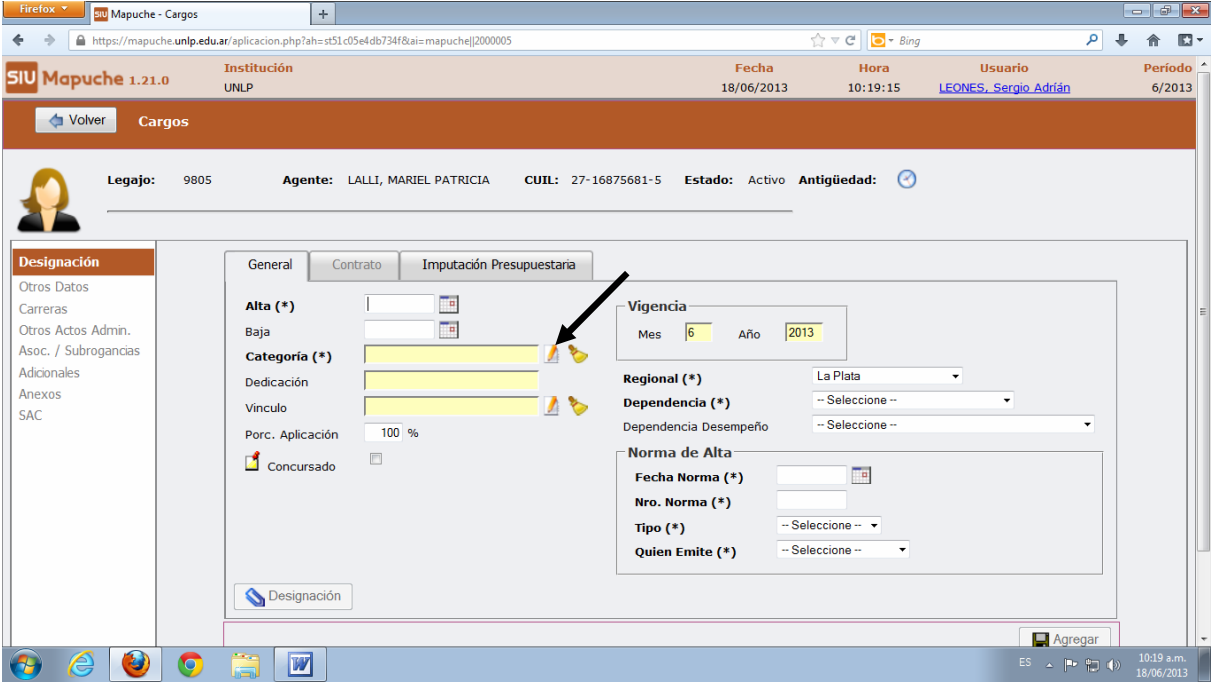

Después seleccionar "Escalafón".

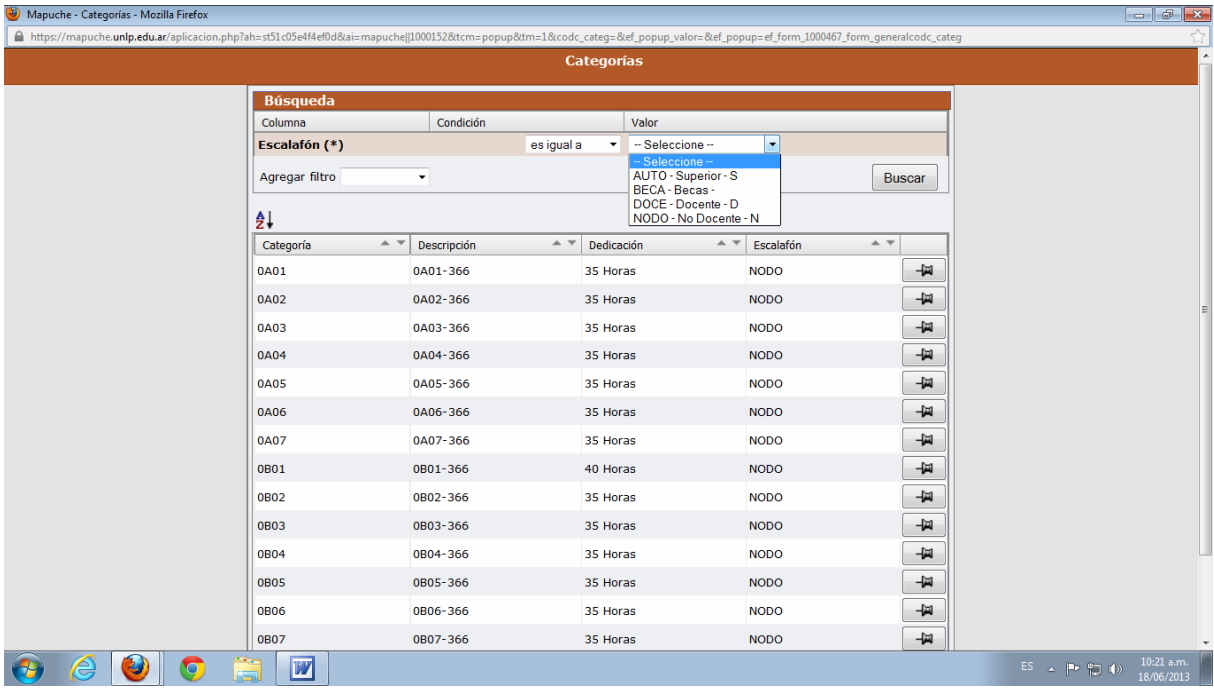

Agregar un filtro para facilitar la búsqueda. Por ejemplo: se puede ingresar el código 09X para encontrar el cargo Ayudante de Primera con Dedicación Simple.

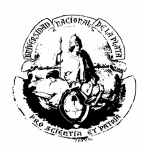

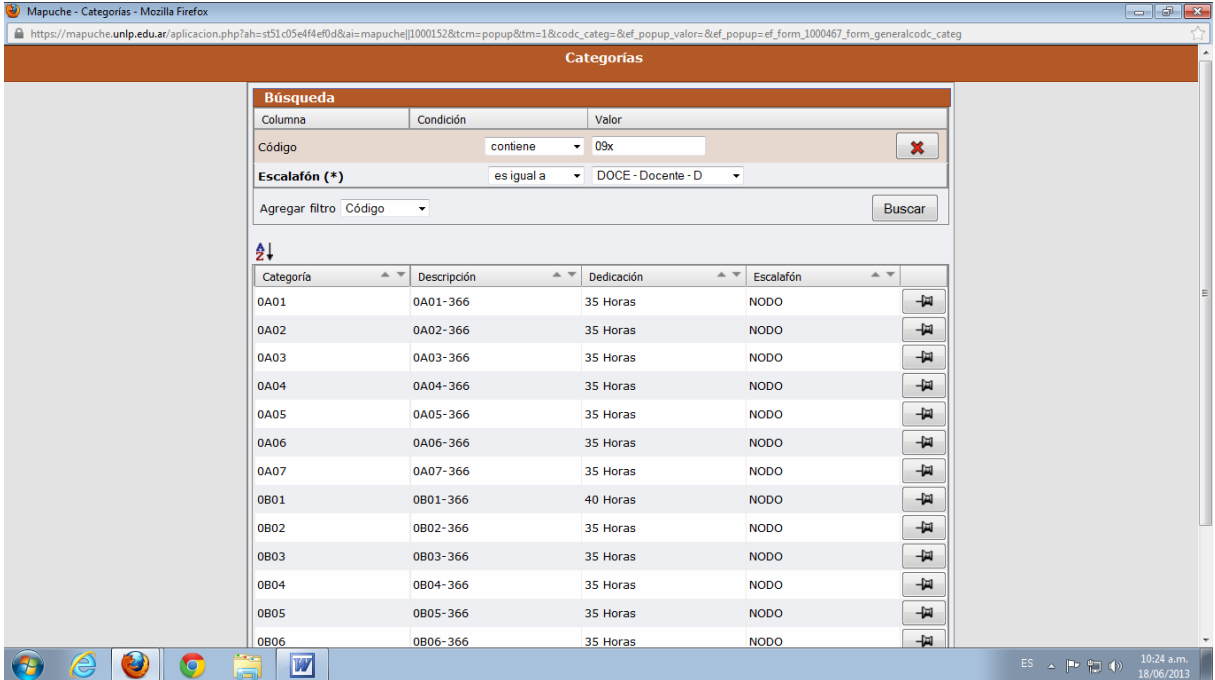

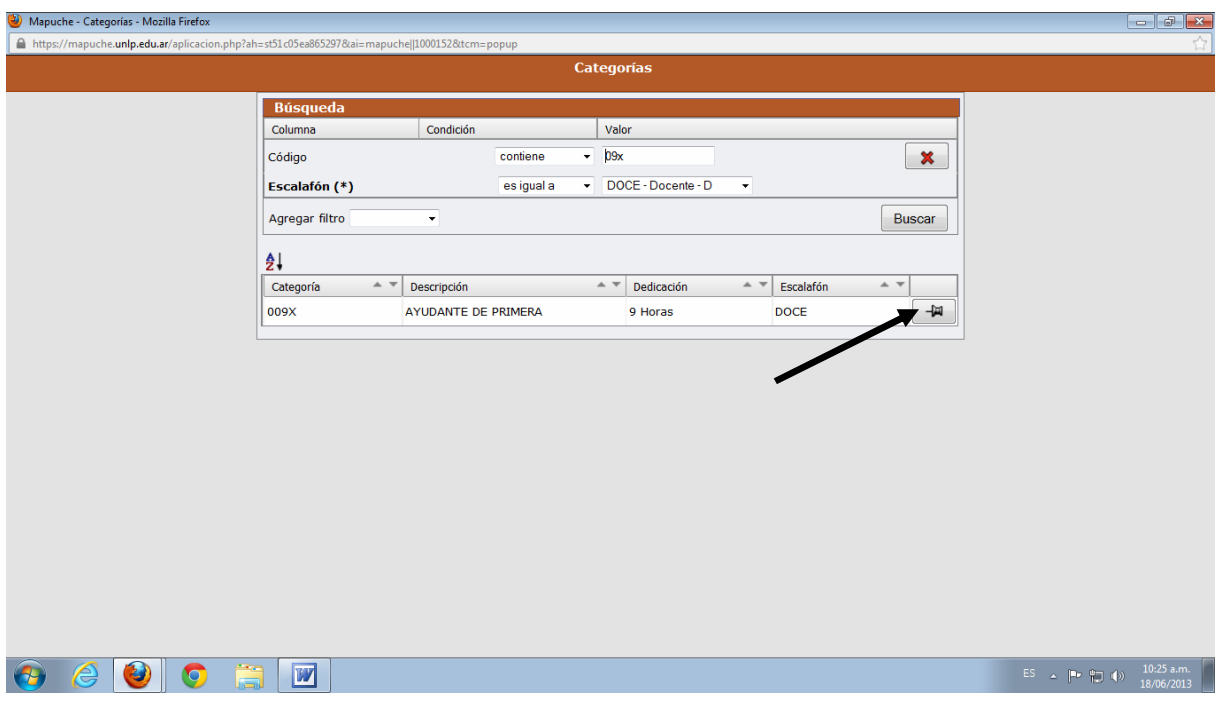

Completar todos los datos y Agregar.

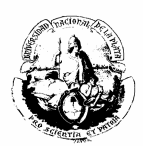

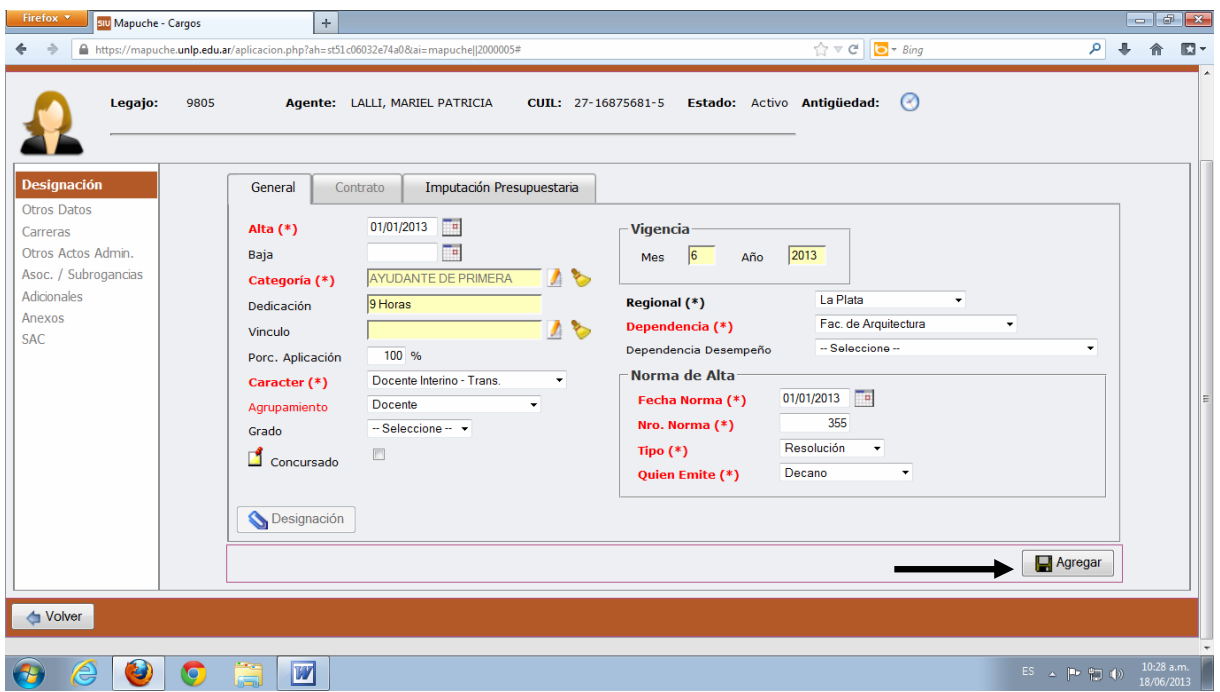

### **b) Otros datos**

LIQUIDACIÓN / OTROS: En esta solapa se cargarán sólo los datos correspondientes al apartado Expediente / Designación.

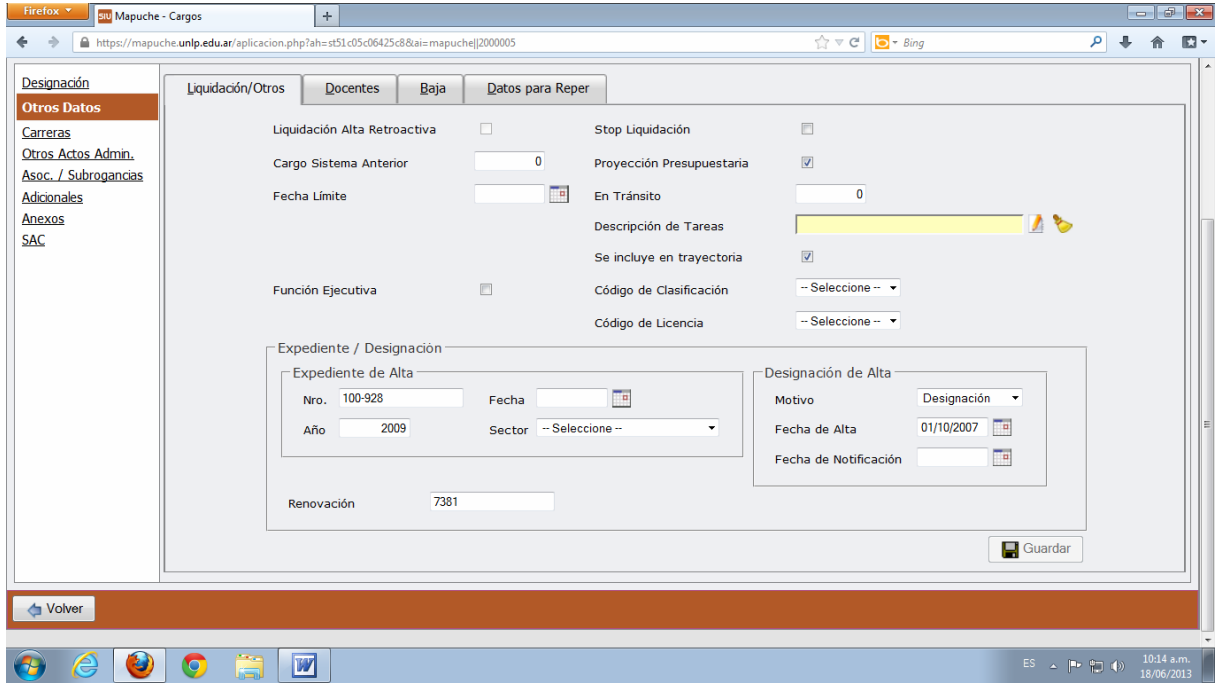

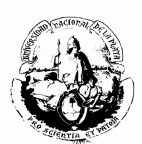

Las solapas OTROS ACTOS ADMINISTRATIVOS Y ASOC. / SUBROGANCIA, serán explicadas más adelante para ejemplificar casos particulares. Por ello, pasamos directamente al punto **G)**.

#### **G) Anexos**

En esta opción se debe cargar la cátedra y/o la función del agente.

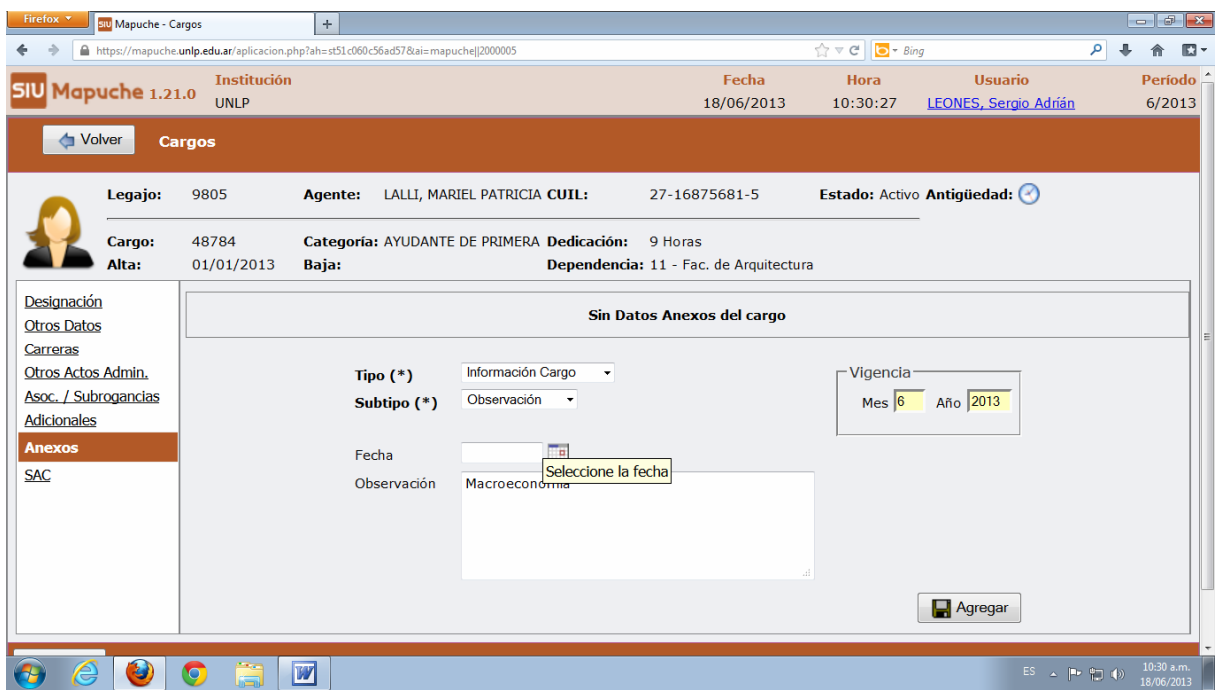

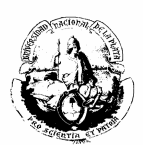

# **BAJA DEL CARGO**

Para dar de baja un cargo, primero es necesario ingresar al cargo que se desea bajar, cargar la fecha como se señala con la flecha y "guardar".

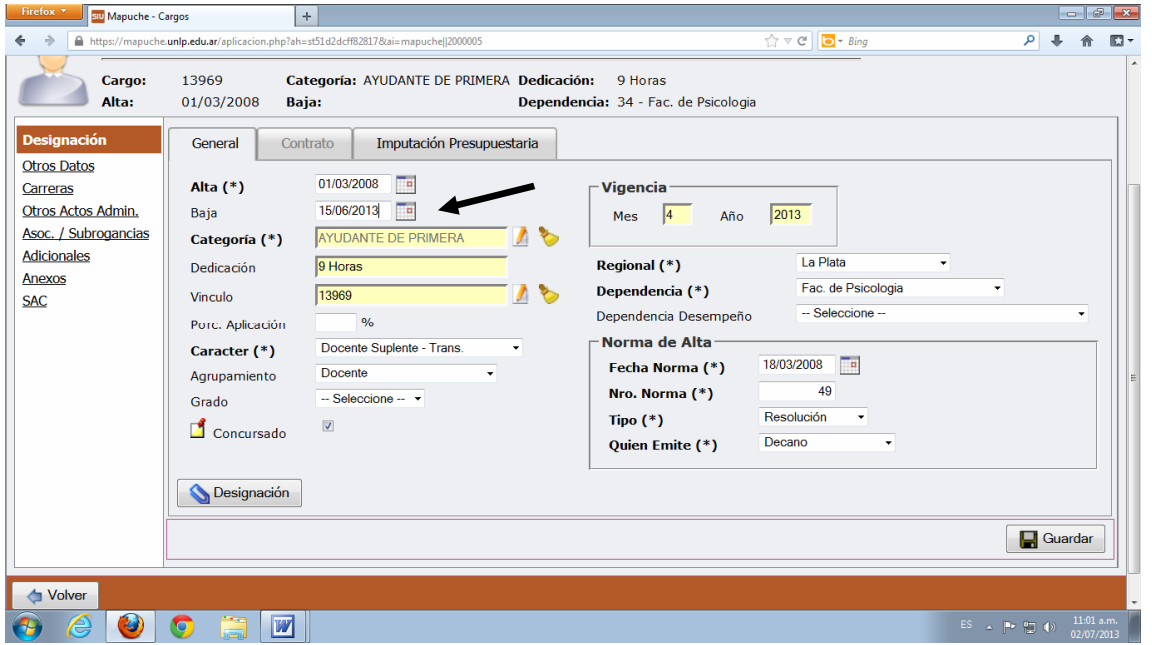

Seguidamente, ingresar en Otros Datos y en la solapa BAJA completar todos los datos correspondientes a la norma por la que se efectúa el movimiento y "guardar".

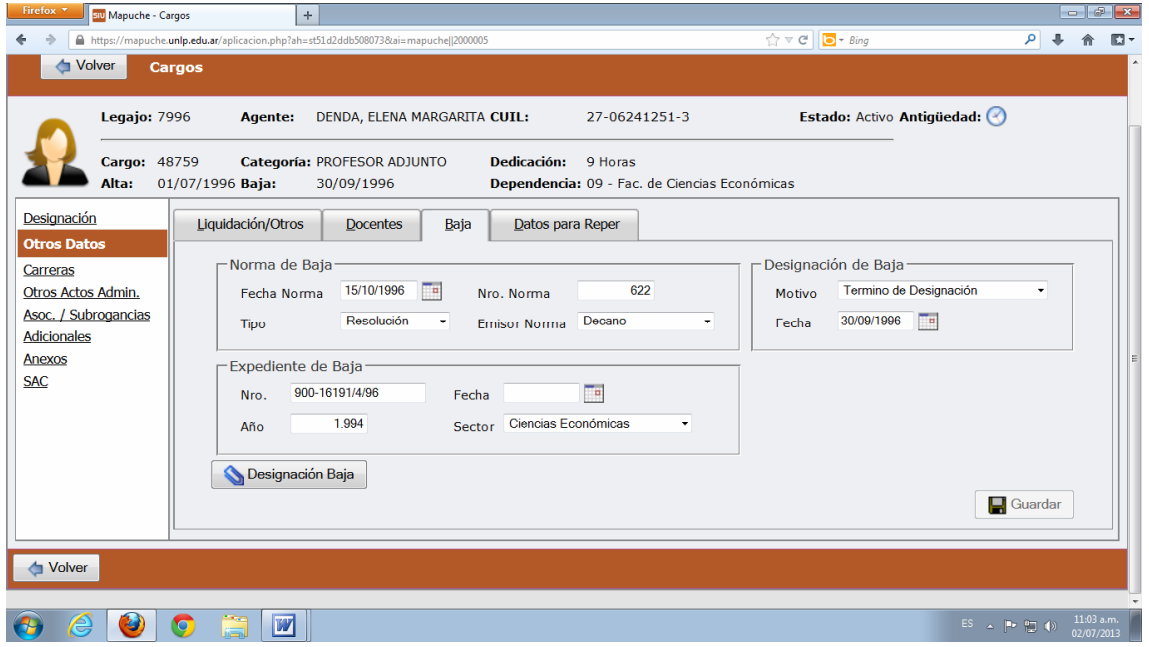

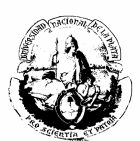

# **PRÓRROGA DE UN CARGO**

Para prorrogar un cargo se debe ingresar a la solapa de CARGOS, seleccionar el cargo a ser prorrogado y clickear "extender".

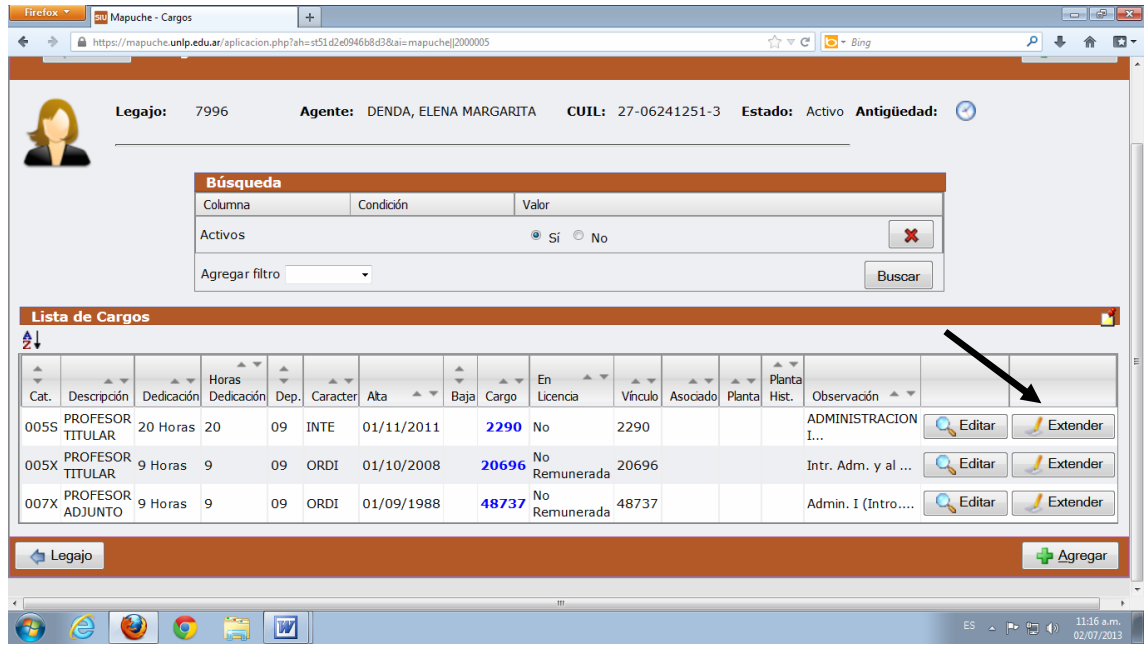

Luego completar todos los datos según la norma.

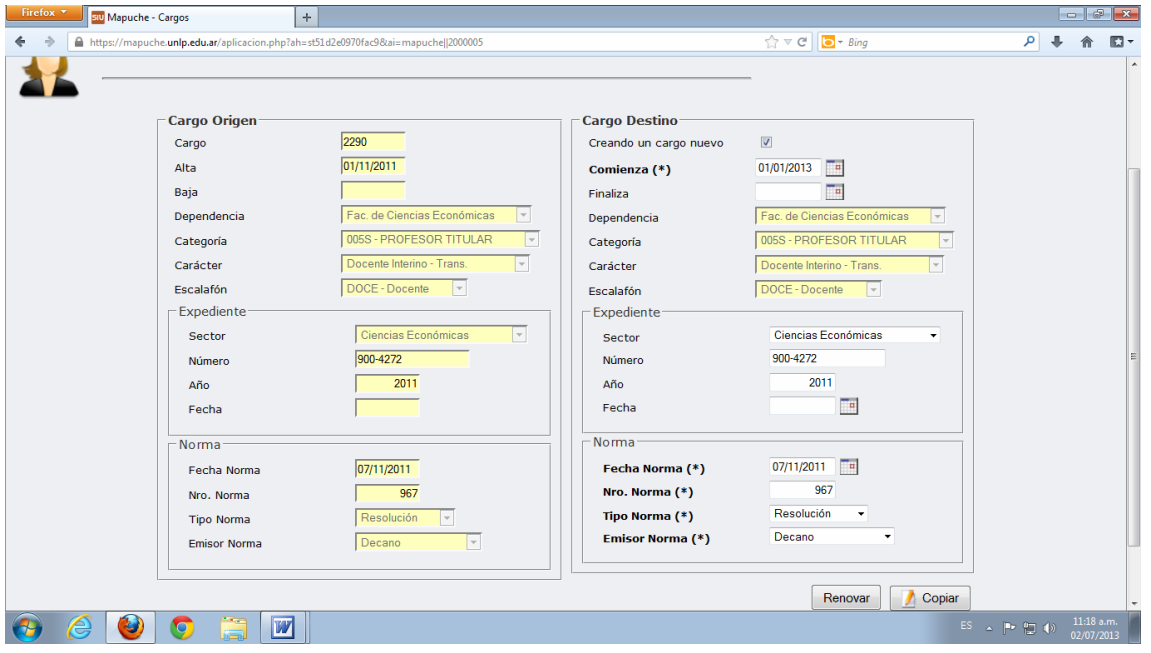

Para finalizar, seleccionar "renovar". Después ingresar en ANEXOS del cargo prorrogado y agregar la cátedra si se trata de un docente, o las funciones en el caso de los no docentes. Luego volver al cargo dado de baja por la prórroga y en OTROS DATOS - "Baja" completar todos los datos que se requieren.

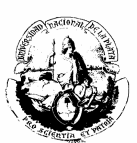

## **ADSCRIPCIONES**

Para cargar las adscripciones del personal no docente, seguir los pasos que se indican a continuación:

- 1) Ingresar al cargo.
- 2) Ir a OTROS ACTOS ADMINISTRATIVOS
- 3) Completar todos los datos de la norma.
- 4) En **motivo(\*)** seleccionar "Adscripción"
- 5) En **Observación** indicar a qué Unidad Académica se adscribe el agente.

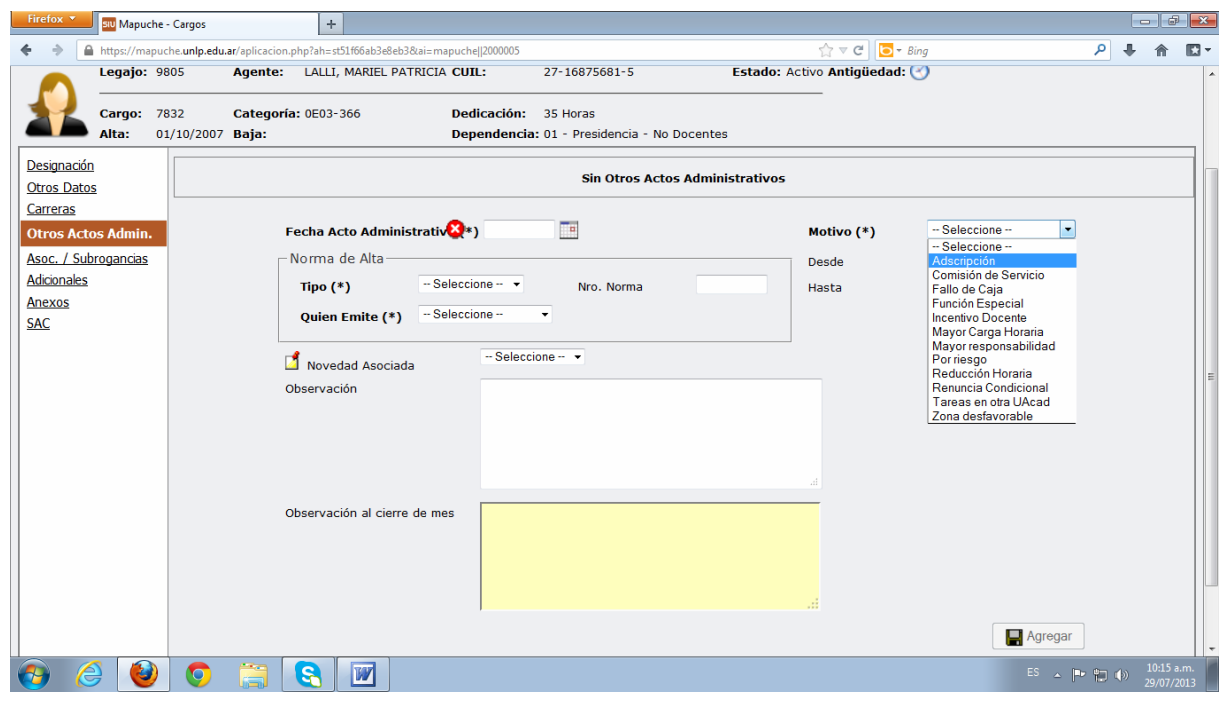

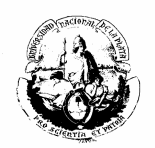

# **CARGOS AD-HONOREM DOCENTES**

Para ingresar un cargo ad-honorem docente, ir a la solapa de CARGOS y agregar:

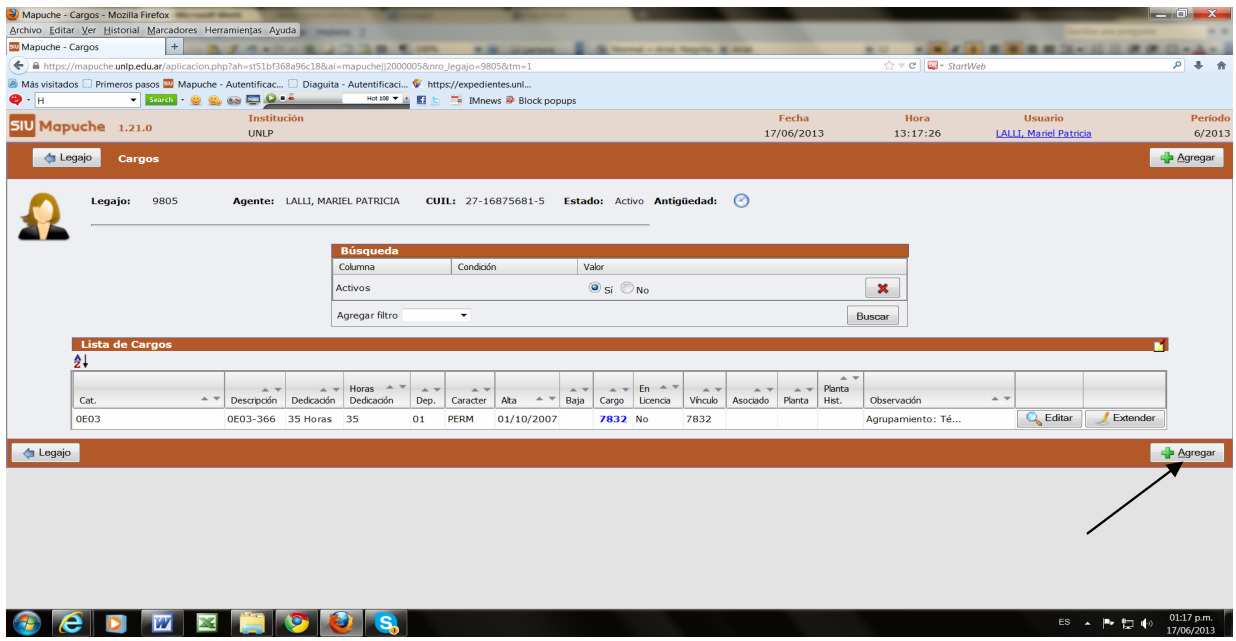

Cargar alguna de estas categorías Ad-Honorem; la misma no computará antigüedad.

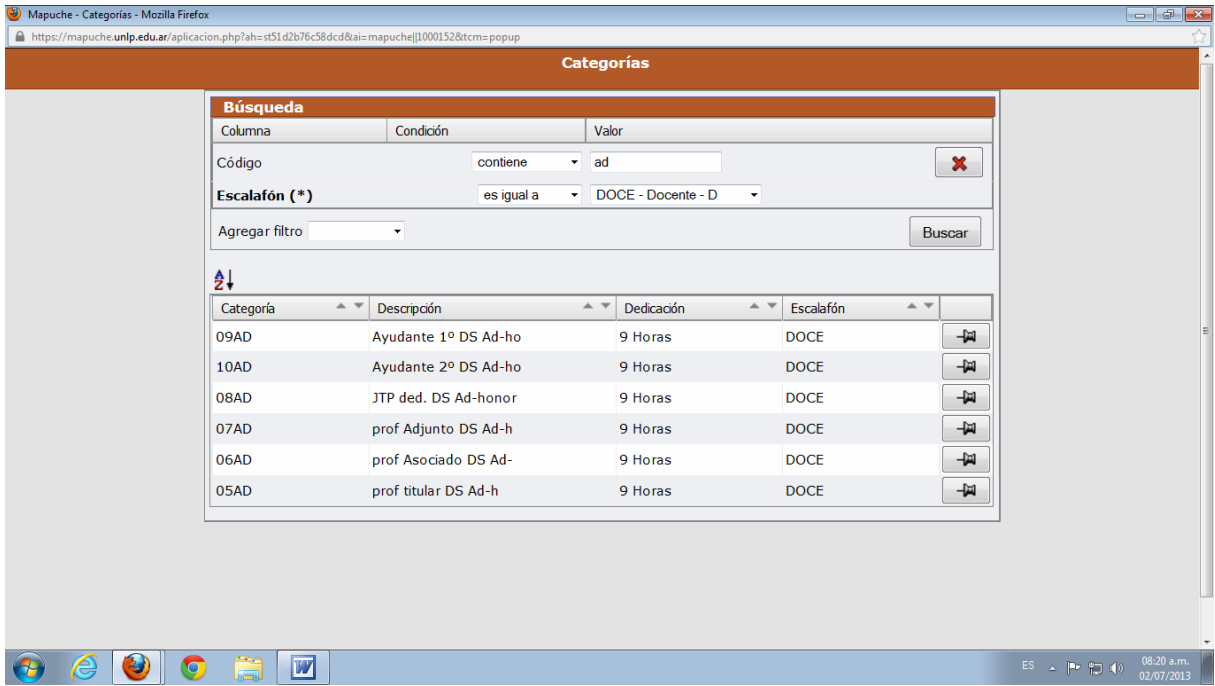

A continuación, es necesario cargar todos los datos correspondientes a la norma: por OTROS DATOS completar el apartado Expediente / designación y por la solapa ANEXOS del cargo, el nombre de la cátedra.

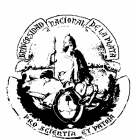

## **CARGO AD-HONOREM NO DOCENTE**

El alta de un cargo ad-honorem del escalafón No docente o Autoridad Superior, se realiza siguiendo los pasos que se detallan a continuación:

- 1) Agregar un nuevo cargo.
- 2) Colocar todos los datos requeridos del cargo: fecha alta, fecha baja, número de norma, etc.
- 3) Ingresar en **Categoría(\*)**.

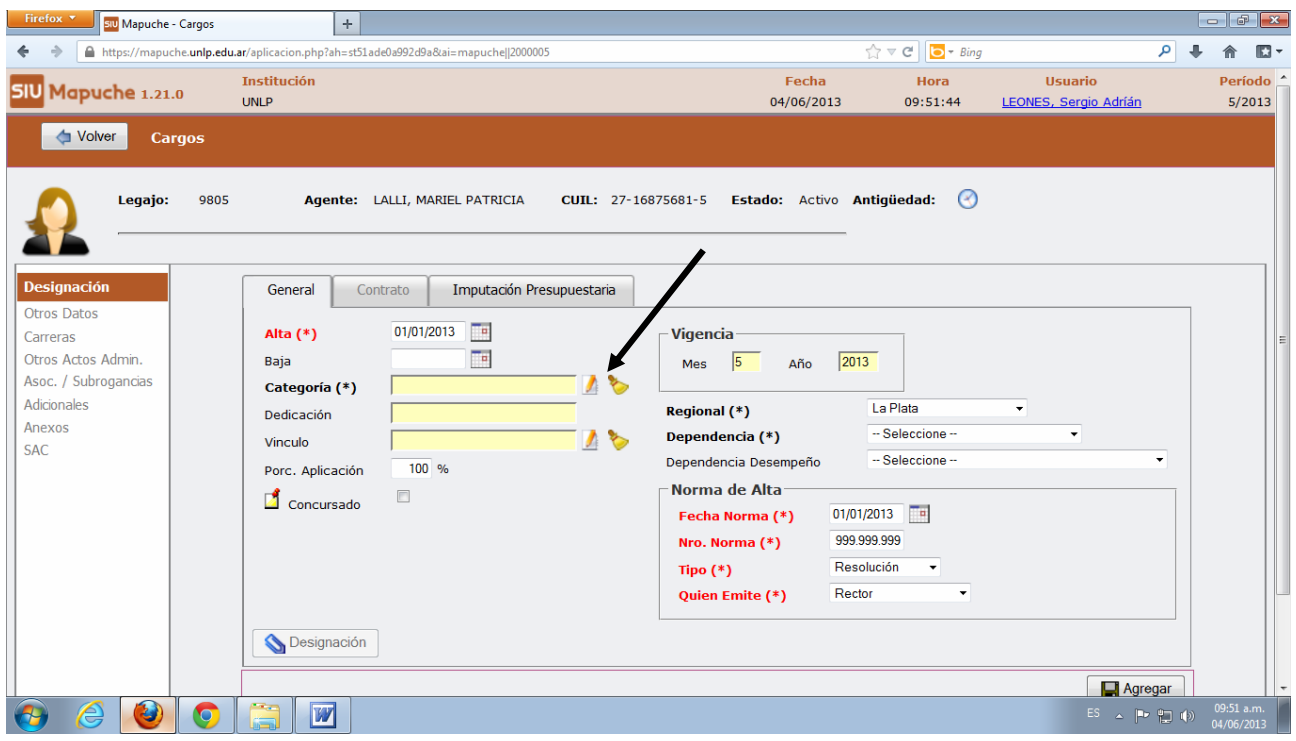

- 4) Seleccionar el agrupamiento que corresponda (No-Docente, Autoridad Superior).
- 5) Buscar la categoría Ad-Honorem y seleccionar.

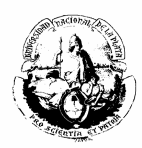

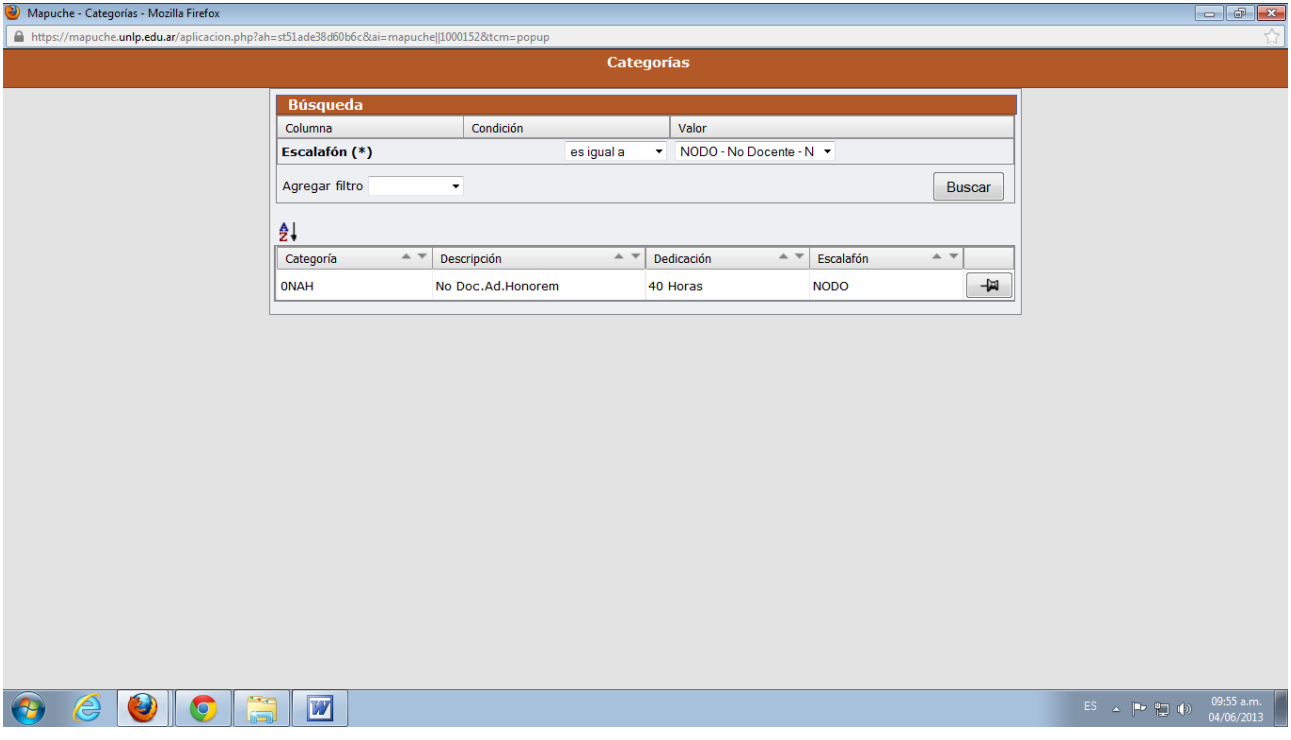

- 6) En **Carácter(\*)** buscar Ad-honorem y lo seleccionar.
- 7) Indicar el Agrupamiento correspondiente.
- 8) Una vez que se completaron todos los datos, Guardar.

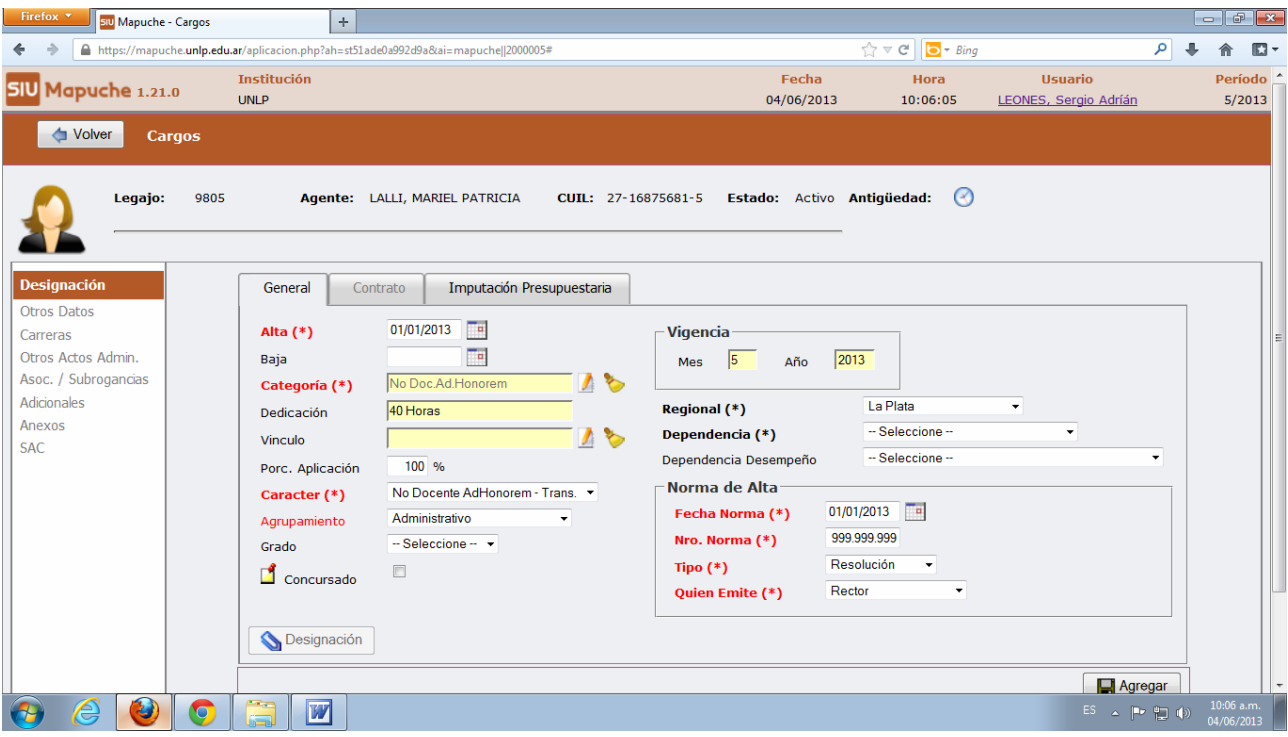

9) Completar el número de expediente en OTROS DATOS.

10) En ANEXOS colocar la equiparación del cargo.

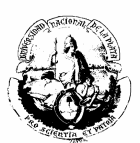

### **RECONOCIMIENTO DE SERVICIOS AD-HONOREM**

Los servicios Ad Honorem sólo computan antigüedad bonificable si están debidamente reconocidos por ANSeS. Para cargarlos es estrictamente necesario seguir la siguiente mecánica:

- 1. Ingresar por la pantalla de *Datos Principales* a la solapa CURRICULUM.
- 2. En la solapa OTRAS ACTIVIDADES ingresar: en "entidad" el nombre de la Facultad donde el agente prestó servicios ad-honorem, y luego ingresar los datos restantes: Tipo de Actividad, CUIT, Domicilio, Cargo, Dedicación, Fecha de ingreso y Fecha de Egreso (ahí debe respetarse el período que figura en la certificación de ANSeS).
- 3. También se deben tildar los siguientes campos:

 $\blacksquare$ Aporta Antigüedad Remunerativa  $\Box$ 

 $\Box$  Aporta Antigüedad Jubilación  $\Box$ 

 $\Box$  Aporta Antigüedad LAO  $\Box$ 

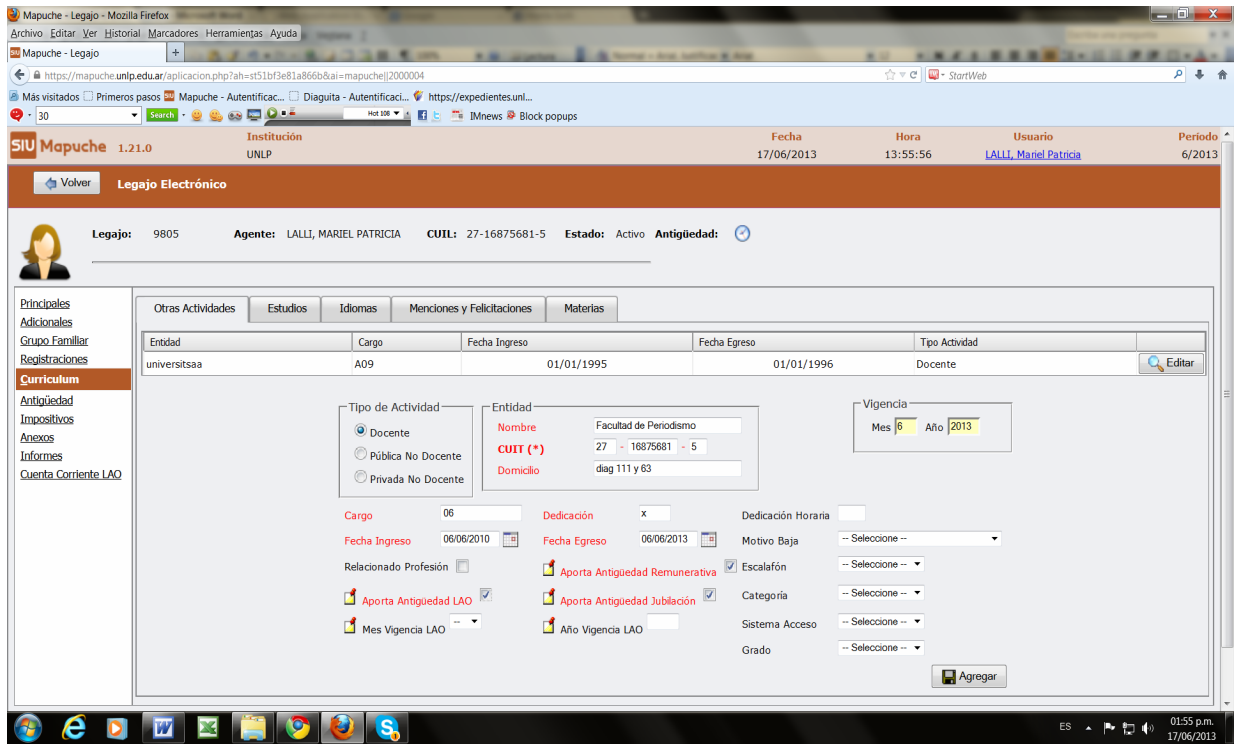

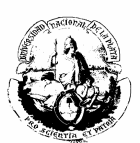

# **EXTENSIÓN DE DEDICACIÓN DOCENTE**

Cuando a un Docente se lo designa en un cargo y se le extiende la dedicación -por ejemplo, de dedicación Simple a dedicación Exclusiva- se procede de la siguiente forma:

1. Ingresar a la solapa de CARGOS**,** agregar un cargo nuevo con dedicación simple (por ejemplo, un 07X - Profesor Adjunto con dedicación simple). Tanto el cargo como la extensión deben estar avalados por una norma.

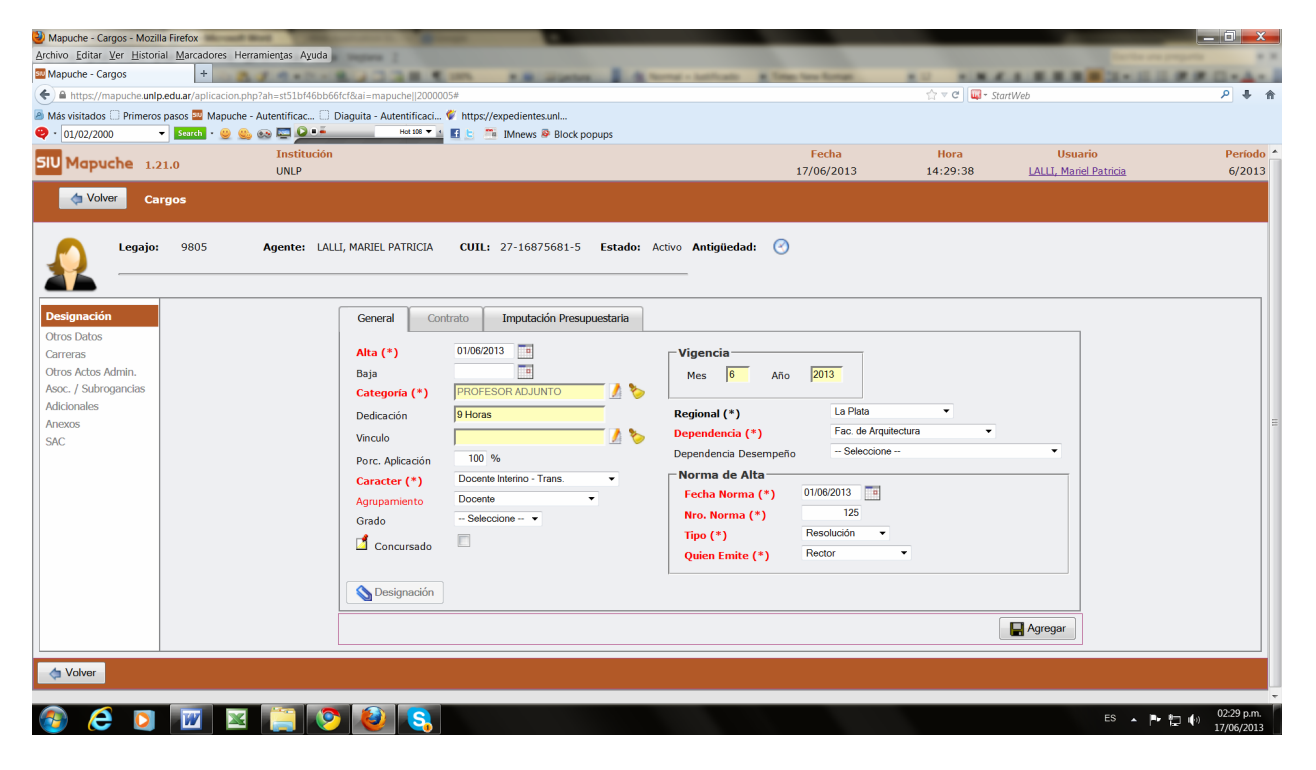

2. Al cargo de Profesor Adjunto dedicación Simple (07X) cargarle una Licencia Docente **tipo = EXTD** (extensión de Dedicación) como lo indica el ejemplo:

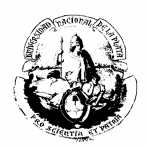

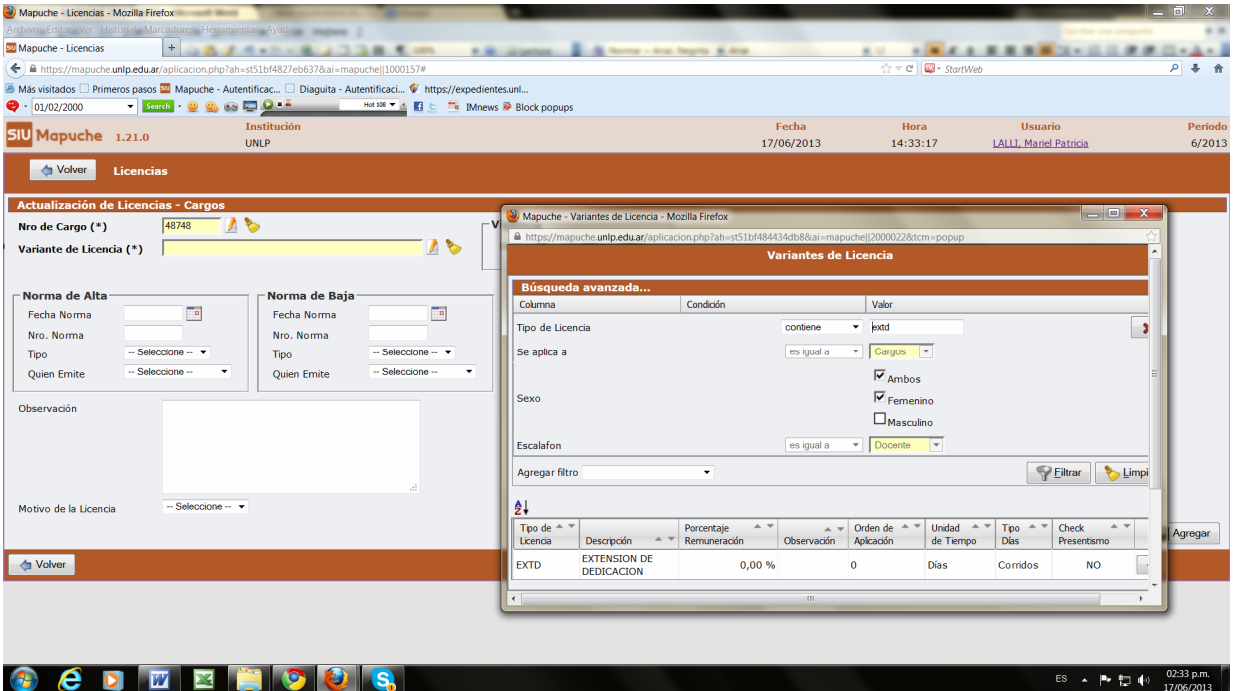

- 3. Luego cargar la licencia por extensión, completar todos los datos de la norma -el campo "fecha hasta" lo dejamos en blanco porque esta licencia persistirá mientras dure la extensión-.
- 4. En **Observación** colocar **"Extensión de dedicación Simple a Exclusiva"** y el número: **Cargo=48752**

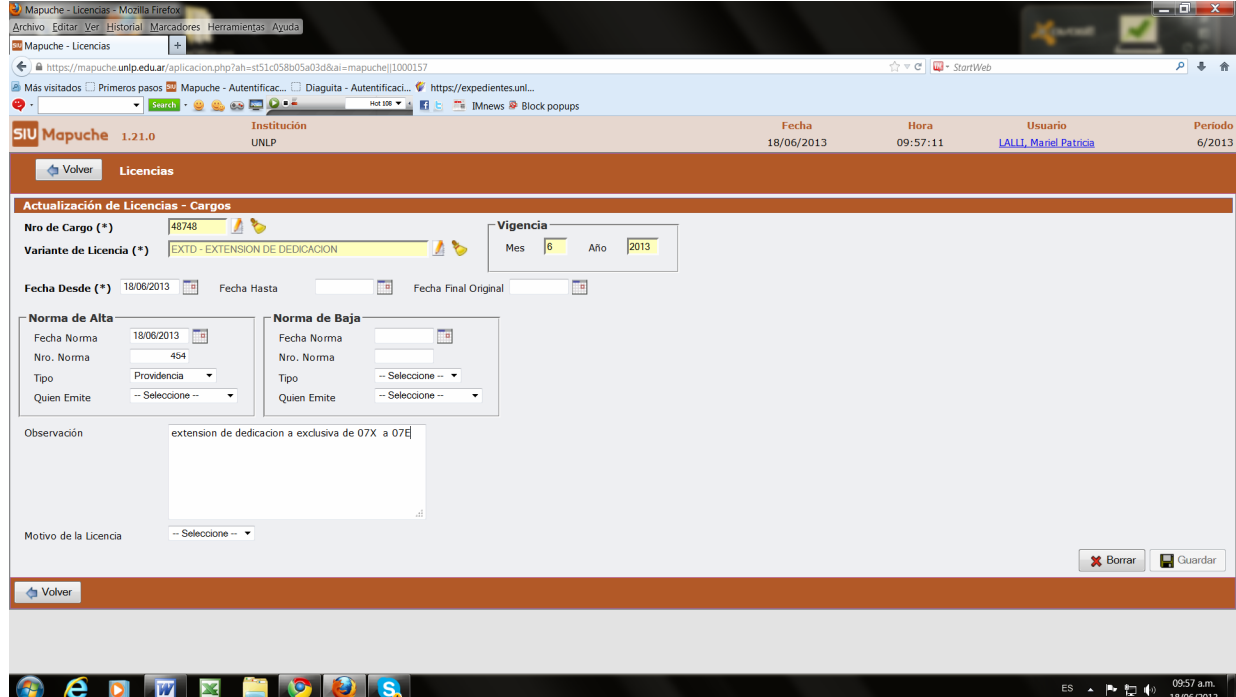

5. Ingresar el cargo con la categoría extendida, por ejemplo: Profesor Adjunto dedicación Exclusiva (07E).

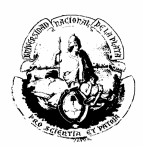

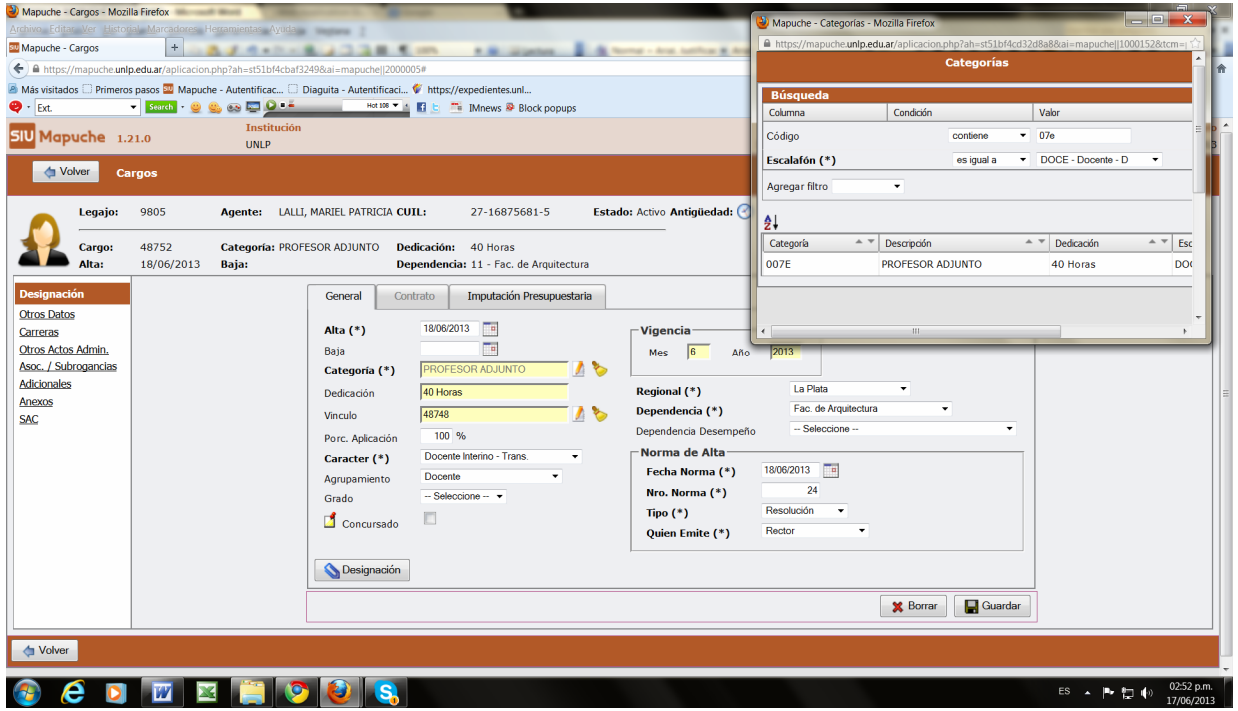

6. Luego entrar en el anexo del cargo -especificar número de cargo y categoríay agregar las observaciones correspondientes al nuevo cargo.

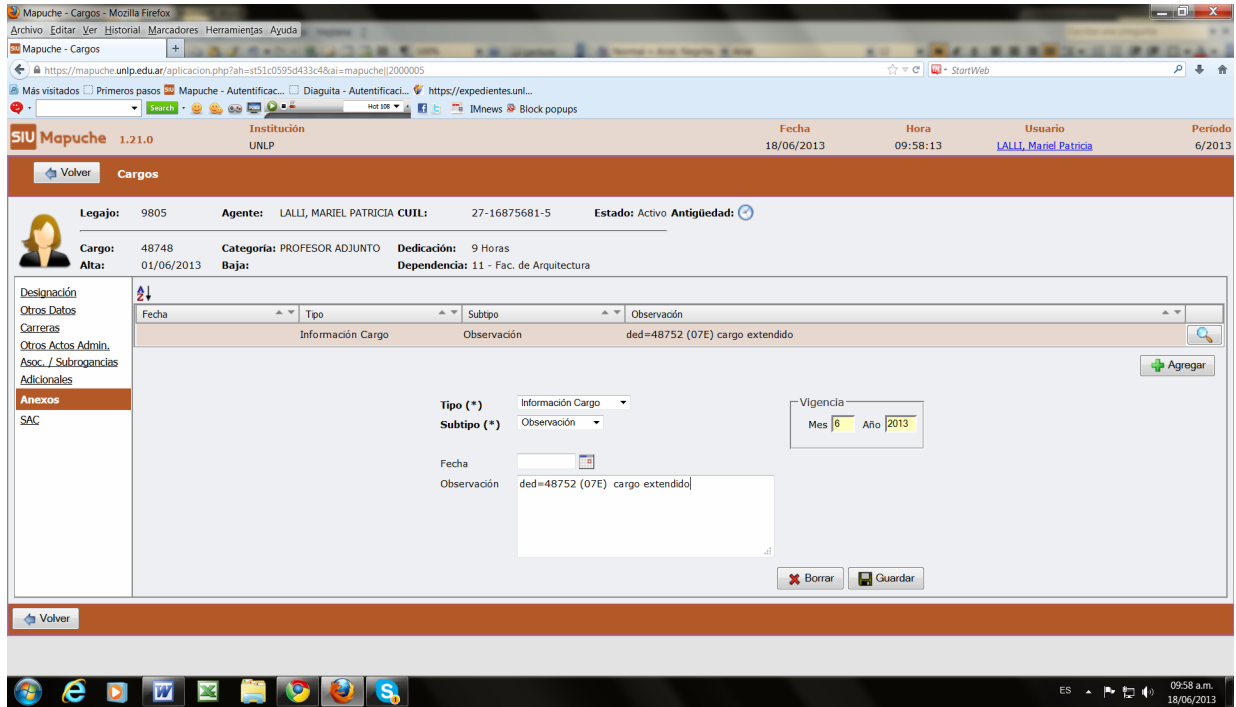

7. Ingresar en el anexo del cargo Exclusivo (en el ejemplo: 07E), también con las observaciones y el número: **Extensión del cargo = 48748 (07X), cargo base.**

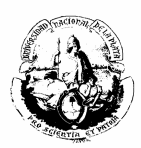

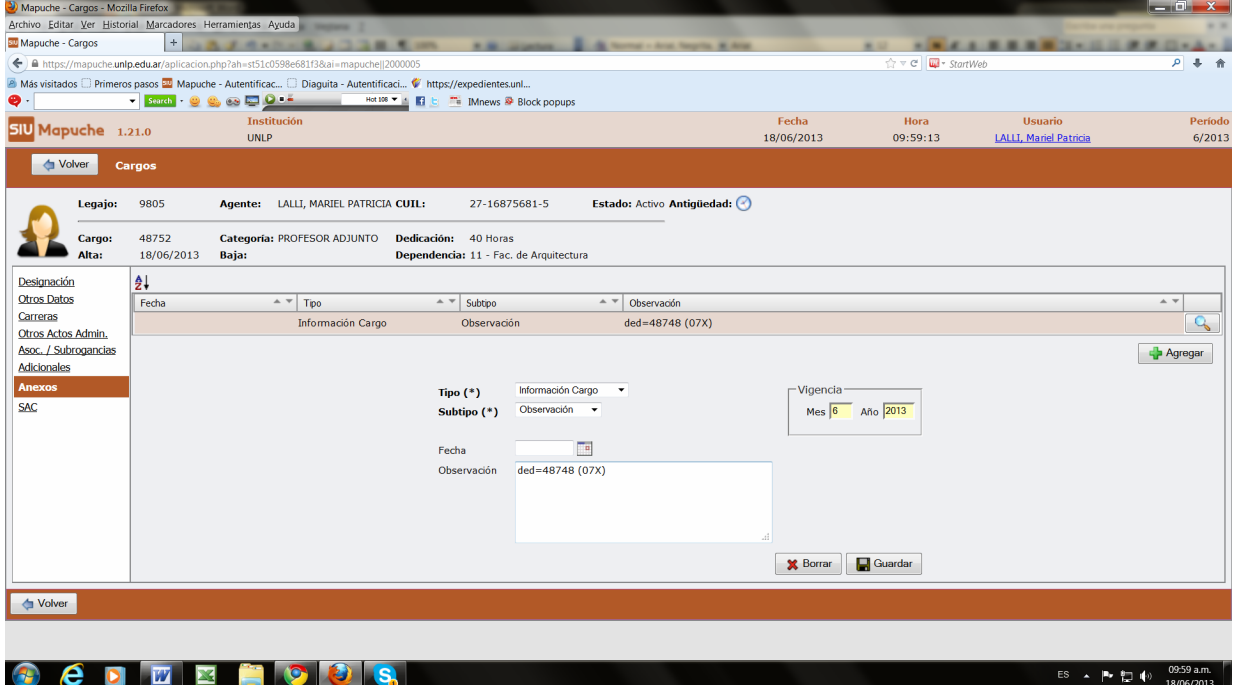

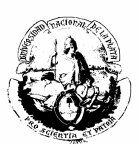

### **COMISIÓN DE SERVICIO NO DOCENTE**

**A.** Para un pase en comisión de un agente que desempeña sus funciones, por ejemplo, en el Ministerio de Economía y pasa en Comisión de Servicio a la Universidad Nacional de La Plata, se creó el nuevo código CSER (Comisión de Servicios) que se debe cargar como se detalla a continuación:

- 1. Crear un nuevo cargo (si el agente no posee legajo en Mapuche hay que darlo de alta).
- 2. Seleccionar escalafón No Docente
- 3. En el campo "código" seleccionar CSER.

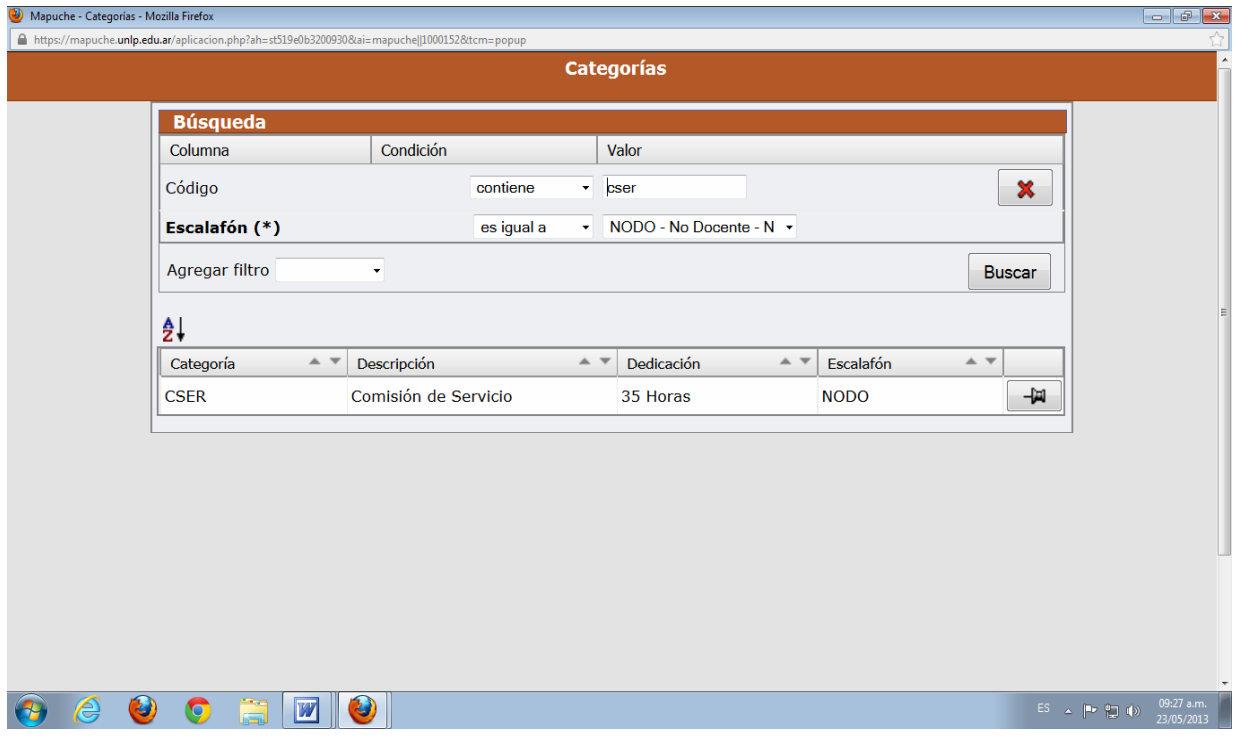

- 4. Completar el cargo con sus datos correspondientes.
- 5. "Guardar".

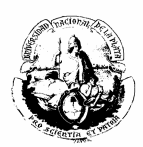

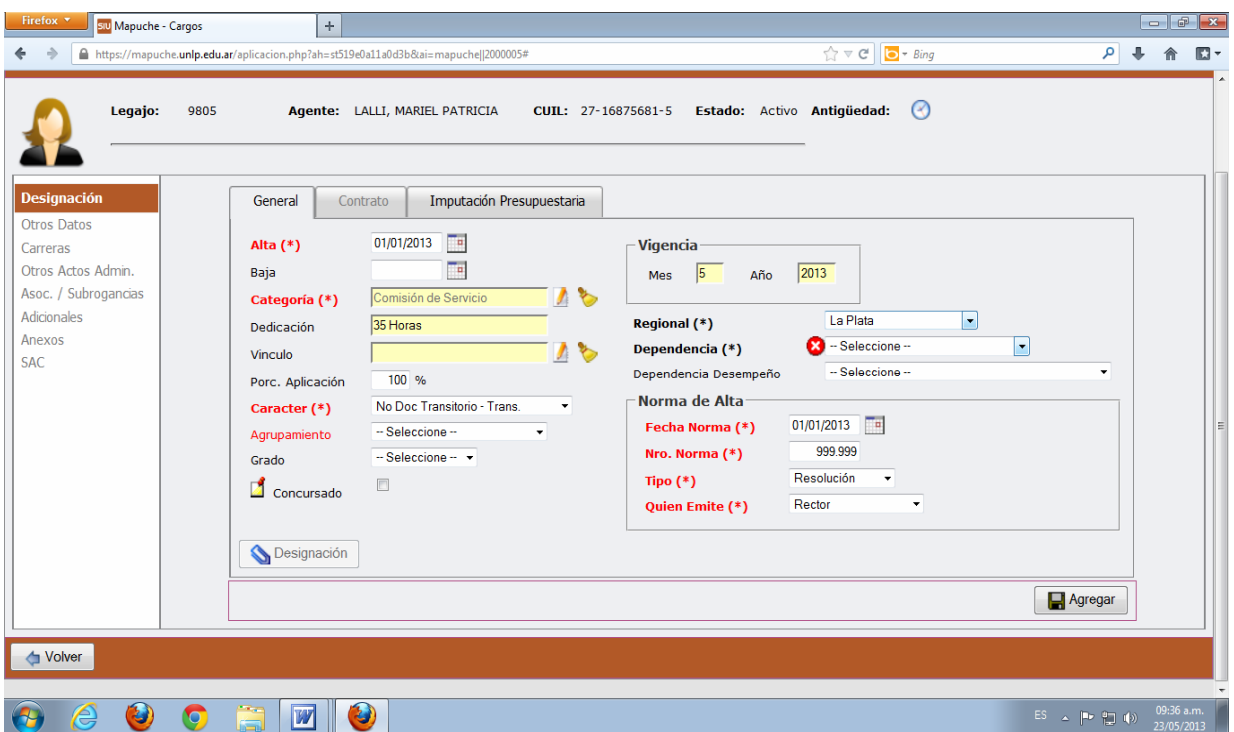

6. En anexo del Cargo colocar "Comisión de Servicio" y a que Organismo pertenece el agente.

**B.** Para un pase de un agente perteneciente a la Universidad Nacional de La Plata que irá en Comisión de Servicios hacia otro Organismo, la carga se llevará a cabo de la siguiente manera:

1. Ingresar en el cargo que posee el agente en la UNLP y por el cual se va a desempeñar en el otro Organismo (Por Ejemplo: E-03).

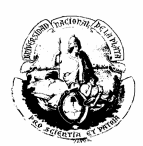

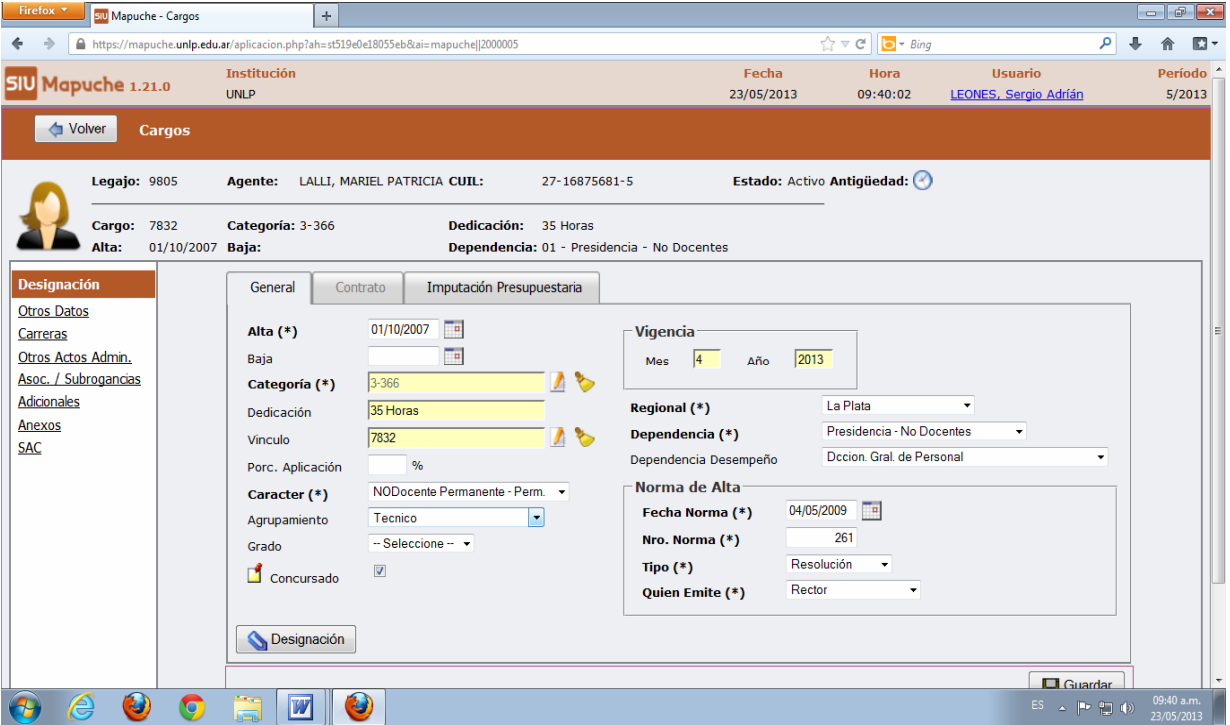

- 2. Elegir la solapa OTROS ACTOS ADMINISTRATIVOS.
- 3. Clickear "Agregar".
- 4. Completar todos los campos con su correspondiente Resolución y en **Motivo(\*)** colocar "Comisión de Servicio".

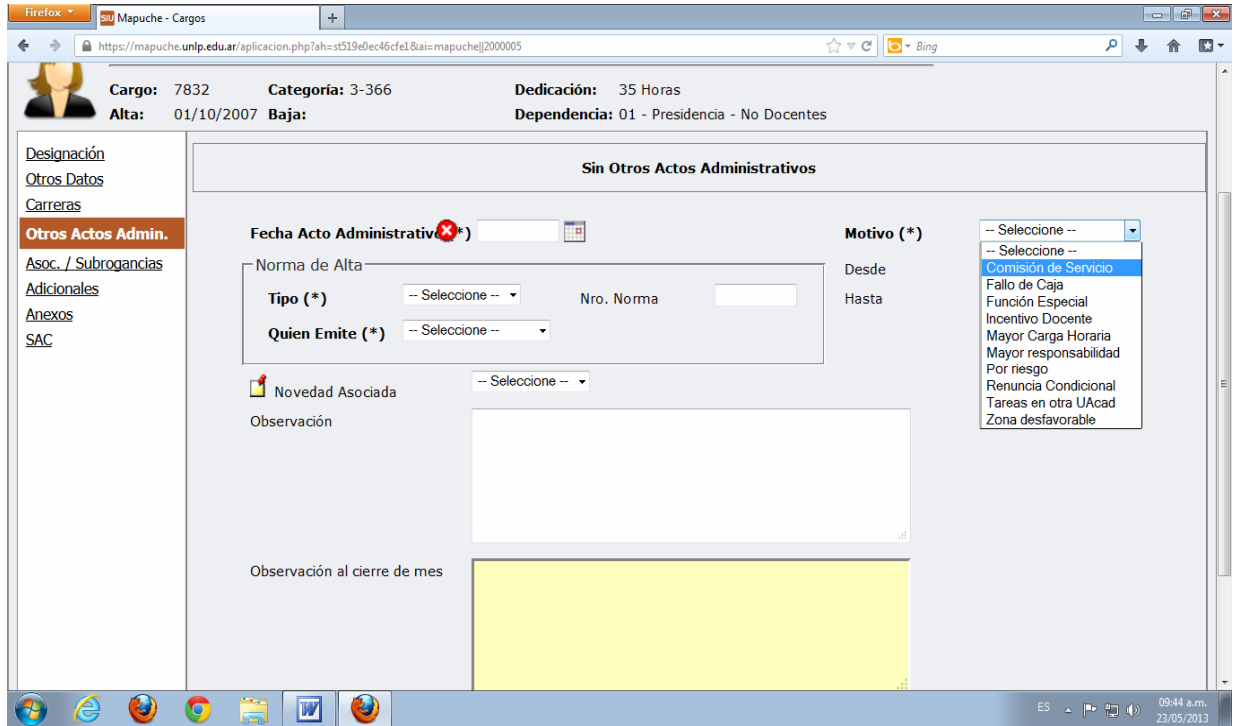

5. En ANEXOS del cargo colocar Comisión de Servicio y en qué Organismo va a desempeñar sus funciones.

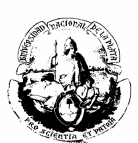

### **PROFESOR EXTRAORDINARIO**

Para agregar un Profesor Extraordinario se creó la nueva categoría EXT (Profesor Extraordinario), y la carga se realiza igual que cuando se ingresa un cargo nuevo, con la diferencia que, en este caso particular, es necesario incorporar a ANEXOS del cargo, la categoría a la que pertenece, ya sea Emérito, Consulto u Honorario.

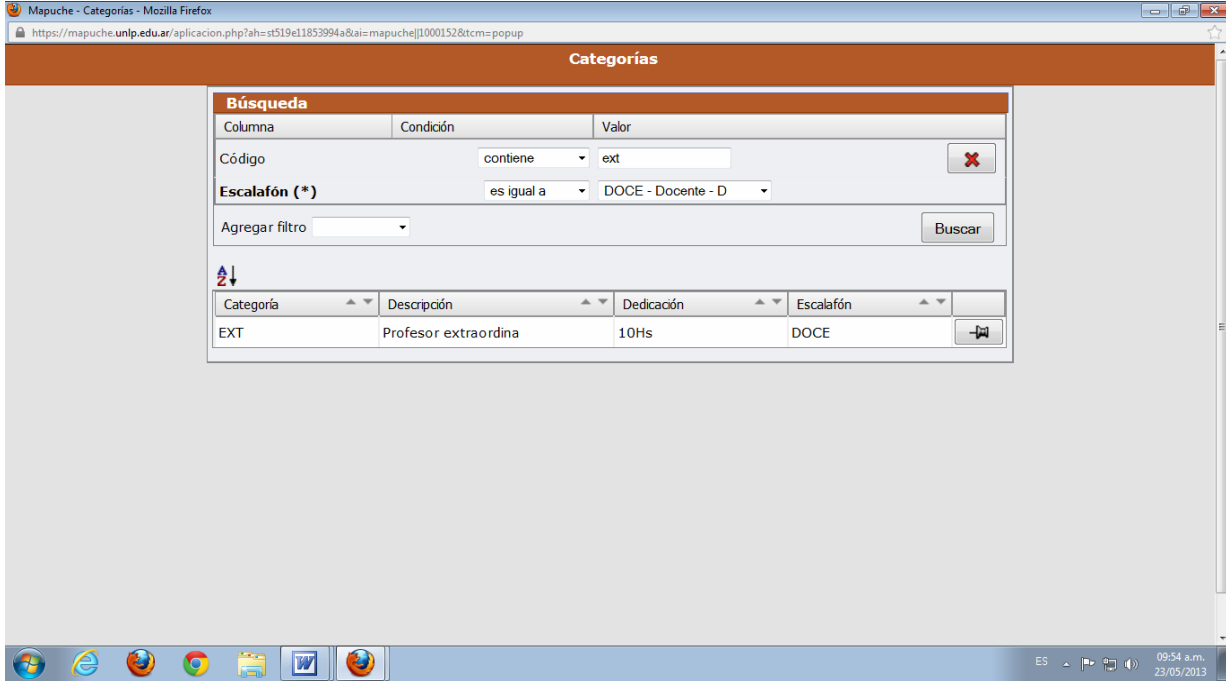

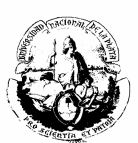

## **PROFESOR VISITANTE**

Para ingresar un Profesor Visitante:

- 1. Entrar al sistema de Recursos Humanos **Siu-Mapuche** en las solapas ACTUALIZACIÓN – LEGAJOS.
- 2. Seleccionar "Agregar", ya que es un agente que aún no se encuentra en la base de datos.

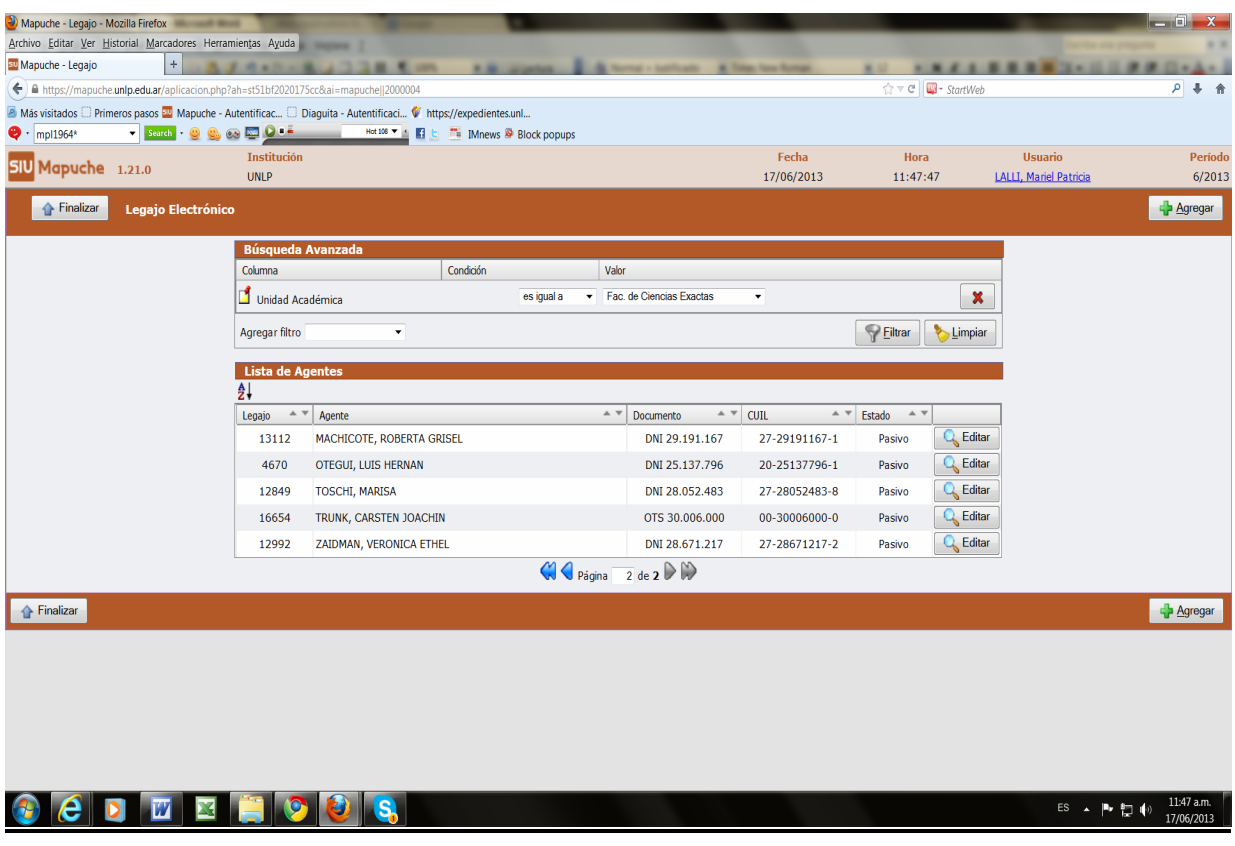

Al agregar un profesor visitante debemos tener en cuenta los siguientes ítems:

- a) El número de ficha: debe ser igual al número de legajo que proporciona el sistema.
- b) **Estado (\*)**: debe ser PASIVO, así el sistema no nos exige ingresar un CUIL válido.
- c) Tipo: agregar la opción OTS (otros)
- d) Documento: para ingresar el pasaporte en el campo "documento" se debe reemplazar las letras por "0" (ceros), porque el sistema sólo acepta caracteres numéricos. Tener el cuenta que no se puede superar los 8 caracteres.

Ejemplo: Nro. Pasaporte: C 3J 5K6 TH9 de ALEMANIA quedará: Nro. Documento: 30.506.009

e) CUIL: Se toma un número no válido: 00- 30.006.000-0

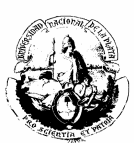

f) Los demás datos se cargarán de igual forma que en un legajo común, como se visualiza en el ejemplo:

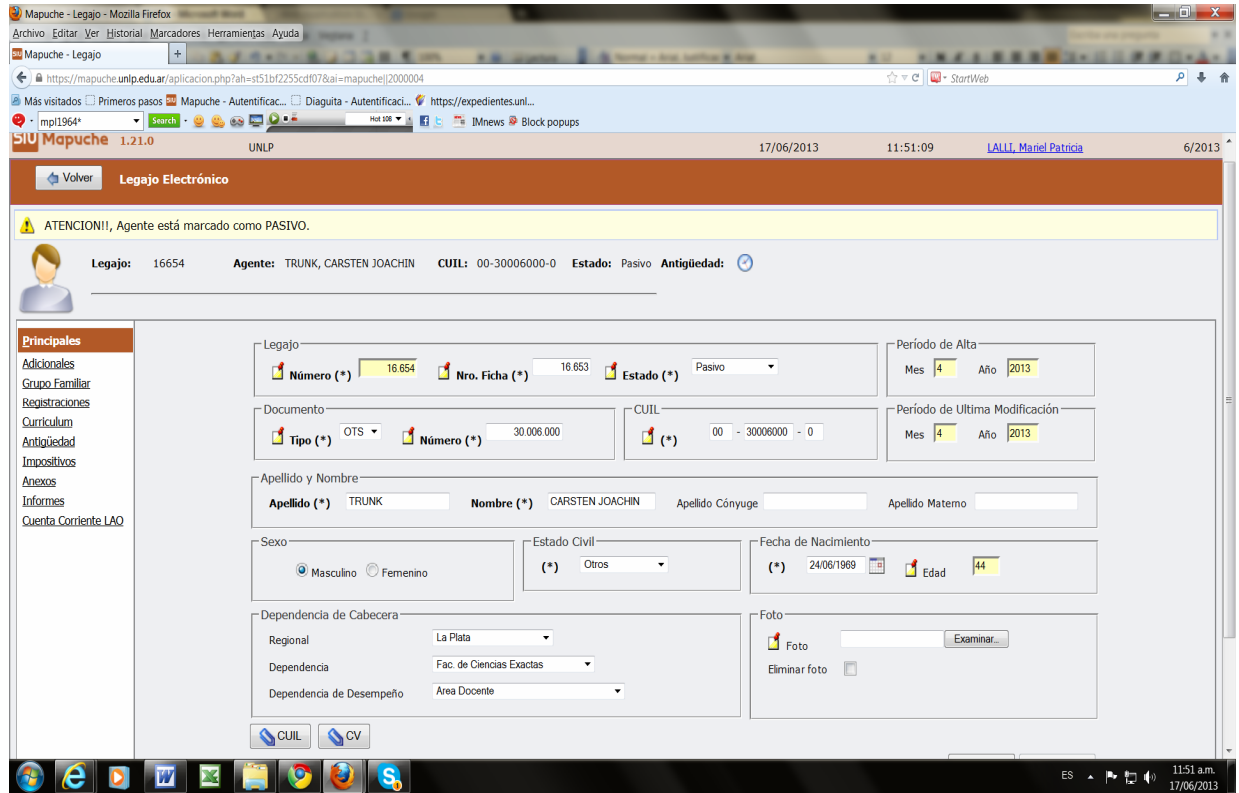

g) En ANEXOS del legajo debe aclararse en el campo **Observación** el número de pasaporte y de que nacionalidad es el agente, su condición de "Profesor Visitante" y el cargo por el cual se lo va a remunerar.

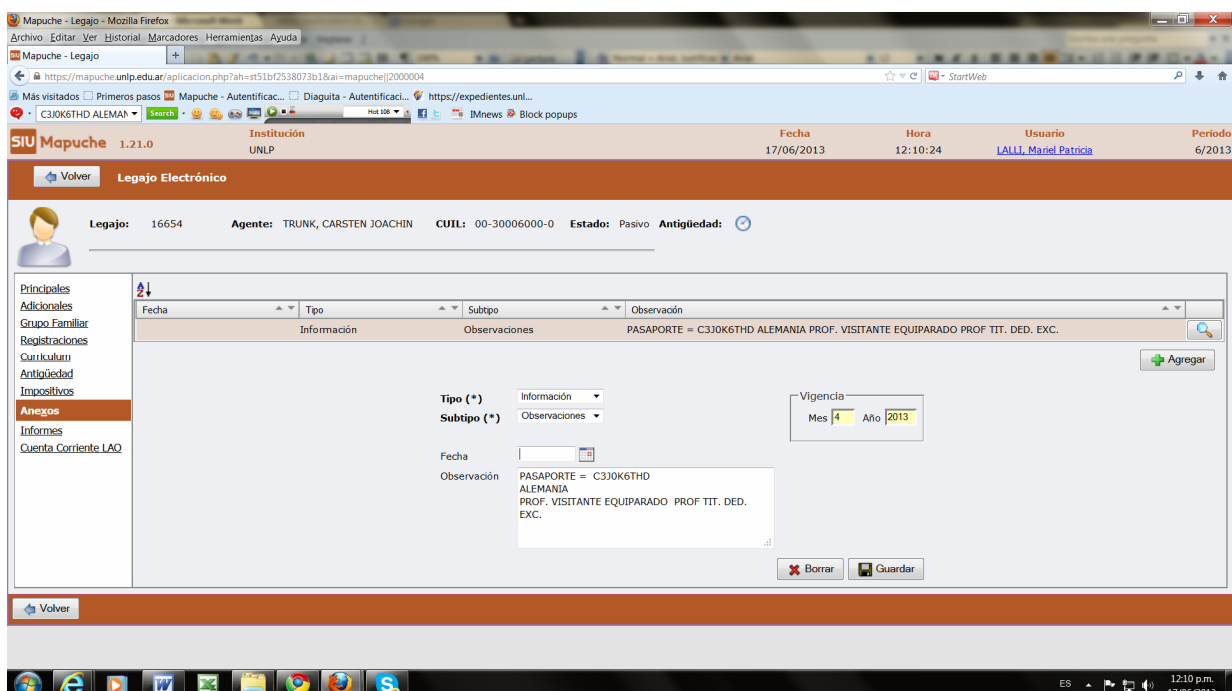

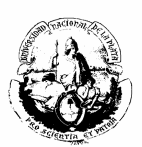

h) Los datos personales de los profesores visitantes no los tenemos en el sistema, así que deberán completarse. Luego corresponde ingresar el cargo con la información que se detalla en la resolución.

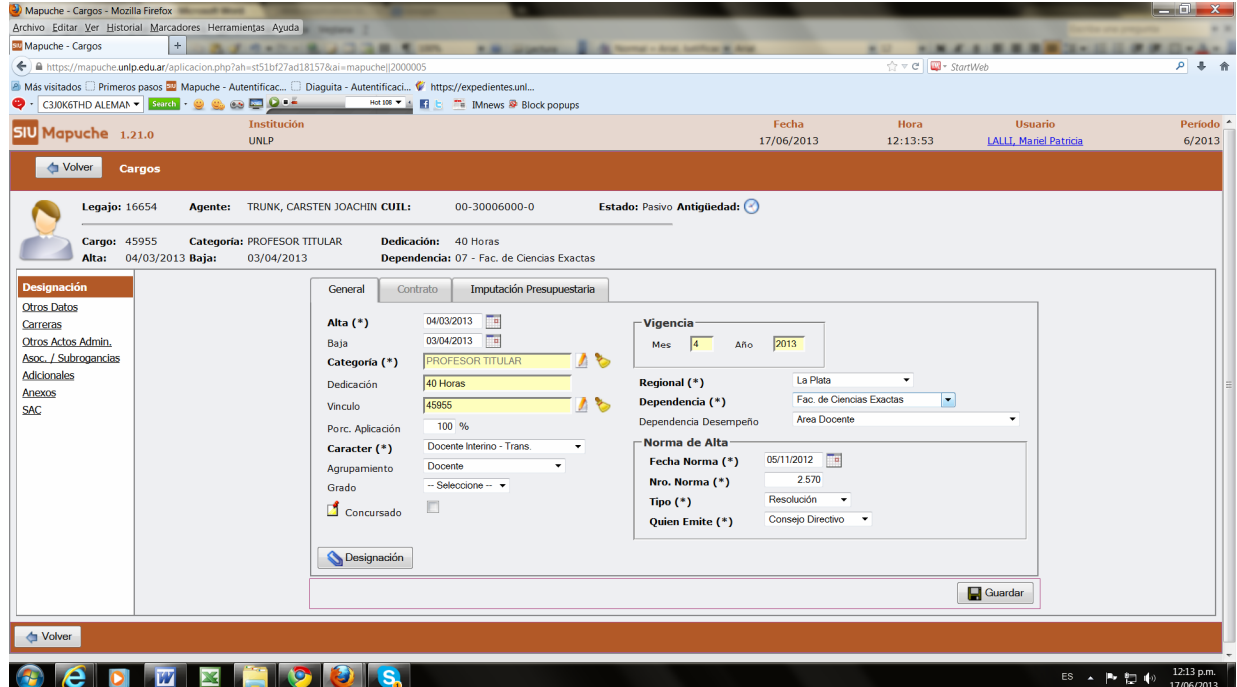

i) En la solapa OTROS DATOS que se encuentra a la izquierda, se cargará en el apartado Expedientes / Designación los datos correspondientes.

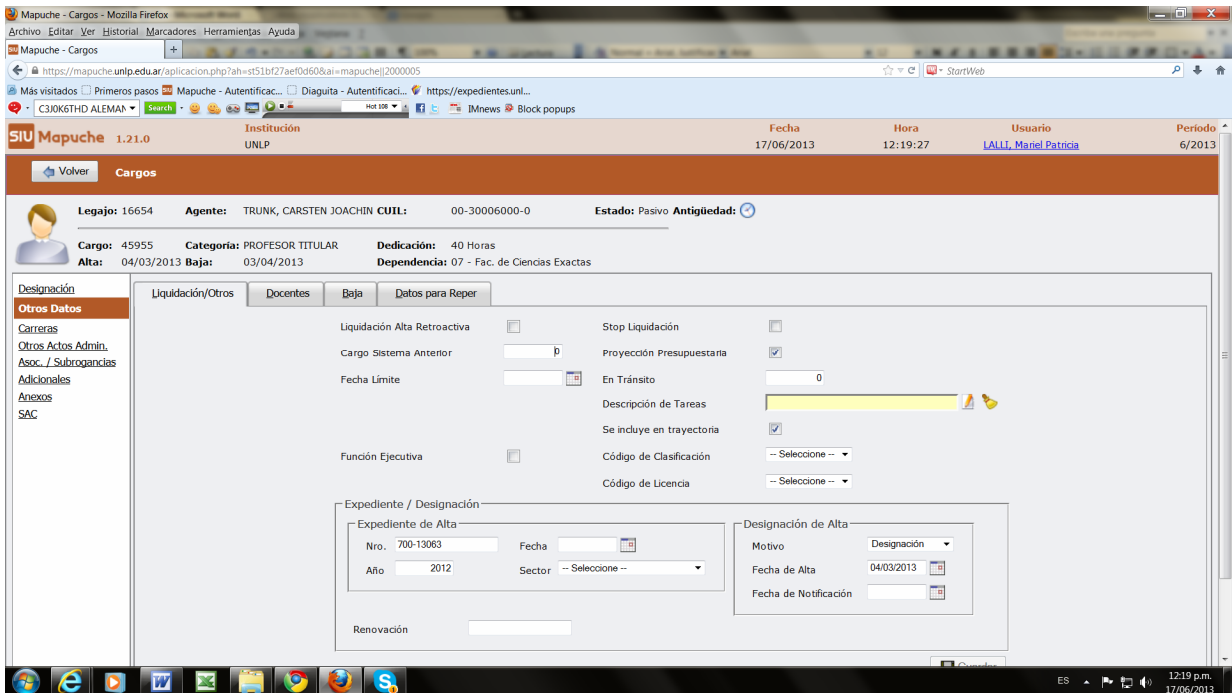

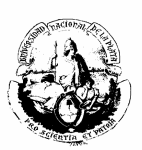

j) En ANEXOS del cargo debe especificarse que el agente es Profesor Visitante.

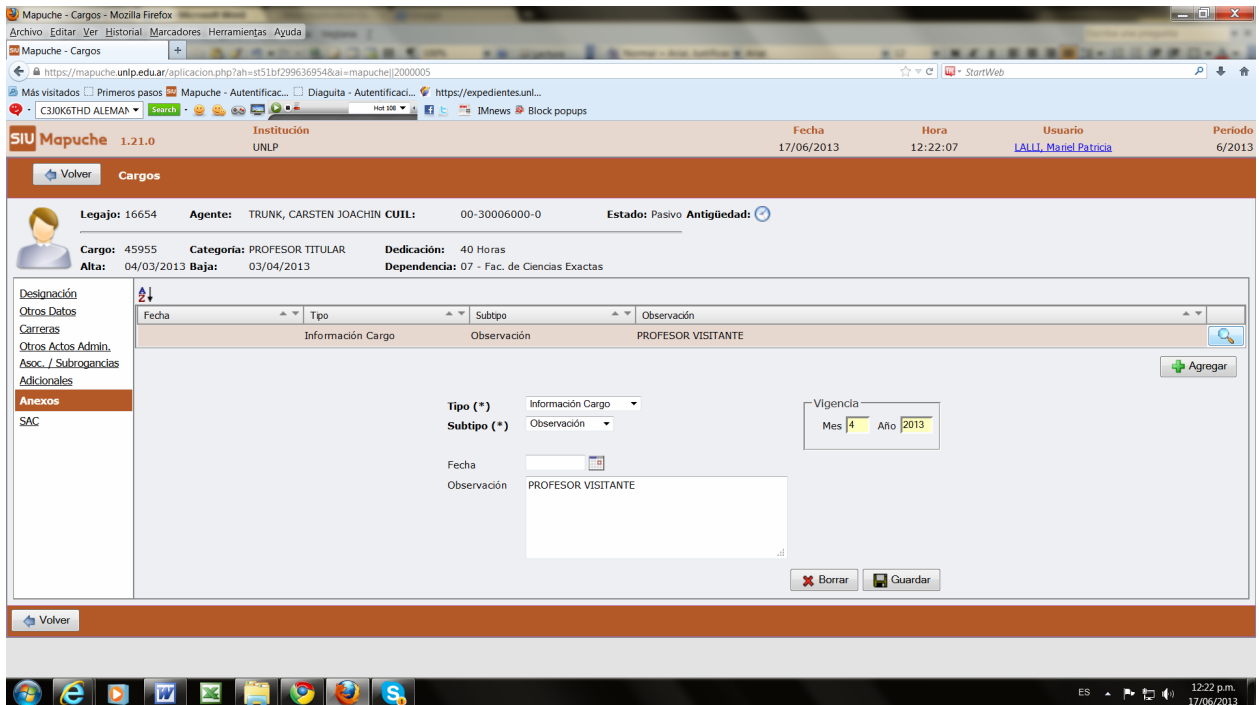

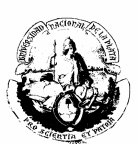

### **PROFESOR LIBRE**

El caso del profesor libre es diferente, porque ya tiene asignada una cátedra y por ende, sus datos están registrados. Si no fuera así, será necesario solicitarle los datos correspondientes e incorporarlos.

El cargo se asignará de la siguiente manera:

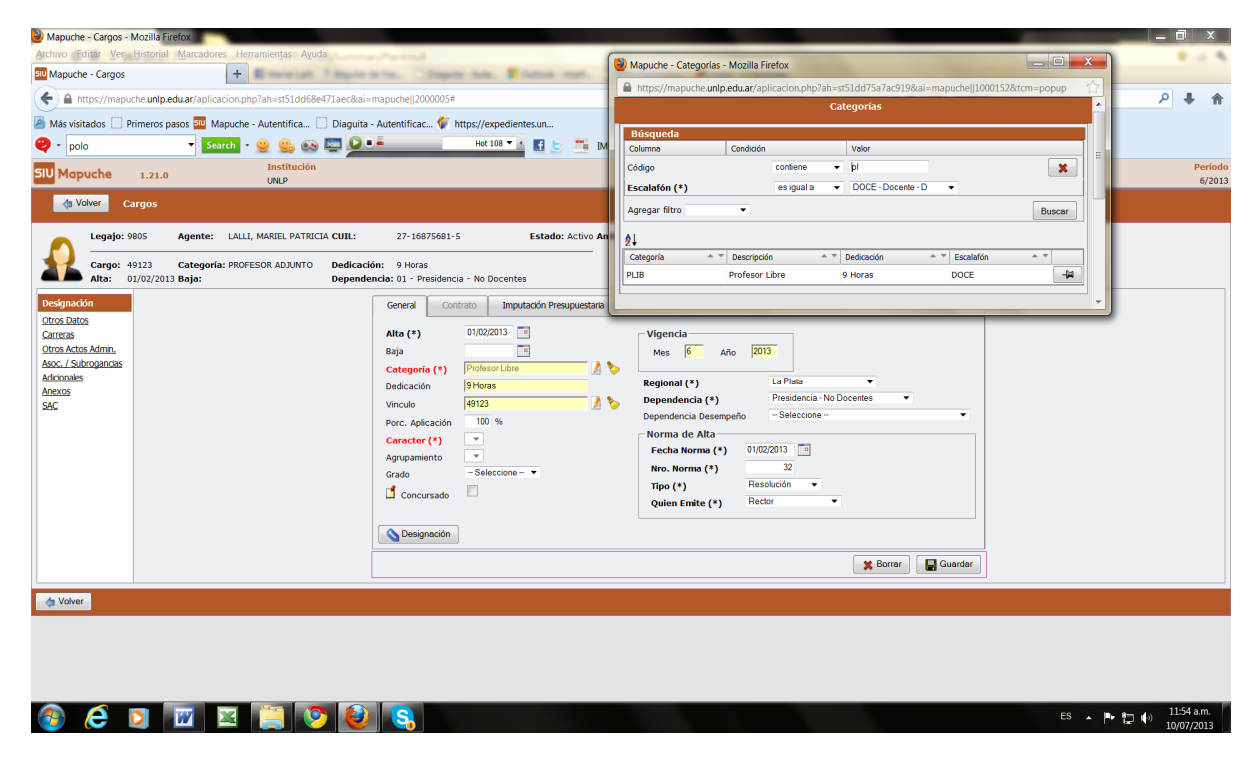

Luego se cargarán los datos de la norma.

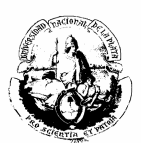

# **SUBROGANCIA: "DIFERENCIA DE FUNCIÓN"**

Cuando a un agente se le asigna una función superior a su cargo (por ejemplo, posee una categoría 3 y se le asigna una categoría 2 para desempeñar funciones de mayor jerarquía), se carga como SUBROGANCIA siguiendo los siguientes pasos:

1. Ingresar al cargo correspondiente, por ejemplo, E-03.

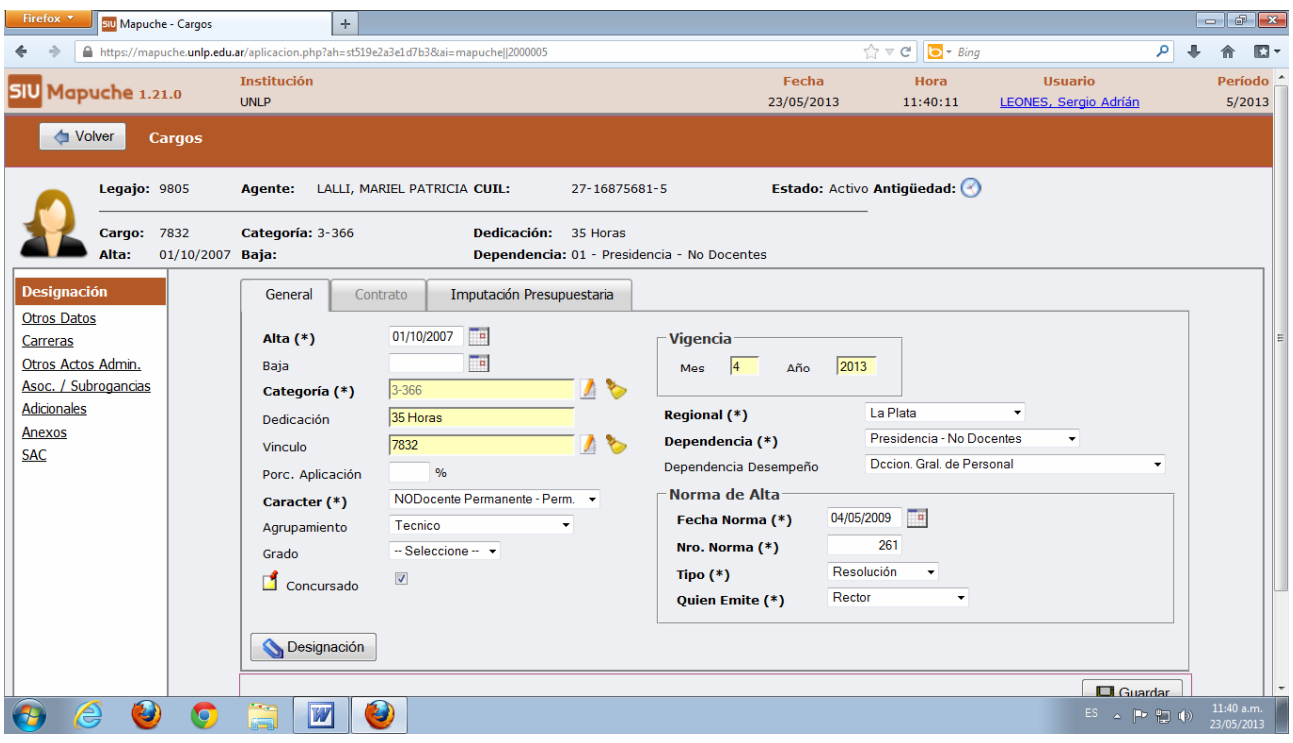

2. Entrar en la solapa ASOC/ SUBROGANCIAS.

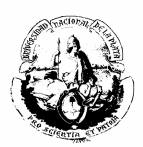

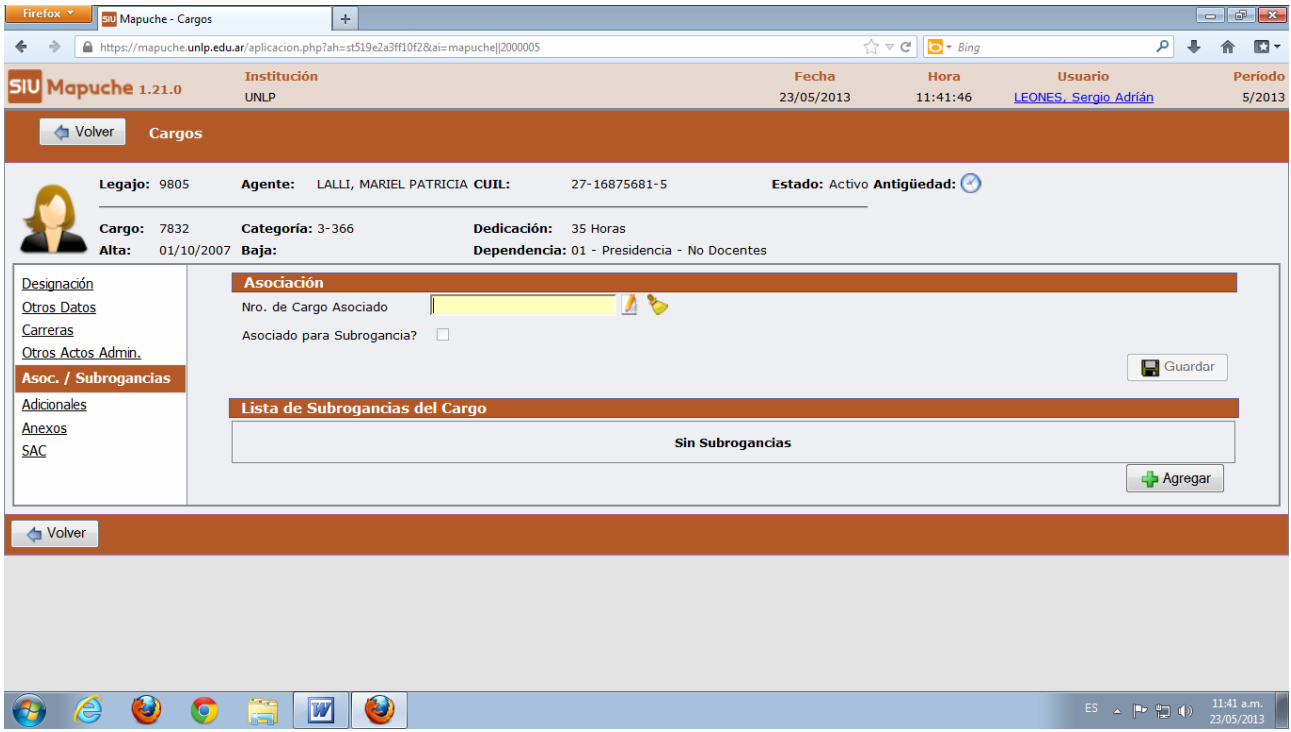

3. "Agregar".

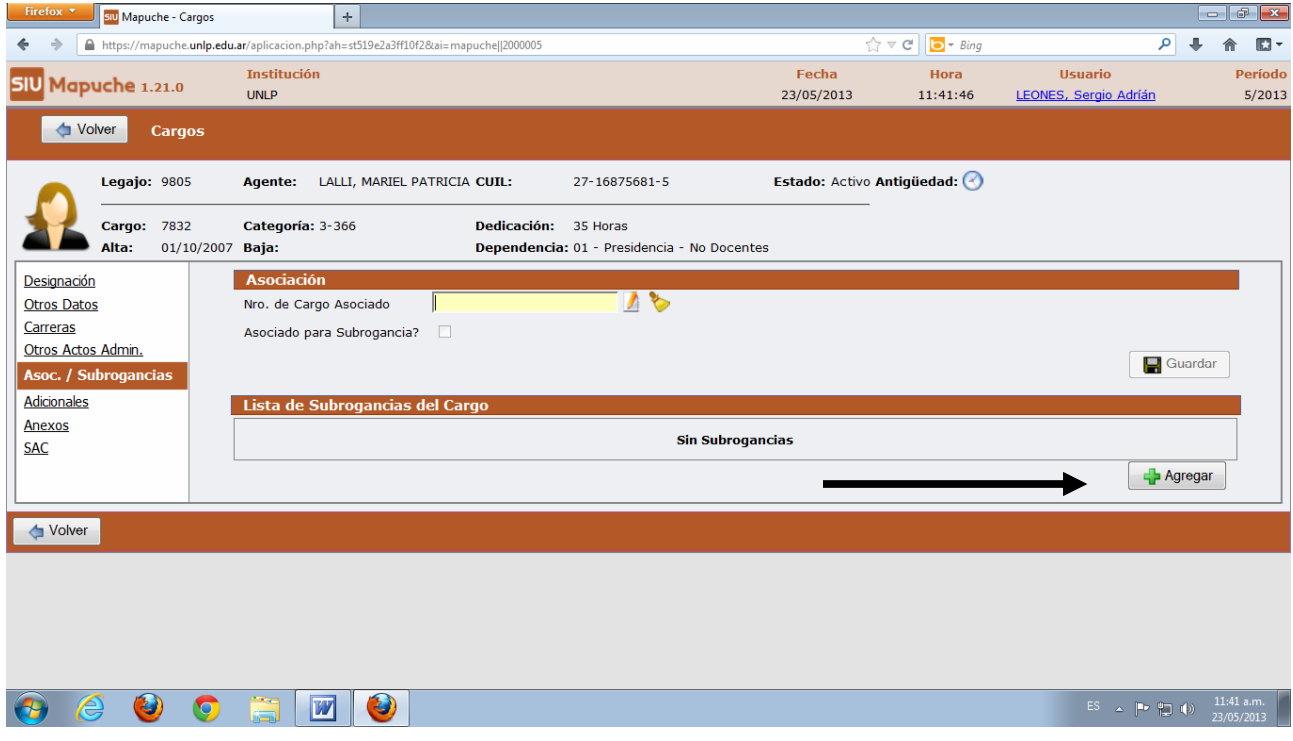

4. Completar los datos de la norma e ingresar en **Categoría**(\*).

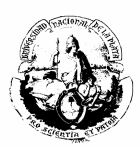

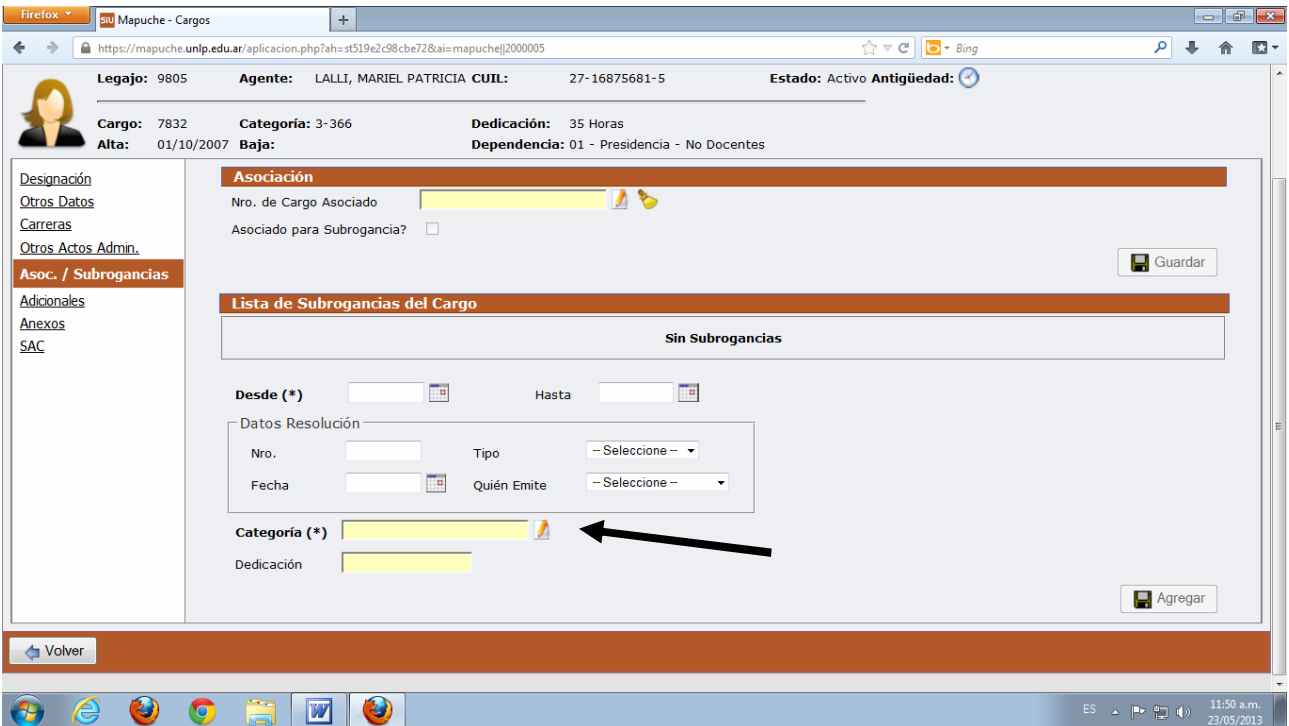

5. Buscar la nueva categoría (por ejemplo: E-02) y seleccionar.

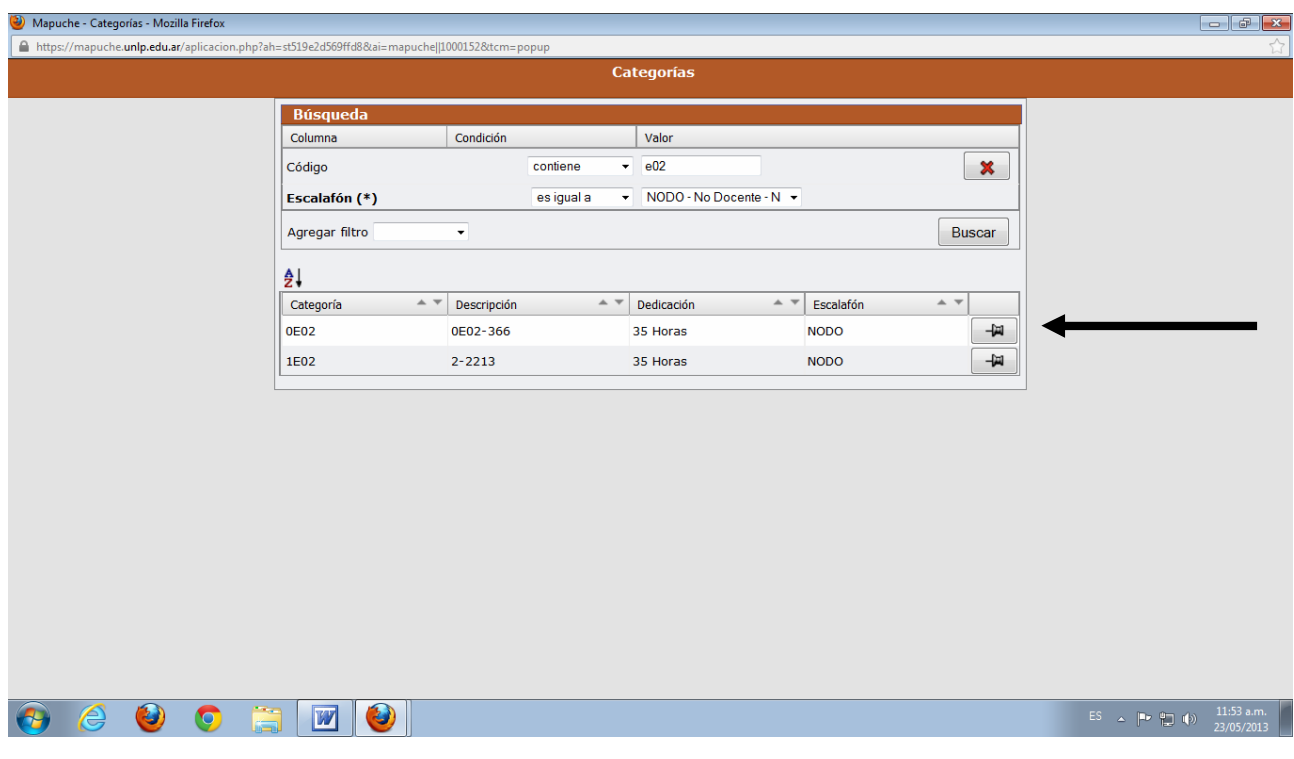

6. Guardar.

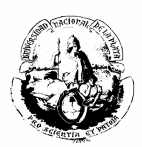

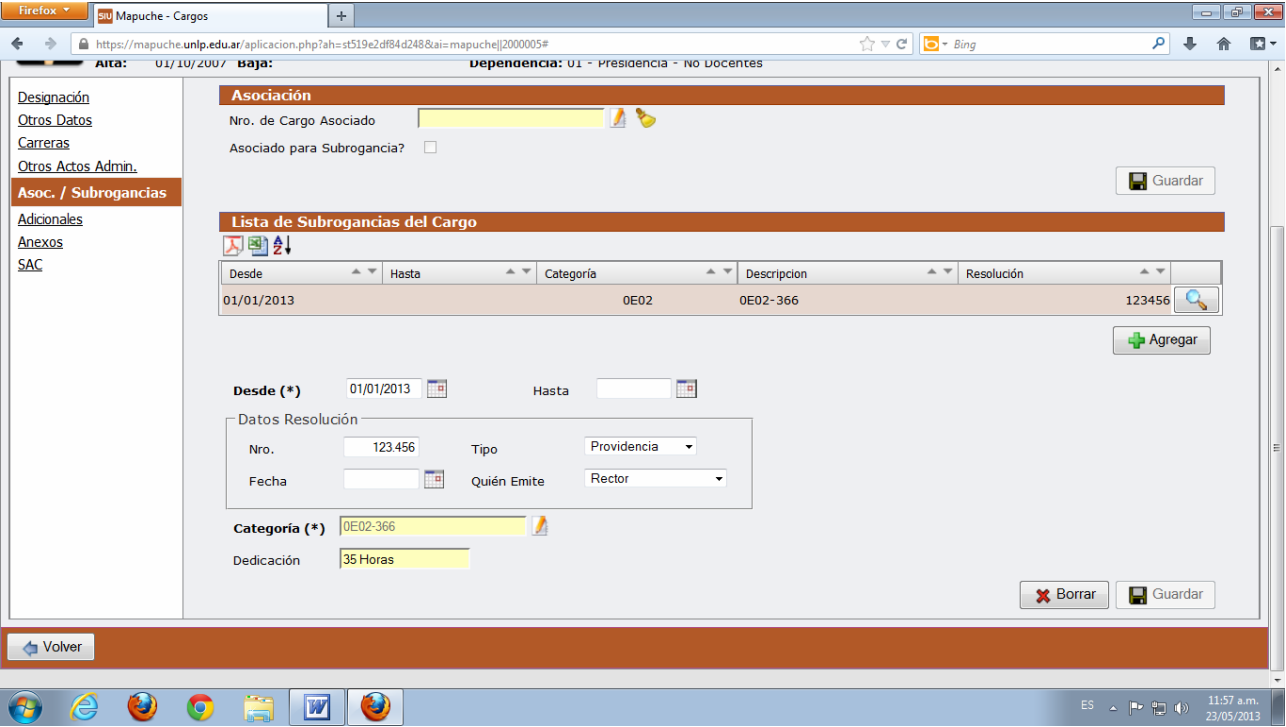

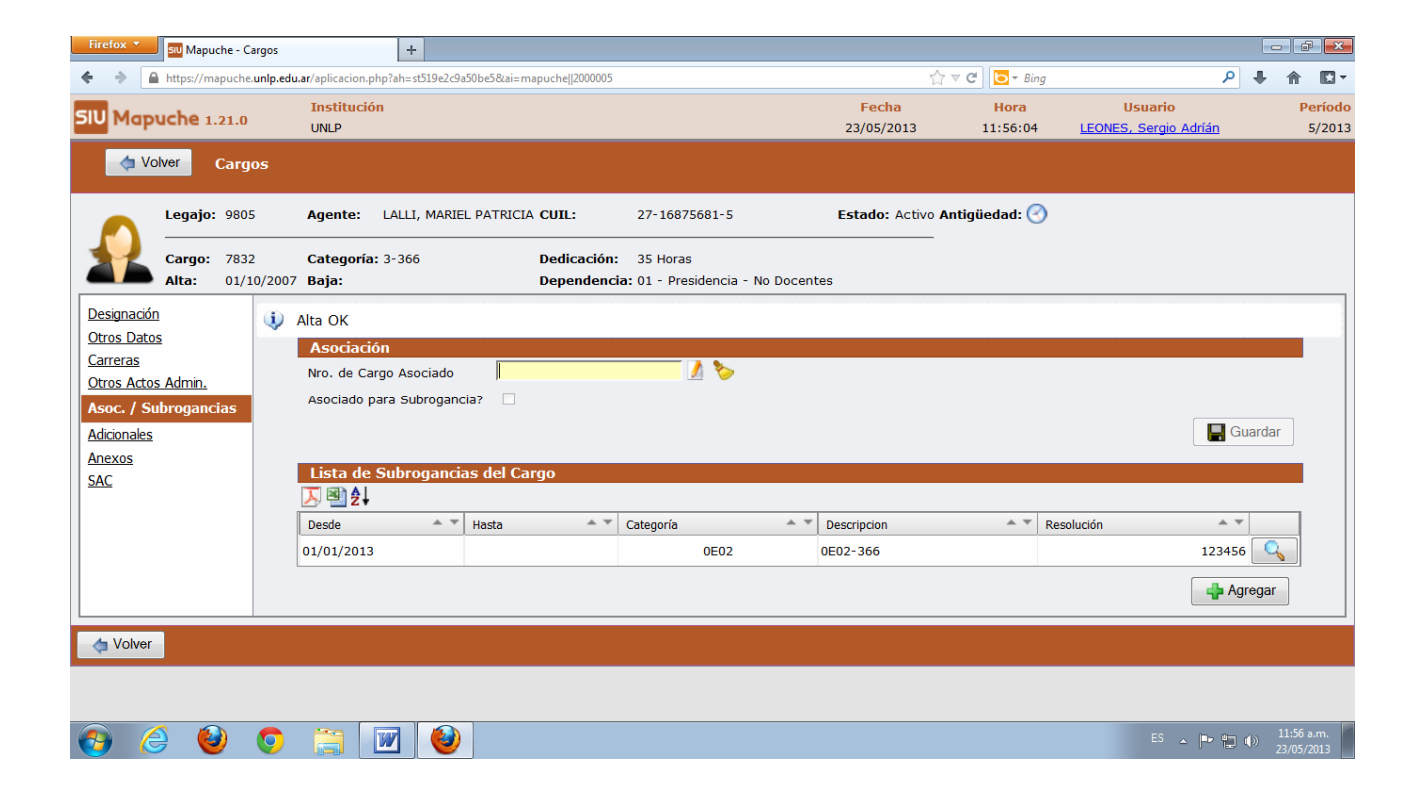

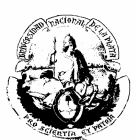

## **OTROS ACTOS ADMINISTRATIVOS**

La solapa OTROS ACTOS ADMINISTRATIVOS correspondiente al cargo, posee los siguientes **motivos(\*):**

- **Adscripción**
- Comisión de Servicio
- **Fallo de Caja**
- **Función Especial**
- **Incentivo Docente**
- **Mayor Carga Horaria**
- Mayor Responsabilidad
- Por Riesgo
- Reducción Horaria
- Renuncia Condicionada
- Tareas en Otra Unidad Académica
- **EXECONA** Desfavorable

Estos motivos se cargan con los datos que se exponen en la siguiente pantalla:

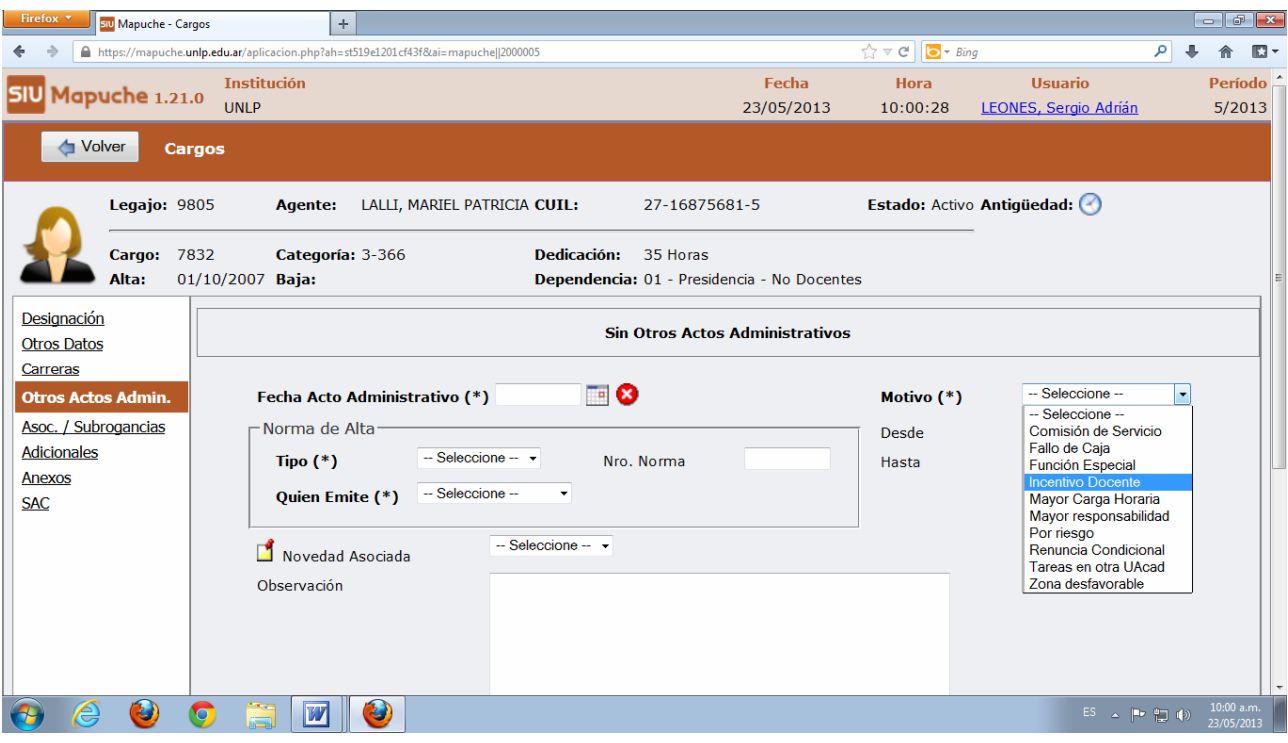

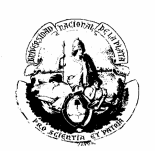

# **LICENCIAS**

Para cargarlas acudir a la solapa LICENCIAS que se encuentra en la parte inferior de la pantalla principal.

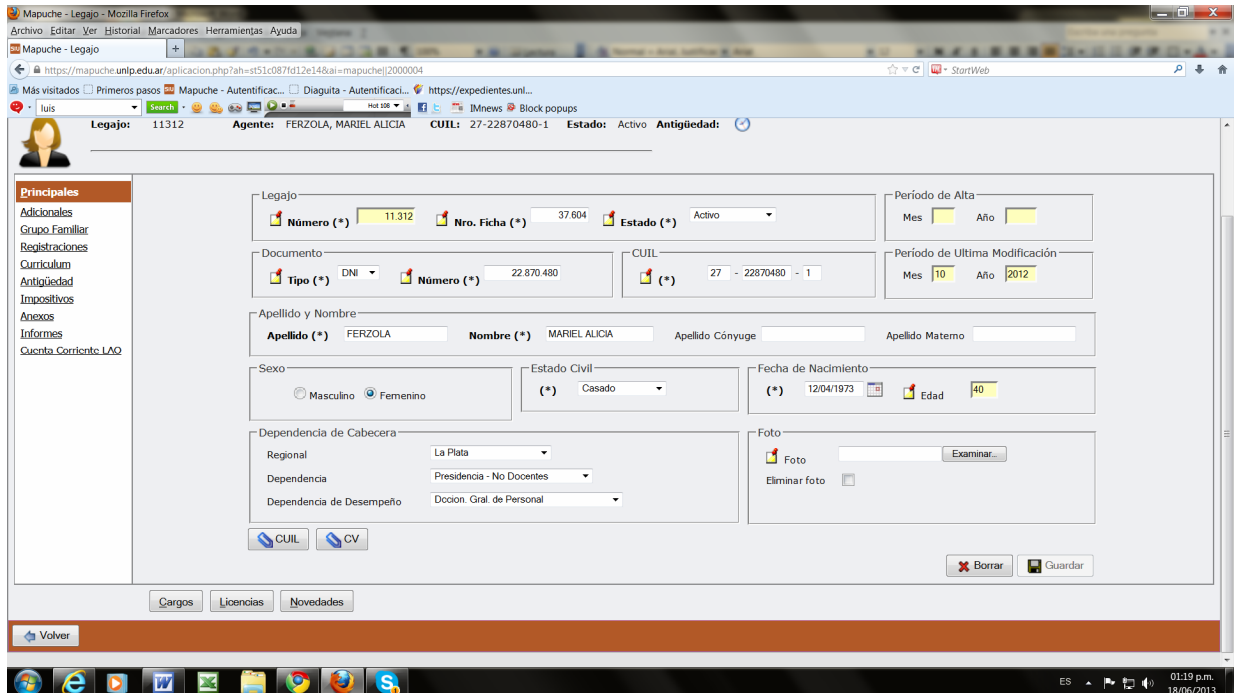

Las licencias pueden ser *de persona* o *de cargo*. Y a su vez *docentes* o *no docentes*.

- 1. Licencia de persona:
	- a) Ejemplos de Licencia de persona No Docente:

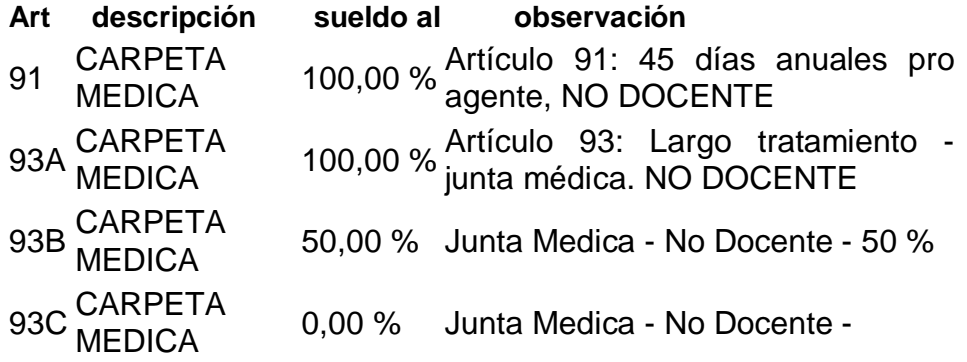

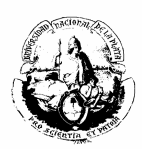

b) Ejemplos de Licencia de persona Docente:

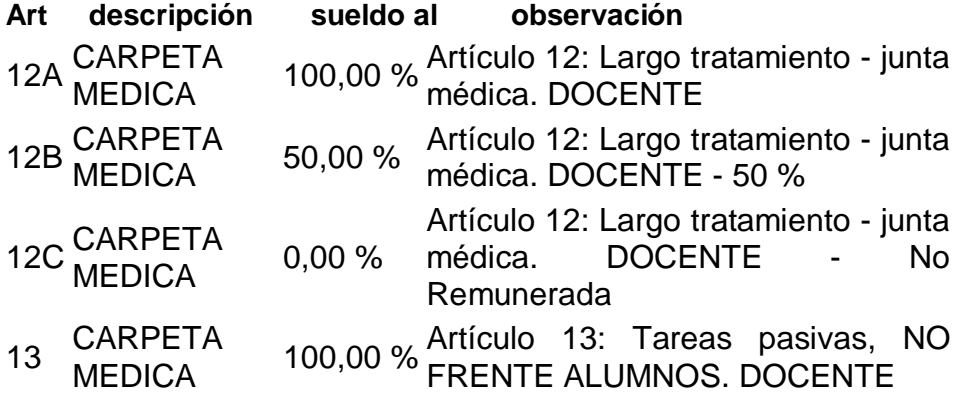

2. Licencias de cargo:

Son aplicables a los distintos cargos que tenga el agente:

a) Ejemplos:

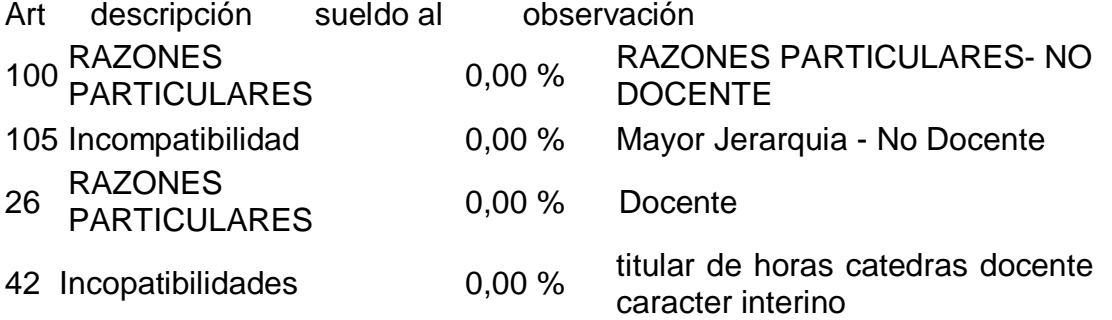

Por consiguiente, para cargar la licencia debemos distinguir primero a quien es aplicable (si a la persona o al cargo), y luego se proceder de la siguiente forma:

1. En el primer caso tildar licencia "de Persona".
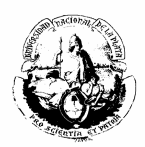

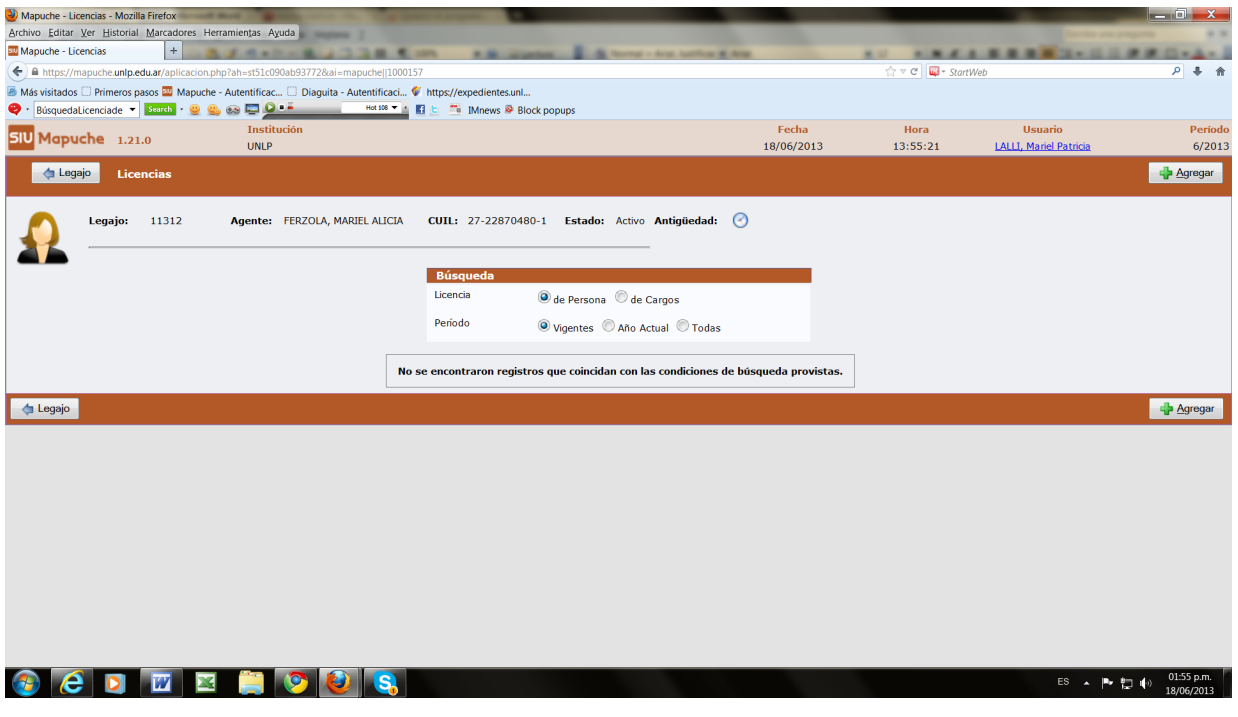

Se elije la licencia que corresponda, completando los siguientes datos:

- a) Norma de Alta: Fecha, número, tipo, quien la emite.
- b) Norma de baja: Fecha, número, tipo, quien la emite.
- c) Para otras especificaciones ingresar al campo **Observaciones** y **Motivo**.

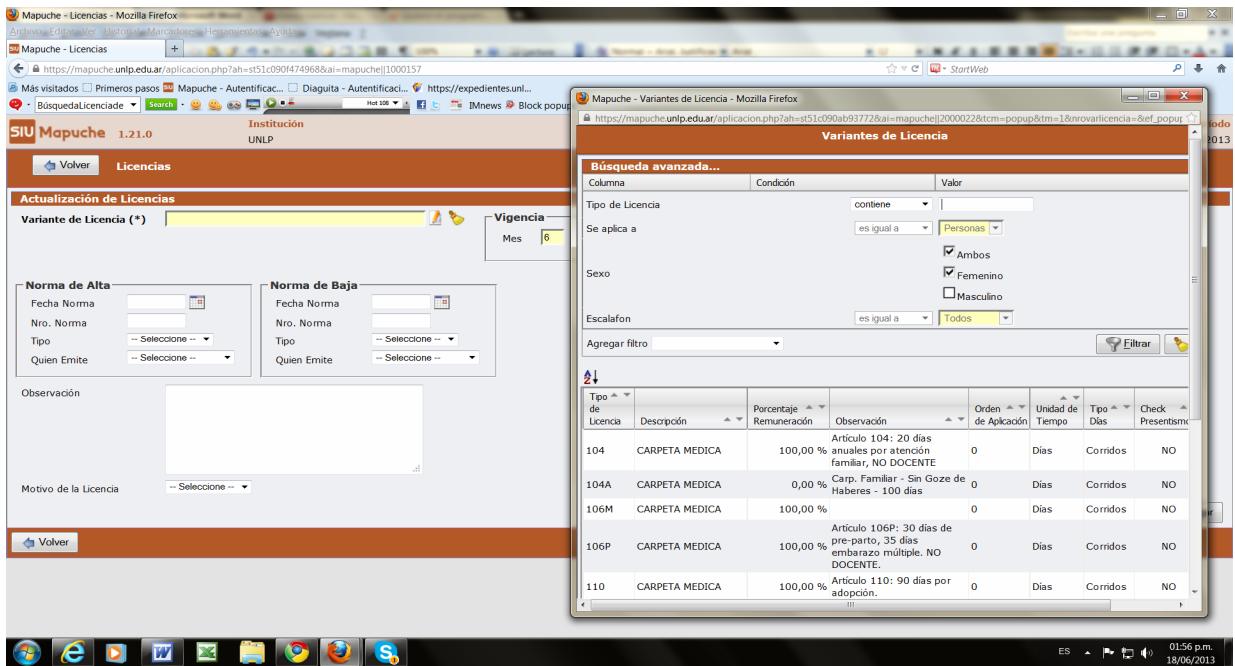

2. En el segundo caso tildar licencia "de Cargo".

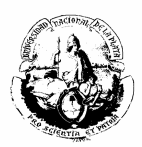

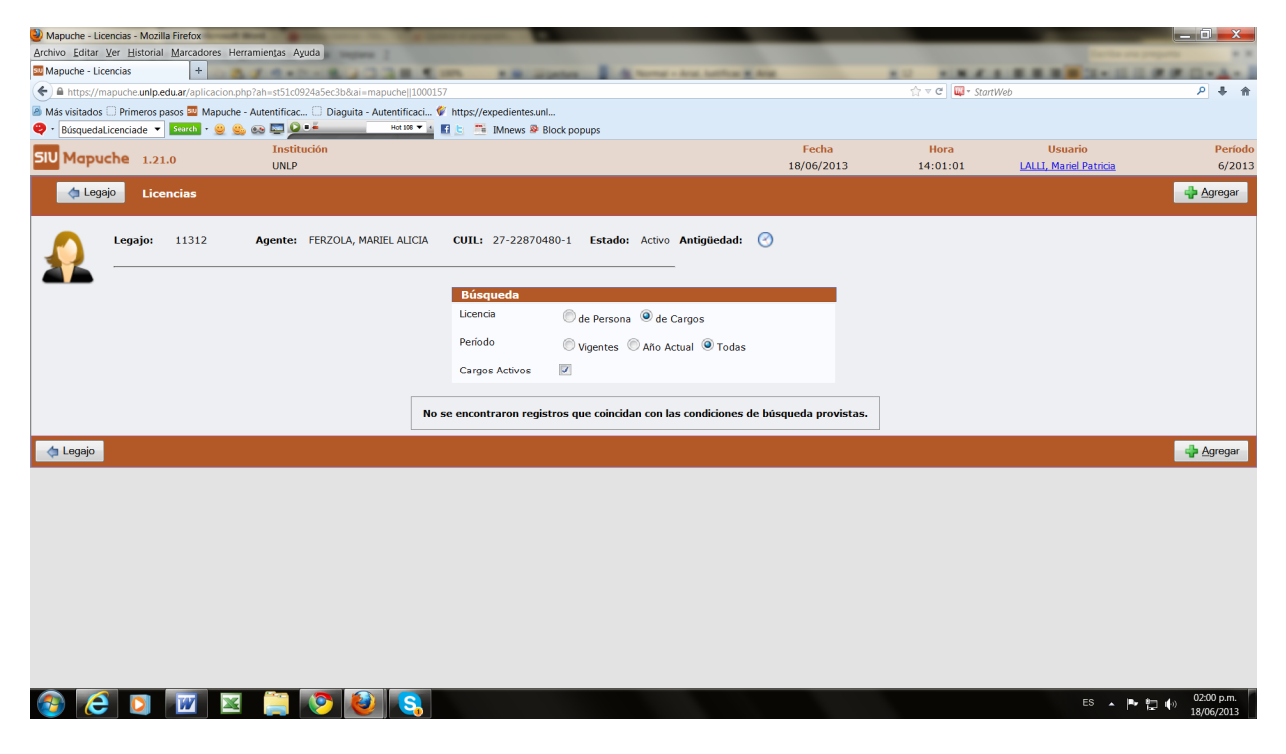

Elegir el cargo al cual se adjudicará la licencia, como lo indica el ejemplo:

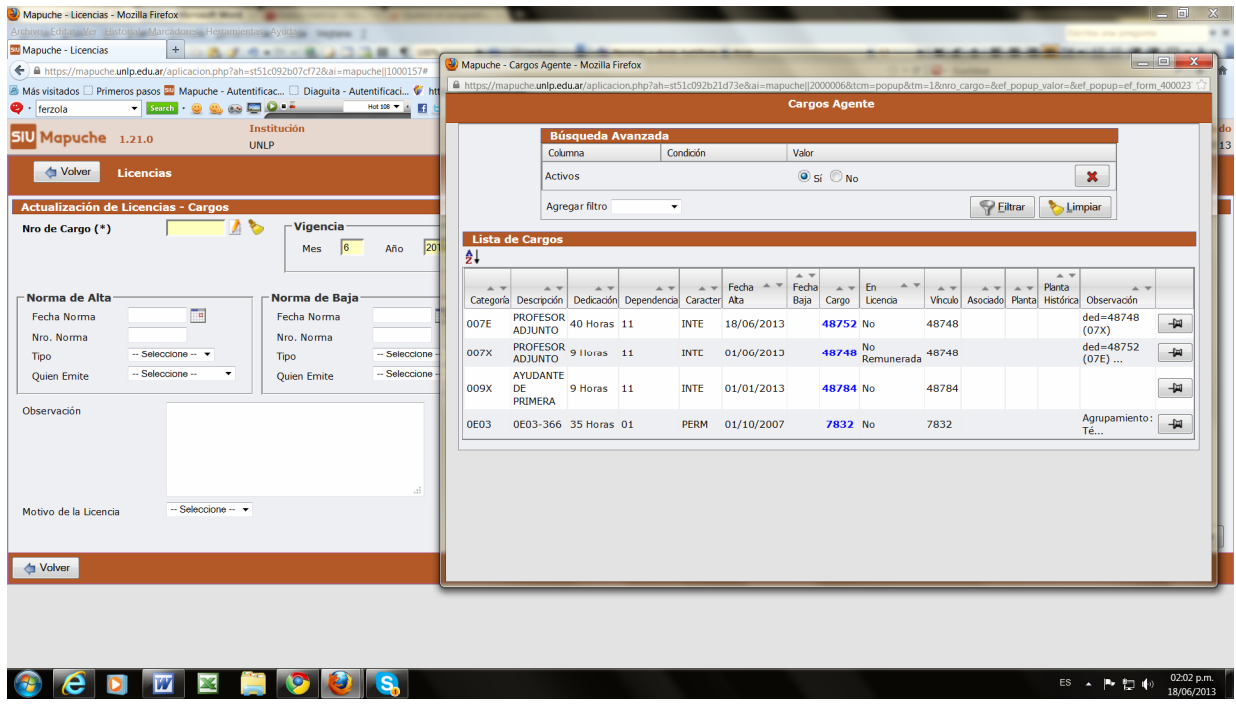

Y luego seleccionar la licencia correspondiente:

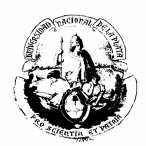

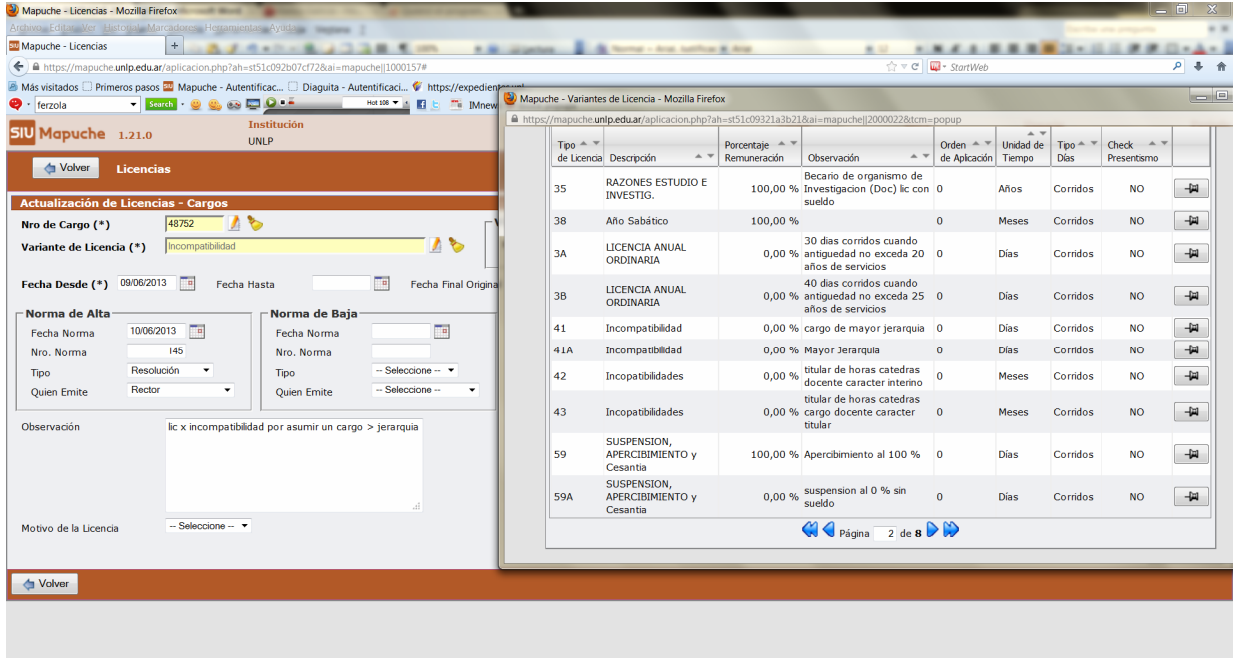

## 

ES ▲  $\begin{bmatrix} \mathbf{B} & \mathbf{B} \\ \mathbf{C} & \mathbf{A} \end{bmatrix}$  (a) 02:05 p.m.

Quedará un listado de las licencias registradas:

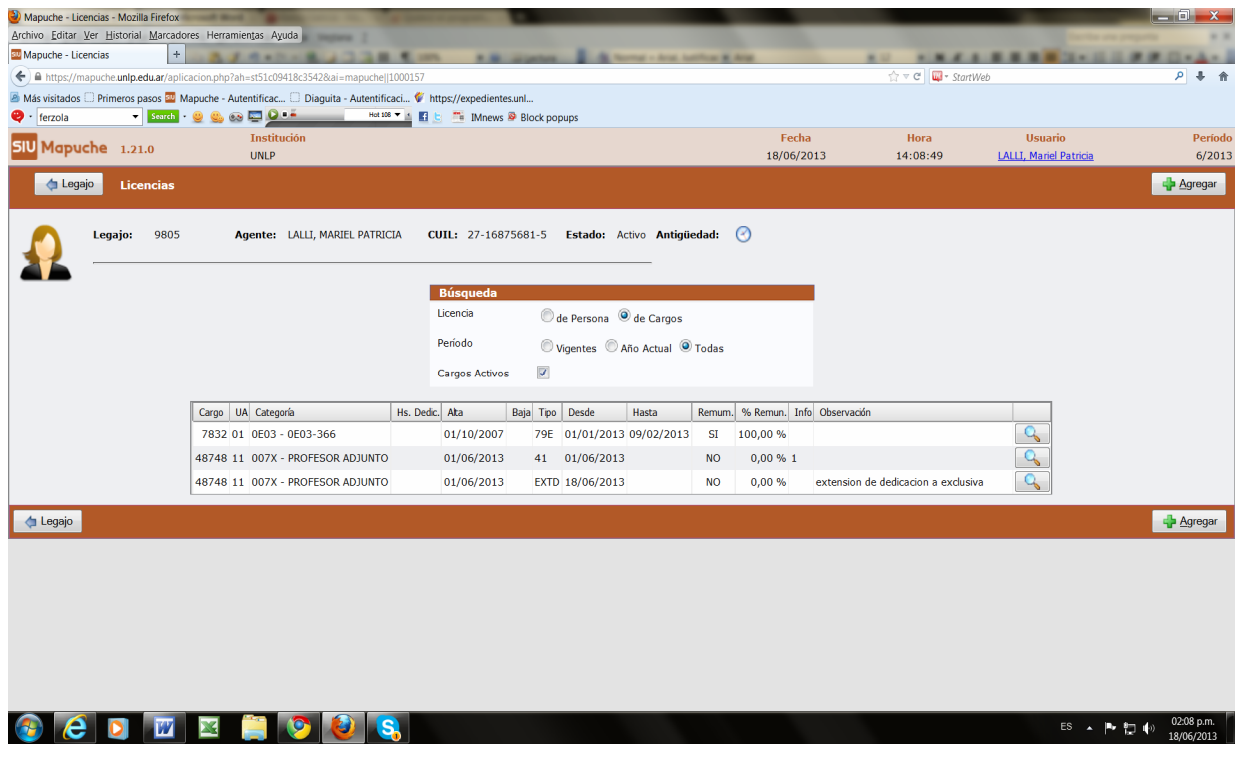

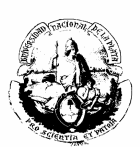

## **RENUNCIA CONDICIONADA**

Cuando un agente presenta la renuncia para acogerse a los beneficios jubilatorios condiciona su renuncia a la finalización del trámite, tal como lo consignan los artículos del Decreto n° 8820/62 que se transcriben a continuación:

## **Decreto n° 8820/62**

**Art. 1.-**Mientras dure la tramitación de su jubilación, los docentes de todas las ramas de la enseñanza, podrán continuar desempeñando sus tareas, con percepción de los haberes correspondientes, cesando en sus funciones el último día del mes en el que la Caja Nacional de Previsión para el Personal del Estado comunica que ha sido acordado el beneficio.

**Art. 2º.-**Los docentes que optaren por el régimen del presente decreto, deberán hacerlo saber, en el momento de presentar su renuncia para acogerse a los beneficios de la jubilación, a la oficina administrativa competente de los organismos educacionales que se encuentran comprendidos en el régimen que establece el Estatuto del Docente (ley14.473)(XVIII-A, 98), la que, en cada caso, les entregará la certificación de servicios y todas las constancias necesarias para iniciar y gestionar el beneficio.

**Art. 3º.-**La renuncia a la docencia activa, una vez presentada a los fines determinados en el presente decreto, no podrá ser retirada por el docente, el que queda libre de gestionar su jubilación por la vía de los trámites ordinarios.

**IMPORTANTE:** la renuncia condicionada deberá cargarse en la solapa OTROS ACTOS ADMINISTRATIVOS de cada cargo activo.

Ejemplo:

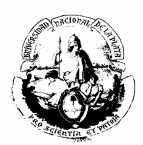

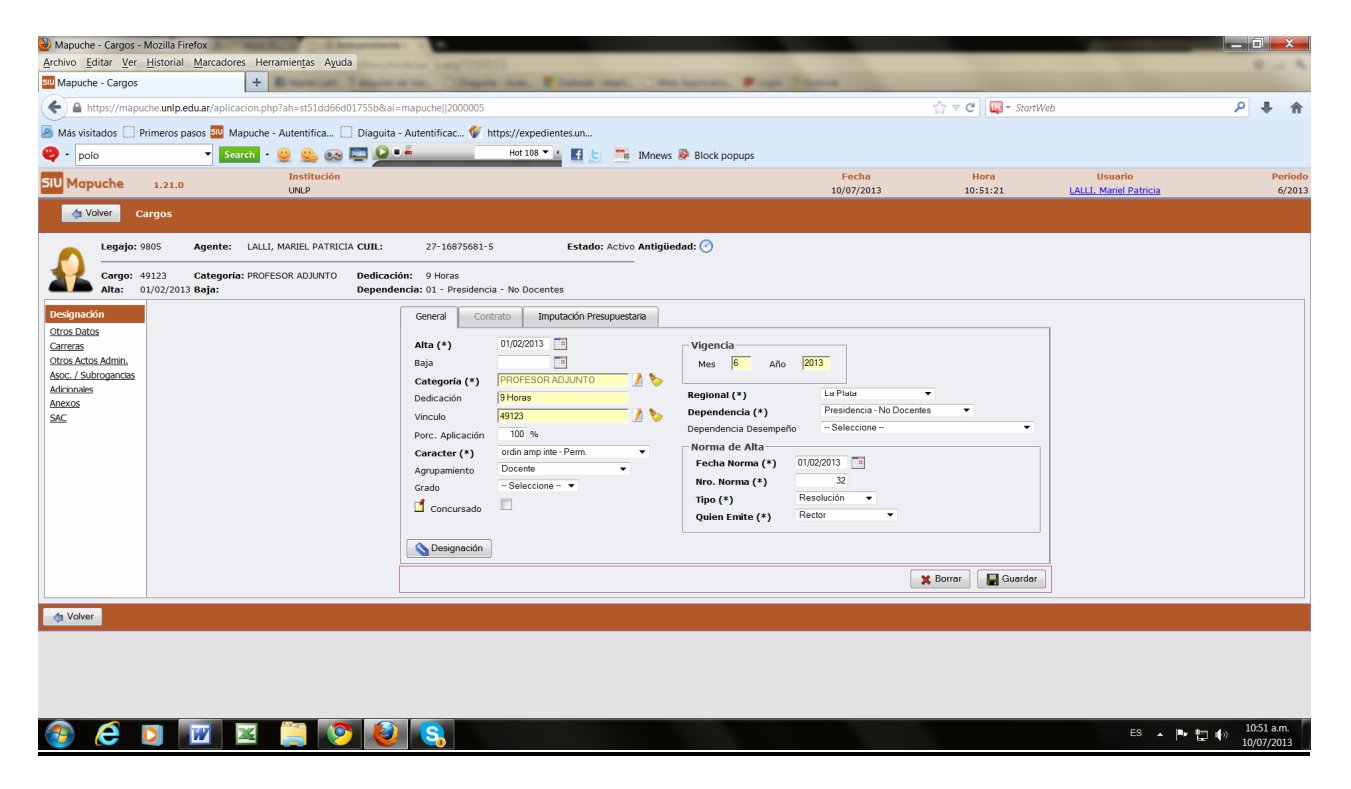

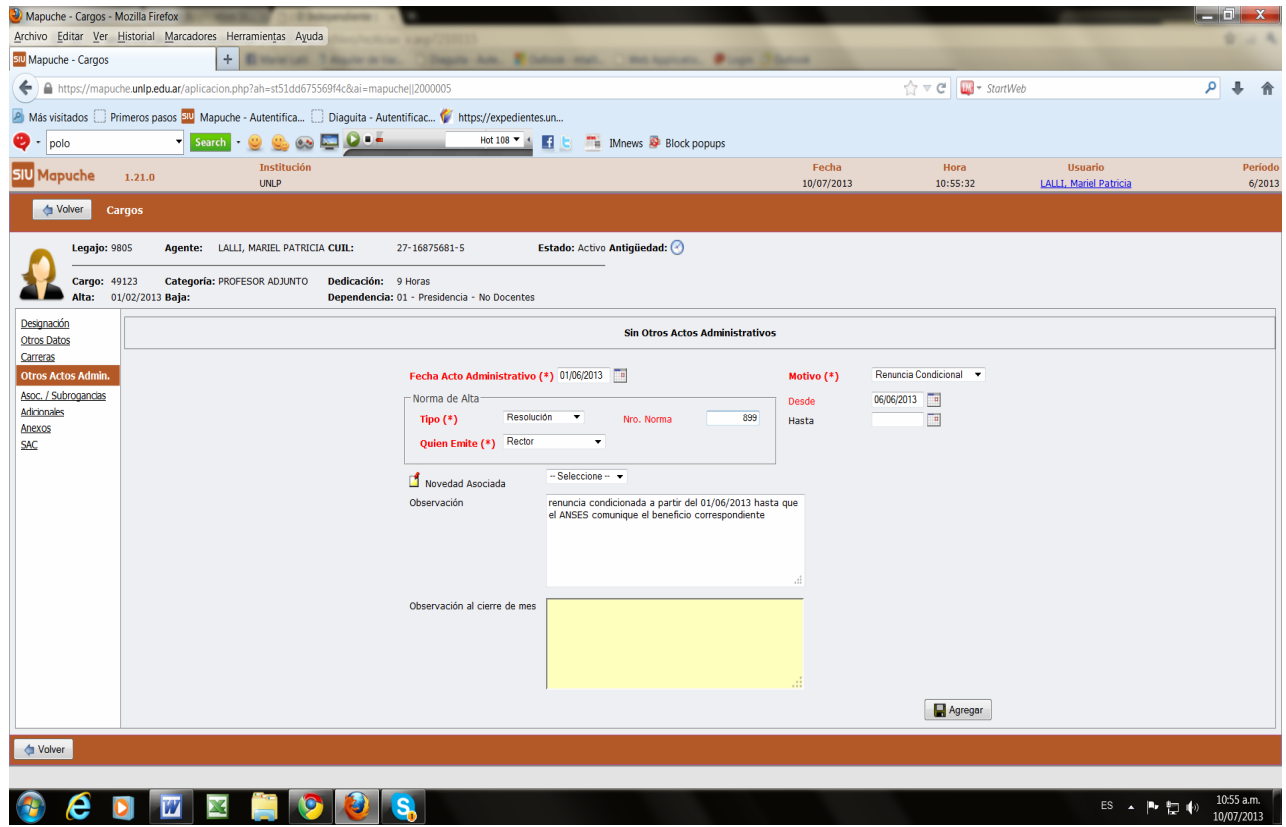

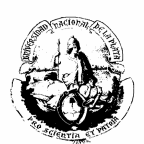

## **EMBARGOS**

Para cargarlos se debe ingresar a la solapa ANEXOS que se encuentra en la parte izquierda de la pantalla principal:

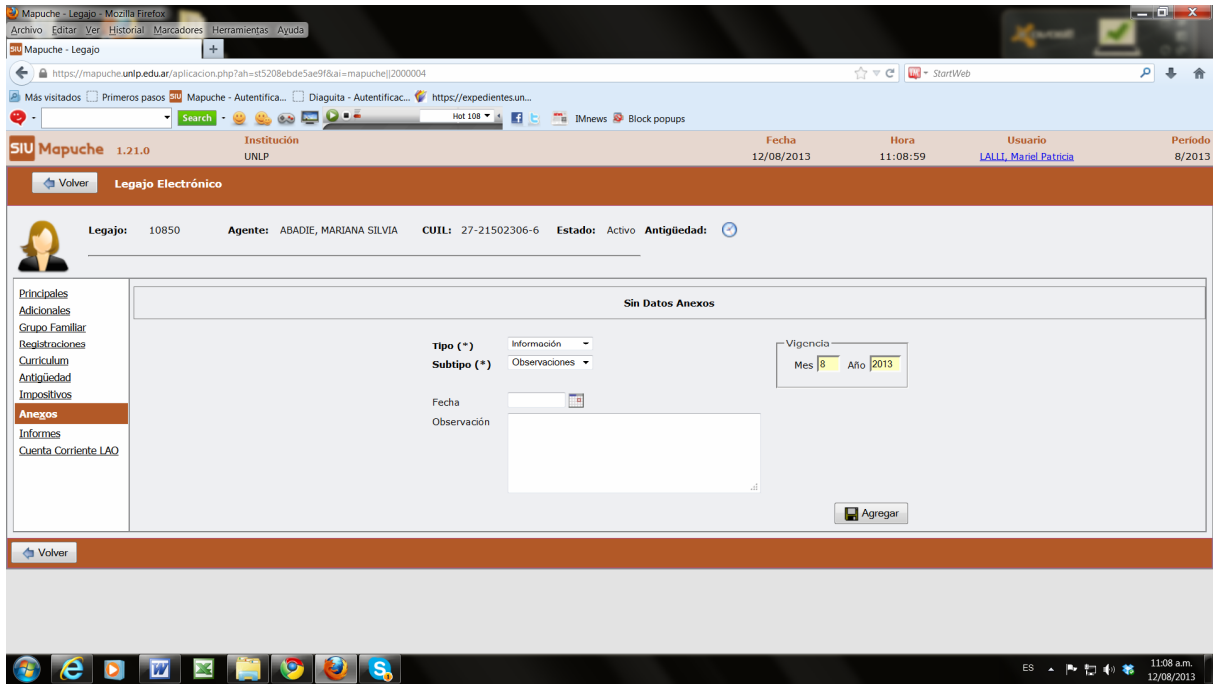

Luego proceder de la siguiente manera:

- En el ítem **tipo(\*)** elegir la opción información como se ejemplifica en la pantalla anterior: **Tipo(\*) = información.**
- Del mismo modo en **Subtipo(\*)** al abrir el menú seleccionar Observaciones: **Subtipo (\*)=** Observaciones
- **Fecha:** se debe cargar la fecha en la cual fue ingresado el oficio judicial por expediente en la Mesa General de Entradas de la UNLP.
- **Observaciones:** Se agregará un resumen detallado de los autos caratulados, número de proveído, número de juzgado, apellido y nombres del abogado a cargo del departamento judicial correspondiente, como lo indica el siguiente ejemplo:

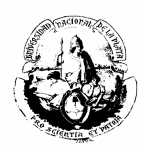

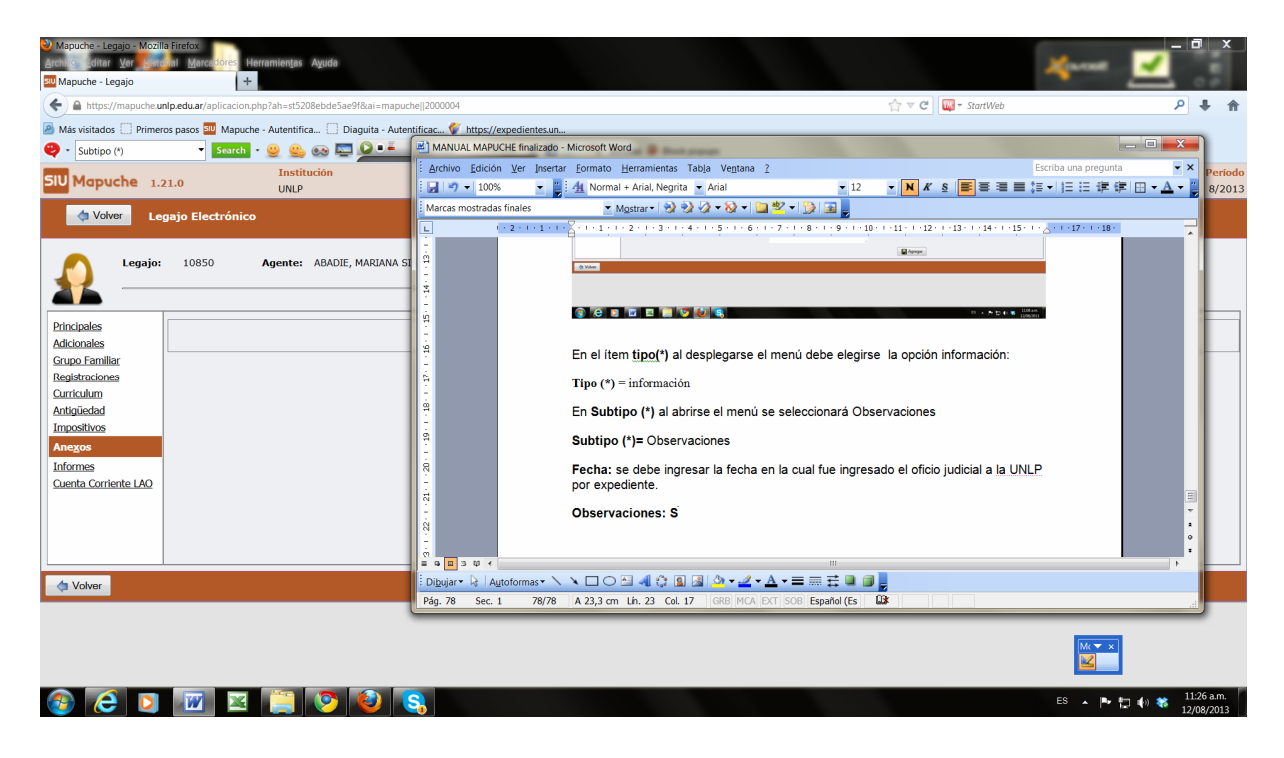